# *Fiery XJ+ 525 Color Server* **OPERATOR GUIDE**

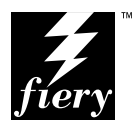

## Copyright © 1997 Electronics for Imaging, Inc. All rights reserved.

This publication is protected by copyright, and all rights are reserved. No part of it may be reproduced or transmitted in any form or by any means for any purpose without express prior written consent from Electronics for Imaging, Inc., except as expressly permitted herein. Information in this document is subject to change without notice and does not represent a commitment on the part of Electronics for Imaging, Inc.

The software described in this publication is furnished under license and may only be used or copied in accordance with the terms of such license.

## **Trademarks**

EFI, the EFI logo, Fiery, the Fiery logo, EFICOLOR and the EFICOLOR logo are trademarks registered in the U.S. Patent and Trademark Office. Fiery XJ, Fiery XJe, Fiery XJ+, Fiery Driven, the Fiery Driven logo, XJ RipChips, Rip-While-Print, Continuous Print, Command WorkStation, AutoCal, STARR Compression, and Memory Multiplier are trademarks of Electronics for Imaging, Inc.

XEROX DocuColor 40 and all Xerox product names mentioned in this publication are trademarks of the XEROX CORPORATION.

Adobe, the Adobe logo, Adobe Illustrator, PostScript, Adobe Photoshop, Adobe Separator, and Adobe PageMaker are trademarks of Adobe Systems Incorporated, registered in certain jurisdictions. EPS (Encapsulated PostScript) is a trademark of Altsys Corporation. Apple, the Apple logo, AppleShare, AppleTalk, EtherTalk, LaserWriter, and Macintosh are registered trademarks, and MultiFinder is a trademark of Apple Computer, Inc. Microsoft, MS, MS-DOS, and Windows are registered trademarks of Microsoft in the US and other countries. QuarkXPress is a registered trademark of Quark, Inc. Times, Helvetica, and Palatino are trademarks of Linotype AG and/or its subsidiaries. ITC Avant Garde, ITC Bookman, ITC Zapf Chancery, and ITC Zapf Dingbats are registered trademarks of International Typeface Corporation. Ethernet is a registered trademark of Xerox Corporation. Farallon, PhoneNET PC, and PhoneNET Talk are trademarks of Farallon Computing, Inc. COPS and COPSTalk are trademarks of CoOperative Printing Solutions, Inc. NetWare and Novell are registered trademarks and Internetwork Packet Exchange (IPX) is a trademark of Novell, Inc. SyQuest is a registered trademark, in the United States and certain other countries, of SyQuest Technology, Inc. UNIX is a registered trademark of UNIX System Laboratories, a wholly owned subsidiary of Novell, Inc. PANTONE is a registered trademark of Pantone, Inc.

All other terms and product names may be trademarks or registered trademarks of their respective owners, and are hereby acknowledged.

#### **Legal Notices**

**APPLE COMPUTER, INC. ("APPLE") MAKES NO WARRANTIES, EXPRESS OR IMPLIED, INCLUDING WITHOUT LIMITATION THE IMPLIED WARRANTIES OF MERCHANTABILITY AND FITNESS FOR A PARTICULAR PURPOSE, REGARDING THE APPLE SOFTWARE. APPLE DOES NOT WARRANT, GUARANTEE, OR MAKE ANY REPRESENTATIONS REGARDING THE USE OR THE RESULTS OF THE USE OF THE APPLE SOFTWARE IN TERMS OF ITS CORRECTNESS, ACCURACY, RELIABILITY, CURRENTNESS, OR OTHERWISE. THE ENTIRE RISK AS TO THE RESULTS AND PERFORMANCE OF THE APPLE SOFTWARE IS ASSUMED BY YOU. THE EXCLUSION OF IMPLIED WARRANTIES IS NOT PERMITTED BY SOME STATES. THE ABOVE EXCLUSION MAY NOT APPLY TO YOU.** 

**IN NO EVENT WILL APPLE, ITS DIRECTORS, OFFICERS, EMPLOYEES OR AGENTS BE LIABLE TO YOU FOR ANY CONSEQUENTIAL, INCIDENTAL OR INDIRECT DAMAGES (INCLUDING DAMAGES FOR LOSS OF BUSINESS PROFITS, BUSINESS INTERRUPTION, LOSS OF BUSINESS INFORMATION, AND THE LIKE) ARISING OUT OF THE USE OR INABILITY TO USE THE APPLE SOFTWARE EVEN IF APPLE HAS BEEN ADVISED OF THE POSSIBILITY OF SUCH DAMAGES. BECAUSE SOME STATES DO NOT ALLOW THE EXCLUSION OR LIMITATION OF LIABILITY FOR CONSEQUENTIAL OR INCIDENTAL DAMAGES, THE ABOVE LIMITATIONS MAY NOT APPLY TO YOU.**  Apple's liability to you for actual damages from any cause whatsoever, and regardless of the form of the action (whether in contract, tort [including negligence], product liability or otherwise), will be limited to \$50.

## **Restricted Rights Legends**

For defense agencies: Restricted Rights Legend. Use, reproduction, or disclosure is subject to restrictions set forth in subparagraph (c)(1)(ii) of the Rights in Technical Data and Computer Software clause at 252.227.7013.

For civilian agencies: Restricted Rights Legend. Use, reproduction, or disclosure is subject to restrictions set forth in subparagraph (a) through (d) of the commercial Computer Software Restricted Rights clause at 52.227-19 and the limitations set forth in Electronics for Imaging, Inc.'s standard commercial agreement for this software. Unpublished rights reserved under the copyright laws of the United States.

#### **Printed in the United States of America on recycled paper.**

**Part Number:** 10012577

## **CE Mark**

The CE marking applied to this product symbolises Rank Xerox's declaration of conformity with the following applicable directives of the European Union as of the dates indicated.

January 1, 1996—Council Directive 70/80/CCO amended by Council Directive 93/68/EEO. Approximation of the laws of the member states related to low voltage equipment.

January 1, 1996—Council Directive 59/336/EEC. Approximation of the laws of the member states related to electromagnetic compatibility.

A full declaration defining the relevant directives and referenced standards can be obtained from your Rank Xerox representative.

**WARNING: In order to allow this equipment to operate in proximity to industrial, scientific, and Medical (ISM) equipment, the external radiation from ISM equipment may have to be limited or special migration measures taken.**

**WARNING: This is a Class A product. In a domestic environment this product may cause radio interference, in which case the user may be required to take adequate measures.**

#### **FCC Information**

WARNING: FCC Regulations state that any unauthorized changes or modifications to this equipment not expressly approved by the manufacturer could void the user's authority to operate this equipment.

NOTE: This equipment has been tested and found to comply with the limits for a Class A digital device, pursuant to Part 15 of the FCC Rules. These limits are designed to provide reasonable protection against harmful interference when the equipment is operated in a commercial environment. This equipment generates, and uses, and can radiate radio frequency energy and, if not installed and used in accordance with the instruction manual, may cause harmful interference to radio communications. Operation of this equipment in a residential area is likely to cause interference in which case the user will be required to correct the interference at his own expense.

#### **Industry Canada Class A Notice**

This digital apparatus does not exceed the Class A limits for radio noise emissions from digital apparatus as set out in the interference-causing equipment standard entitled, "Digital Apparatus" ICES-003 from Industry Canada.

#### **Avis de Conformation Classe A d l'Industrie Canada**

Le présent appareil numérique n'émet pas de bruits radioélectriques dépassant les limites applicables aux appareils numériques de la Classe A prescrites dans la norme sur le matériel brouilleur, "Appareils Numériques" NMB-003 édictée par l'Industrie Canada.

#### **Certificate by Manufacturer/Importer**

This is to certify that the FC07 is shielded against radio interference in accordance with the provisions of VFG 243/1991. The German Postal Services have been advised that this device is being put on the market and that they have been given the right to inspect the series for compliance with the regulations. Electronics for Imaging, Inc.

#### **Bescheinigung des Herstellers/Importeurs**

Heirmit wird bescheinigt, dass der FC07 im Uebereinstimmung mit den Bestimmungen der VFG 243/1991 Funk-Entstort ist. Der Deutschen Bundespost wurde das Inverkehrbringen dieses Geraetes angezeigt und die Berechtigung zur Ueberpruefung der Serie auf Einhaltung der Bestimmungen eingeraumt. Electronics for Imaging, Inc.

## **RFI Compliance Notice**

This equipment has been tested concerning compliance with the relevant RFI protection requirements both individually and on system level (to simulate normal operation conditions). However, it is possible that these RFI Requirements are not met under certain unfavorable conditions in other installations. It is the user who is responsible for compliance of his particular installation.

Dieses Geraet wurde einzeln sowohl als auch in einer Anlage, die einen normalen Anwendungsfall nachbildet, auf die Einhaltung der Funk-entstoerbestimmungen geprueft. Es ist jedoch moeglich, dass die Funk-enstoerbestimmungen unter unguenstigen Umstaenden bei anderen Geraetekombinationen nicht eingehalten werden. Fuer die Einhaltung der Funk-entstoerbestimmungen seigner gesamten Anlage, in der dieses Geraet betrieben wird, ist der Betreiber verantwortlich.

Compliance with applicable regulations depends on the use of shielded cables. It is the user who is responsible for procuring the appropriate cables.

Einhaltung mit betreffenden Bestimmungen kommt darauf an, dass geschirmte Ausfuhrungen gebraucht werden. Fuer die beschaffung richtiger Ausfuhrungen ist der Betreiber verantwortlich.

#### **Software License Agreement**

Electronics for Imaging, Inc. grants to you a non-exclusive, non-transferable license to use the software and accompanying documentation ("Software") included with the Fiery XJ Color Server you have purchased, including without limitation the PostScript® software provided by Adobe Systems Incorporated.

#### You may:

a. use the Software solely for your own customary business purposes and solely with Fiery XJ;

b. use the digitally-encoded machine-readable outline and bitmap programs ("Font Programs") provided with Fiery XJ in a special encrypted format ("Coded Font Programs") to reproduce and display designs, styles, weights, and versions of letters, numerals, characters and symbols ("Typefaces") solely for your own customary business purposes on the screen of the Fiery XJ or Macintosh monitor used with Fiery XJ;

c. use the trademarks used by Electronics for Imaging to identify the Coded Font Programs and Typefaces reproduced therefrom ("Trademarks"); and

d. assign your rights under this Agreement to a transferee of all of your right, title and interest in and to Fiery XJ provided the transferee agrees to be bound by all of the terms and conditions of this Agreement.

#### You may not:

a. make use of the Software, directly or indirectly, to print bitmap images with print resolutions of 600 dots per inch or greater, or to generate fonts or typefaces for use other than with Fiery XJ;

b. make or have made, or permit to be made, any copies of the Software, Coded Font Programs, accompanying documentation or portions thereof, except as necessary for use with the Fiery XJ unit purchased by you; provided, however, that under no circumstances may you make or have made, or permit to be made, any copies of that certain portion of the Software which has been included on the Fiery XJ hard disk drive. You may not copy the documentation;

c. attempt to alter, disassemble, decrypt or reverse engineer the Software, Coded Font Programs or accompanying documentation.

d. rent or lease the Software.

#### **Proprietary Rights**

You acknowledge that the Software, Coded Font Programs, Typefaces, Trademarks and accompanying documentation are proprietary to Electronics for Imaging and its suppliers and that title and other intellectual property rights therein remain with Electronics for Imaging and its suppliers. Except as stated above, this Agreement does not grant you any right to patents, copyrights, trade secrets, trademarks (whether registered or unregistered), or any other rights, franchises or licenses in respect of the Software, Coded Font Programs, Typefaces, Trademarks or accompanying documentation. You may not adapt or use any trademark or trade name which is likely to be similar to or confusing with that of Electronics for Imaging or any of its suppliers or take any other action which impairs or reduces the trademark rights of Electronics for Imaging or its suppliers. The trademarks may only be used to identify printed output produced by the Coded Font Programs. At the reasonable request of Electronics for Imaging, you must supply samples of any Typeface identified with a trademark.

The MacApp software is proprietary to Apple Computer, Inc. and is licensed to Electronics for Imaging, Inc. for distribution only for use in combination with Fiery XJ software utilities.

## **Confidentiality**

You agree to hold the Software and Coded Font Programs in confidence, disclosing the Software and Coded Font Programs only to authorized users having a need to use the Software and Coded Font Programs as permitted by this Agreement and to take all reasonable precautions to prevent disclosure to other parties.

#### **Remedies**

Unauthorized use, copying or disclosure of the Software, Coded Font Programs, Typefaces, Trademarks or accompanying documentation will result in automatic termination of this license and will make available to Electronics for Imaging other legal remedies.

#### **Limited Warranty And Disclaimer**

Electronics for Imaging warrants that, for a period of ninety (90) days from the date of delivery to you, the Software under normal use will perform without significant errors that make it unusable. Electronics for Imaging's entire liability and your exclusive remedy under this warranty (which is subject to you returning Fiery XJ to Electronics for Imaging or an authorized dealer) will be, at Electronics for Imaging's option, to use reasonable commercial efforts to attempt to correct or work around errors, to replace the Software with functionally equivalent software, or to refund the purchase price and terminate this Agreement. Some states do not allow limitations on duration of implied warranty, so the above limitation may not apply to you.

Except for the above express limited warranty, Electronics for Imaging makes and you receive no warranties or conditions on the Products, express, implied, or statutory, and Electronics for Imaging specifically disclaims any implied warranty or condition of merchantability or fitness for a particular purpose.

For warranty service, please contact your authorized service/support center.

EXCEPT FOR THE ABOVE EXPRESS LIMITED WARRANTY, ELECTRONICS FOR IMAGING MAKES AND YOU RECEIVE NO WARRANTIES OR CONDITIONS ON THE SOFTWARE OR CODED FONT PROGRAMS, EXPRESS, IMPLIED, STATUTORY, OR IN ANY OTHER PROVISION OF THIS AGREEMENT OR COMMUNICATION WITH YOU, AND ELECTRONICS FOR IMAGING SPECIFICALLY DISCLAIMS ANY IMPLIED WARRANTY OR CONDITION OF MERCHANTABILITY OR FITNESS FOR A PARTICULAR PURPOSE. Electronics for Imaging does not warrant that the operation of the software will be uninterrupted or error free or that the Software will meet your specific requirements.

#### **Limitation Of Liability**

IN NO EVENT WILL ELECTRONICS FOR IMAGING OR ITS SUPPLIERS BE LIABLE FOR ANY DAMAGES, INCLUDING LOSS OF DATA, LOST PROFITS, COST OF COVER OR OTHER SPECIAL, INCIDENTAL, CONSEQUENTIAL OR INDIRECT DAMAGES ARISING FROM THE USE OF THE SOFTWARE, CODED FONT PROGRAMS OR ACCOMPANYING DOCUMENTATION, HOWEVER CAUSED AND ON ANY THEORY OF LIABILITY. THIS LIMITATION WILL APPLY EVEN IF ELECTRONICS FOR IMAGING OR ANY AUTHORIZED DEALER HAS BEEN ADVISED OF THE POSSIBILITY OF SUCH DAMAGE. YOU ACKNOWLEDGE THAT THE PRICE OF FIERY XJ REFLECTS THIS ALLOCATION OF RISK. BECAUSE SOME STATES/JURISDICTIONS DO NOT ALLOW THE EXCLUSION OR LIMITATION OF LIABILITY FOR CONSEQUENTIAL OR INCIDENTAL DAMAGES, THE ABOVE LIMITATION MAY NOT APPLY TO YOU.

## **Export Controls**

You agree that you will not export or re-export the Software or Coded Font Programs in any form without the appropriate United States and foreign government licenses. Your failure to comply with this provision is a material breach of this Agreement.

#### **Government Use**

Use, duplication or disclosure of the Software by the United States Government is subject to restrictions as set forth in subdivision (c) (1) (ii) of the Rights in Technical Data and Computer Software clause at DFARS 252.227-7013 or in subparagraphs (c) (1) and (2) of the Commercial Computer Software—Restricted Right Clause at 48 CFR 52.227-19, as applicable.

#### **Third Party Beneficiary**

You are hereby notified that Adobe Systems Incorporated, a California corporation located at 303 Almaden Blvd., San Jose, CA 95110 ("Adobe") is a third-party beneficiary to this Agreement to the extent that this Agreement contains provisions which relate to your use of the Fonts, the Coded Font Programs, the Typefaces and the Trademarks licensed hereby. Such provisions are made expressly for the benefit of Adobe and are enforceable by Adobe in addition to Electronics for Imaging.

#### **General**

This Agreement will be governed by the laws of the State of California.

This Agreement is the entire agreement held between us and supersedes any other communications or advertising with respect to the Software, Coded Font Programs and accompanying documentation.

If any provision of this Agreement is held invalid, the remainder of this Agreement shall continue in full force and effect.

If you have any questions concerning this Agreement, please write to Electronics for Imaging, Inc., Attn: Licensing Dept. or see Electronics for Imaging's web site at www.efi.com.

Electronics for Imaging, Inc. 2855 Campus Drive San Mateo, CA 94403

# **Contents**

# **[Preface](#page-9-0)**

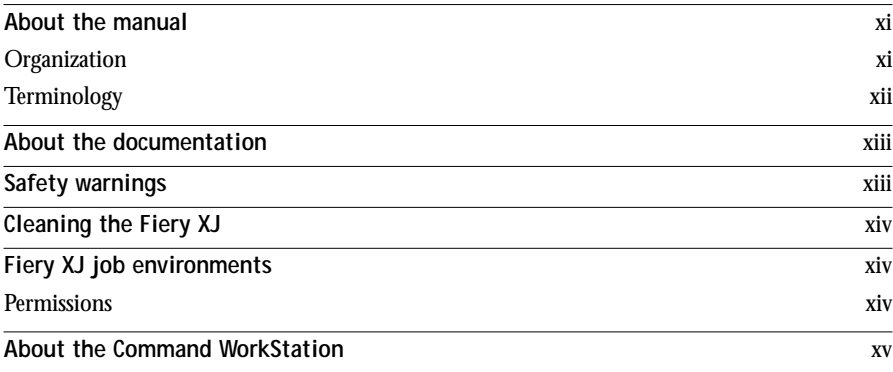

# **Chapter 1: Introduction to the Command WorkStation**

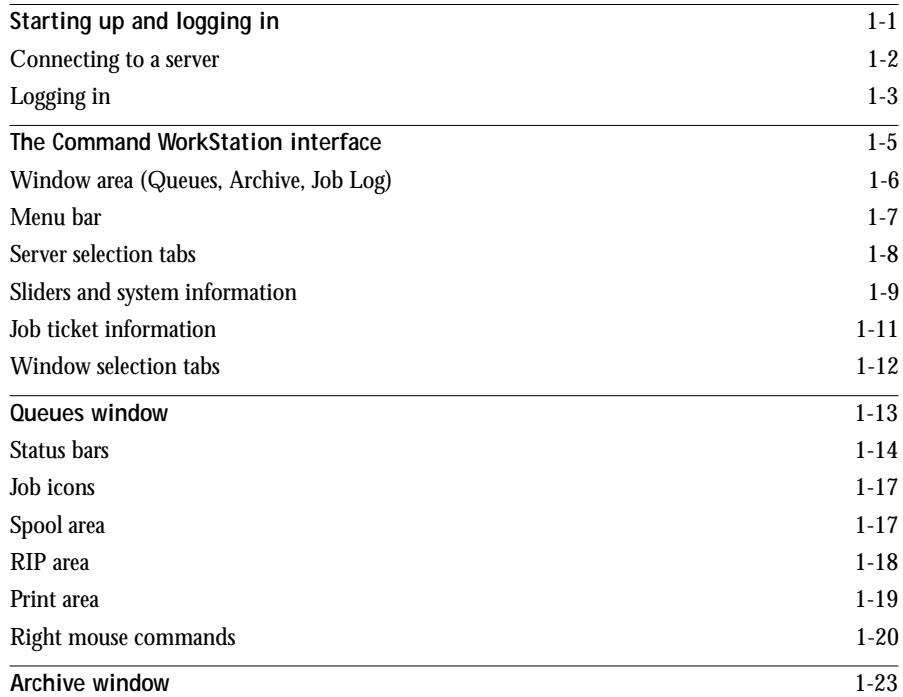

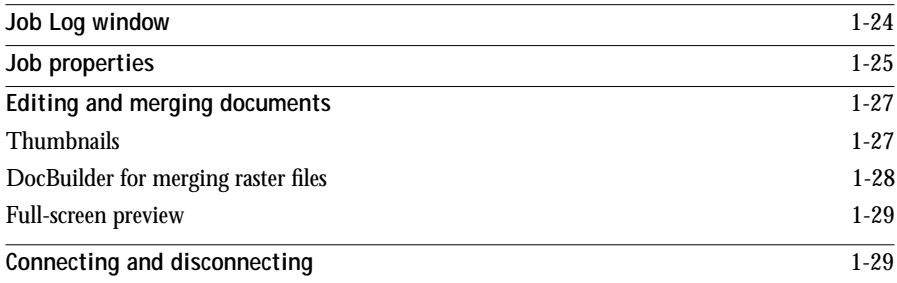

# **Chapter 2: [Managing Print Jobs](#page-45-0)**

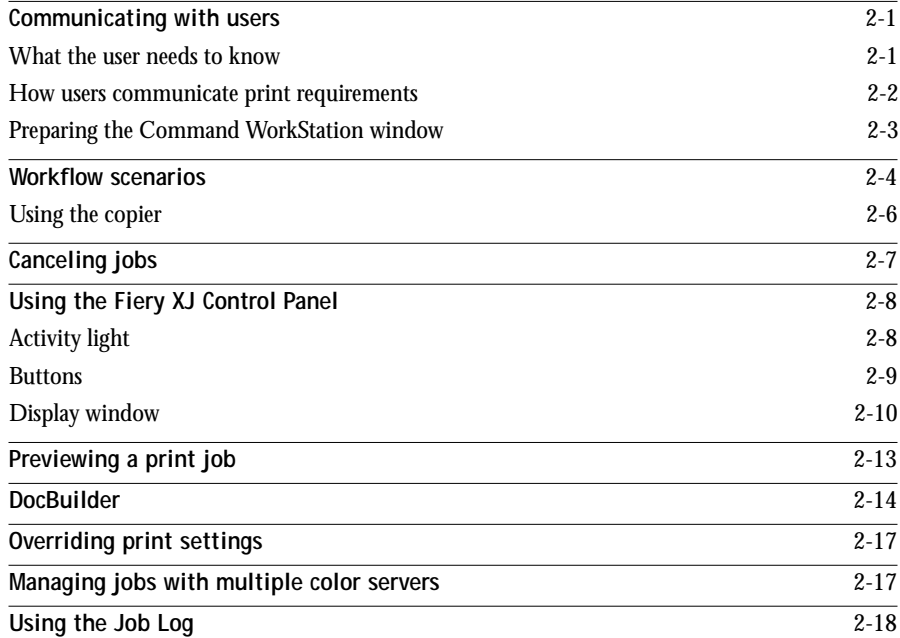

**viii Contents**

# **Chapter 3: [Color Calibration](#page-65-0)**

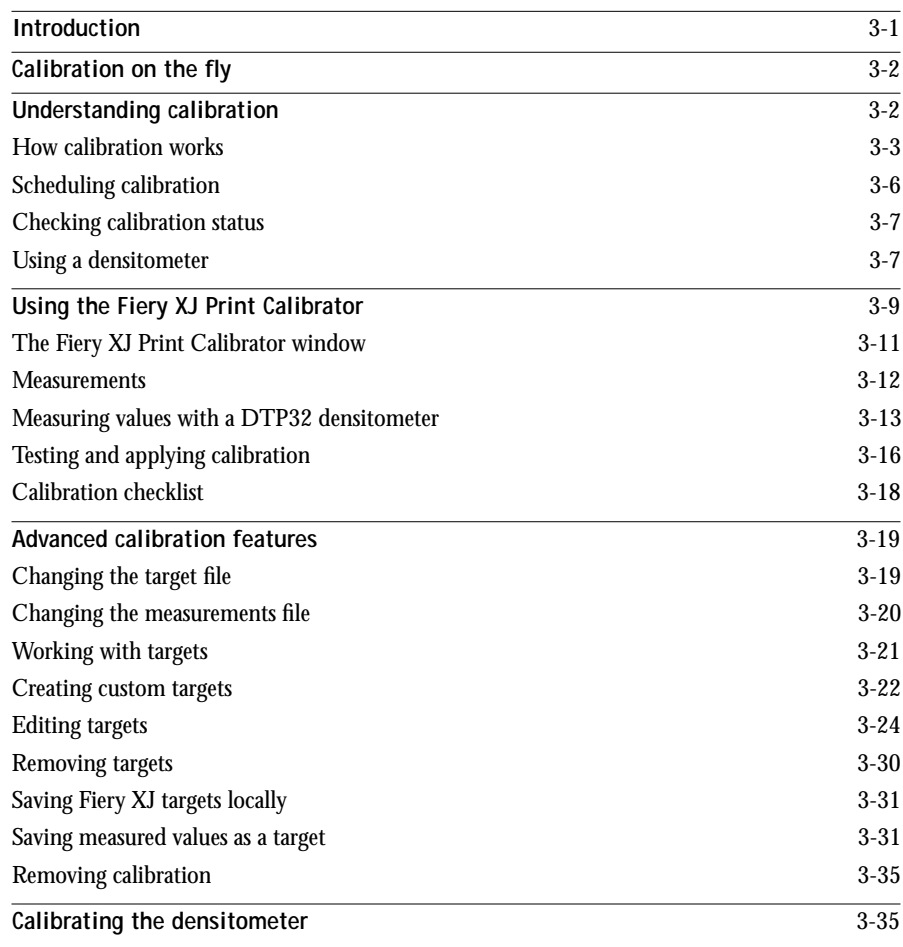

**ix Contents**

# **Appendix A: [Job Properties](#page-101-0)**

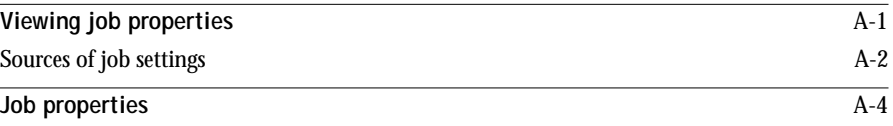

# **Appendix B: Type Examples**

# **Appendix C: [Error Messages and Troubleshooting](#page-110-0)**

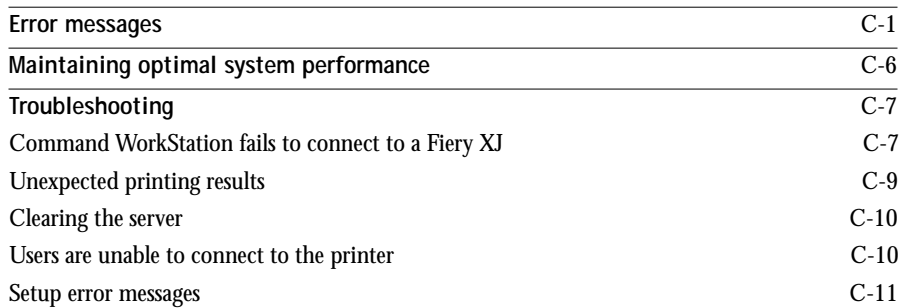

**Index**

# <span id="page-9-0"></span>**Preface**

This manual is about the Command WorkStation™. It explains what you might see walking up to the Command WorkStation and also describes the advanced features available to an operator who controls the flow of print jobs to the Fiery XJ+ 525 and the Xerox DocuColor 40.

# **About the manual**

This manual describes the basic printing model and the functions and features of the Command WorkStation as used by an operator:

- Command WorkStation queues (all the places a job can go)
- The graphic display of the job flow (spool, RIP, print) in the Command WorkStation windows
- Job handling commands available to the operator—how job data is managed and accessed at different stages in printing
- Job ticket information (job properties) specified by the user, interactions between job settings (constraints and trade-offs), and how an operator can view and change settings
- Preview windows and DocBuilder™ for checking, editing, and merging jobs, even if they were created in different applications
- Calibration of the printing system
- Troubleshooting

## **Organization**

This manual is organized as follows:

- The Preface introduces the basic workflow and printing model.
- Chapter 1 tells you how to log in to the Fiery XJ, gives an overview of the Command WorkStation windows, and explains how each part reflects processes in the server and printer.
- <span id="page-10-0"></span>• Chapter 2 gives you hints on using the Command WorkStation windows to manage print jobs. It follows the course of a print job from beginning to end and shows many of the ways you can interact with the job.
- Chapter 3 tells you how to monitor and maintain color quality of your print output by calibrating the Fiery XJ.
- Appendix A explains the job settings that you might send with a job; you can check these settings before a file is rasterized and modify them as necessary.
- Appendix B contains samples of printer fonts provided on the Fiery XJ.
- Appendix C lists error messages that you might see on the Fiery XJ, the Command WorkStation, the Fiery WebSpooler, or the copier, and contains some troubleshooting information.

## **Terminology**

Specific terms are explained as they are introduced. However, the following general terms are used throughout:

- **PostScript (PS)**—a computer language designed as a page description language. The Fiery XJ uses this language for imaging the page and for communication with applications and with the copier.
- **Job**—a PostScript file consisting of commands and comments that describe the graphics, sampled images, and text that should appear on each page of a document, and the printer options that should be used in printing, such as choice of tray, media, or color rendering style.
- **Spool**—write to a disk. Usually used here to refer to a PostScript print job being saved to the Fiery XJ hard disk.
- **RIP**—acronym for raster image processing, which changes text and graphics commands into descriptions of each mark on a page. In common use as a noun, a "raster image processor" (RIP) is the computer processor that performs this function.
- **Print**—the process of rendering, or imaging, a page or a job on a copier/printer.

These concepts can explain how the Fiery XJ+ 525 and Xerox DocuColor 40 work together as a powerful printing system. The Fiery XJ PostScript RIP changes text and graphics commands in PostScript into color specifications for each dot of toner deposited on a page by the DocuColor 40.

# **About the documentation**

This manual is part of a documentation set that also includes the following manuals for users and system administrators:

- *Getting Started* describes how to install software to enable users to print to the Fiery XJ. Specifically, it describes installation of PostScript printer drivers, printer description files, and other user software provided on the Fiery XJ User Software CD or floppy disks. It also explains how to connect each user to the network.
- The *Administrator Guide* explains basic configuration and administration of the Fiery XJ for the supported platforms and network environments. It also includes guidelines for setting up UNIX, Windows NT, and NetWare servers to provide PostScript printing services to clients.
- *•* The *User Guide* describes the printing features of the Fiery XJ for users who send jobs via remote workstations on the network or via a direct parallel port connection. It explains how users can monitor their own jobs, or supply job information to the operator at the Command WorkStation. It also describes the Fiery WebTools and the Fiery XJ Downloader, and gives examples of the printer fonts installed on the Fiery XJ.
- *Release Notes* provide product information that has changed since this documentation was produced and workarounds for some of the problems you may encounter.

# **Safety warnings**

The Fiery XJ display window is a liquid crystal display (LCD) that is made of glass and can break. Do not subject it to strong shocks.

If the display window breaks and the liquid crystal material leaks out, do not inhale, ingest, or touch it. If the material gets on your skin or clothing, wash it off with soap and water immediately.

Do not touch or put pressure on the panel. This will change the color of the panel.

<span id="page-11-0"></span>

# <span id="page-12-0"></span>**Cleaning the Fiery XJ**

Clean the Fiery XJ with a soft cloth moistened with isopropyl alcohol or ethyl alcohol. *Never* use water or ketone as these may permanently alter the display.

# **Fiery XJ job environments**

The Fiery XJ supports several levels of control of printing, job management, and setup, and offers you the flexibility to choose the configuration that corresponds to the requirements of your site. Your situation may correspond to one of the descriptions outlined below, or you may prefer an intermediate level of control.

At one extreme, an administrator or operator in a high-volume printing environment controls the entire job flow and all printing. Print jobs arriving from remote users are spooled (stored) to the server disk until the operator decides it is time to print them. Additional functions (calibration, job overrides, prioritizing) are reserved for the operator at the Command WorkStation.

At the other extreme, anyone on the local network can control all printing and server functions; operator intervention is not necessary. Users can print from their workstations to the Direct connection or the Print queue as long as these connections are enabled in Printer Setup. Anyone at the Command WorkStation or anyone logged in to the WebSpooler site can control any print job.

## **Permissions**

Support for these job environments is achieved by a combination of setup options (General/Password Setup and Printer Setup). By default, anyone can access setup, but the administrator can limit access to setup by specifying an Administrator password (see the *Administrator Guide* for details).

Also by default, anyone can log in to the Command WorkStation or the Fiery WebTools and control job flow, but an administrator can restrict access to these functions by specifying an Operator password (for Command WorkStation) and a User password (for Fiery WebTools).

<span id="page-13-0"></span>The four security levels from greatest to least control are:

- **Administrator**—confers control of setup and is the highest level of control. Since the person who has access to setup can control the printing and job management environment by choosing which queues are enabled, and by electing to set passwords. The Administrator can also set a common web link for all users who log in to the Fiery XJ using their web browser.
- **Operator**—includes control of print jobs that arrive at the server and the ability to perform calibration and change the resident calibration.
- **Guests**—allows guests to view the status of active jobs and the list of stored jobs. They cannot make changes to jobs or change their printing instructions. Guests do not need a password to view jobs in the Command WorkStation or Fiery WebSpooler windows.
- **Web Users** (users of the Fiery WebSpooler who log in with the User password)—can control print jobs from Fiery XJ web pages accessed from their own computers. The Web User security level is similar to Operator control at the Command WorkStation.

This manual describes the advanced features of the Command WorkStation and all operator privileges, whether the privileges are available to everyone or are exclusive to one person.

# **About the Command WorkStation**

The Command WorkStation is a window on Fiery XJ and copier functions, and an interface from which you can control those functions. The Command WorkStation is installed on a Windows 95 computer that has an IPX or TCP/IP network connection to the Fiery XJ Color Server. By default, no passwords are set on the Fiery XJ, therefore anyone can set up the server and use all Command WorkStation functions. Until an Administrator is defined in Fiery XJ Control Panel Setup or in General/Passwords Setup on the Command WorkStation, you can log in to the Command WorkStation as an Administrator without entering a password, and you are given full privileges which include:

- A view of current printing jobs and jobs stored on the color server
- Control of printing jobs and calibration
- Access to Setup

After the Administrator has performed Setup and specified passwords, Command WorkStation user options depend on your login level. If you log in to the Command WorkStation as a Guest, you have the first option only. If you log in as an Operator, you have the first two options. If you log in as an Administrator, you have all three options. For information about Setup and specifying passwords, see the *Administrator Guide*.

After you connect to a Fiery XJ and log in, your first view of the Command WorkStation is the Queues page (as indicated by the tab at the bottom) which is divided into three regions by Spool, RIP, and Print status bars. The Queues page is surrounded by a frame that includes slider buttons and menus.

Once the Fiery XJ receives print jobs, the Queues page becomes a dynamic display, filled with the names of jobs and their characteristics. Status bars animate in real time as new jobs are processed and printed, and jobs move to different display areas. An Operator who has complete job control sets the process in motion for each job.

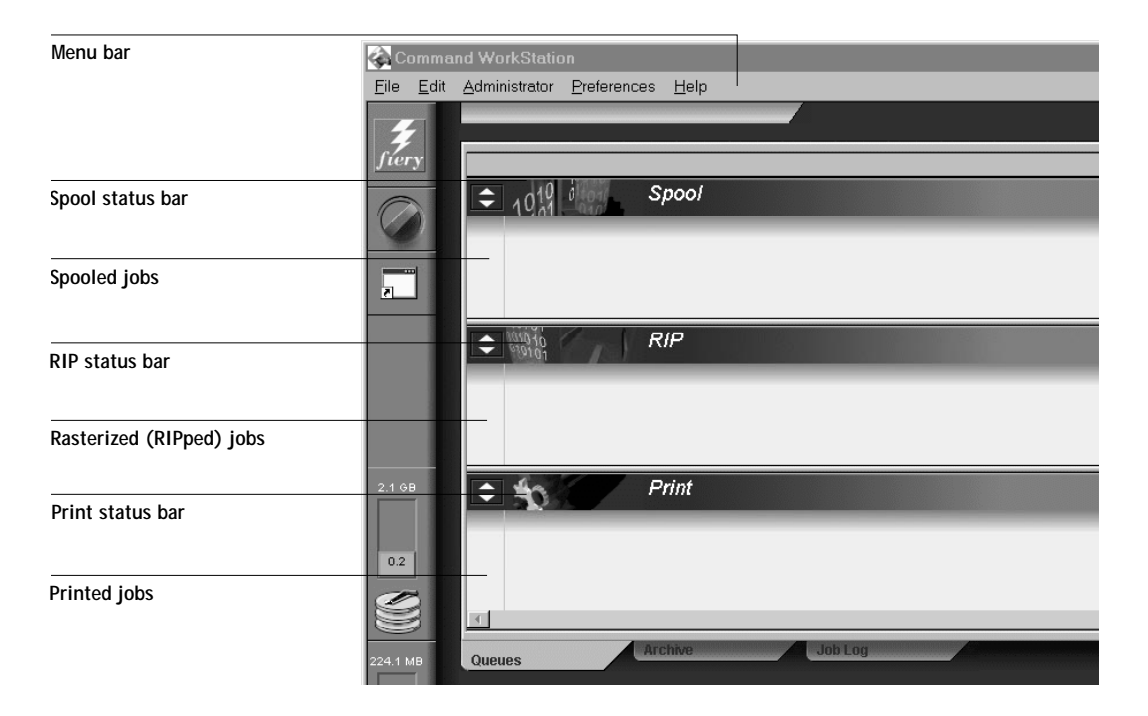

The Spool, RIP, and Print areas of the Queues page represent the stages of printing a job. Jobs come in at the top level (Spool) and drop down to the Printed level, unless they are held along the way.

- **Spooled jobs**—Jobs listed below the Spool status bar area are stored on the Fiery XJ disk. Jobs can be routed to this area for holding; held jobs are in PostScript form, displayed on a yellow background.
- **RIPped jobs—J**obs listed below the RIP status bar are ready to print. They have already been rasterized (RIPped, or processed for printing) and are waiting in order for access to the printer. Rasterized jobs can also be held; held jobs are displayed on a yellow background.
- **Printed jobs—**Jobs listed below the Print status bar have already been printed. Printed jobs can be stored on the Fiery XJ disk. The number of jobs that can be stored (from 0 to 99) is defined in Server Setup.

You can interact with a job wherever it appears in the window by clicking the job using the right mouse button and choosing among the available options. (However, if passwords have been set and you log in as a Guest, you can only view jobs; you cannot change or route them.) The next two chapters explain the interface in detail.

# <span id="page-16-0"></span>**Chapter 1: Introduction to the Command WorkStation**

This chapter introduces you to the graphical user interface of the Command WorkStation. First, you select a user level and connect to a Fiery XJ+ 525 Color Server. Once you have logged in, you can tour the Command WorkStation windows. Your exploration will be more complete if you have some jobs in the Hold queue and have the ability to send more jobs from a nearby computer.

[Chapter 2](#page-45-0) builds on the information in this chapter and describes job monitoring and control.

# **Starting up and logging in**

Turn on the Command WorkStation computer to start the Command WorkStation application. If the Command WorkStation application has not been added to the Windows 95 StartUp programs, but instead resides in the Start Menu\Programs folder, press Start and select Command WorkStation from the Programs menu.

## <span id="page-17-0"></span>**Connecting to a server**

If the Command WorkStation has never been connected to a color server, a blank Chooser list appears (see illustration below) and you are prompted to configure a server. Configure a new connection by clicking OK. For information on configuring the Chooser list, see *Getting Started*.

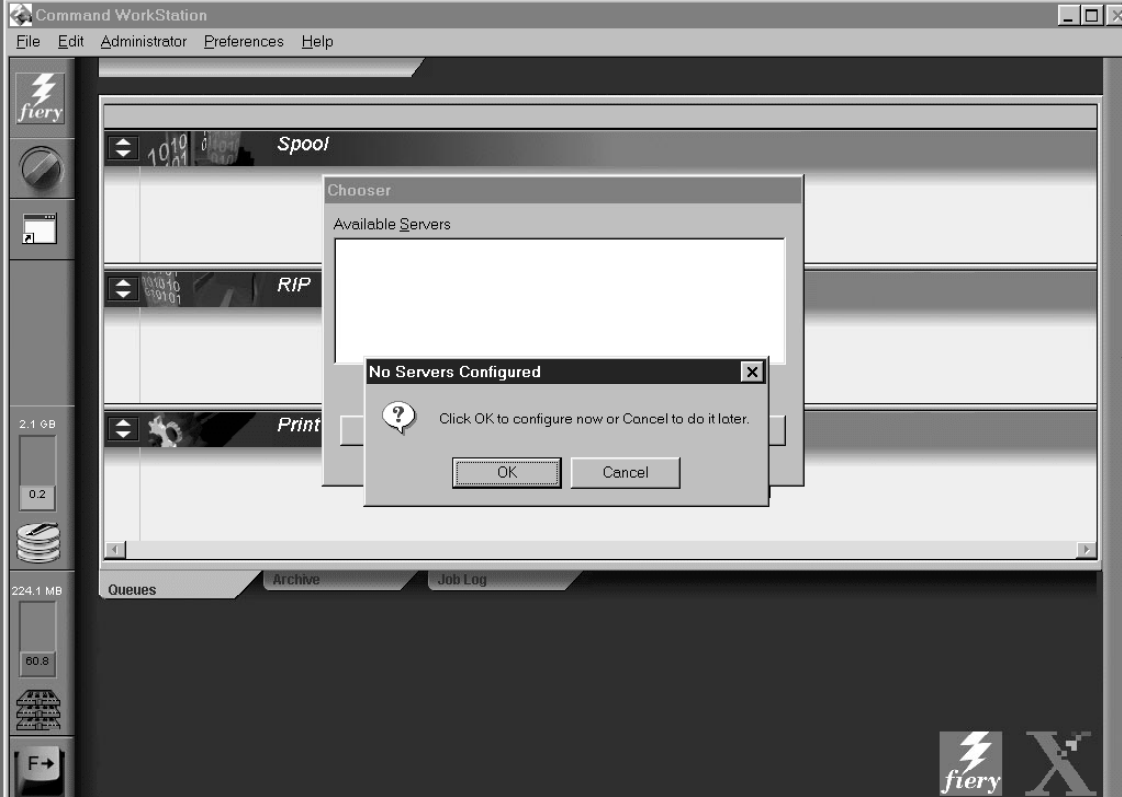

If you have previously configured the Chooser list and wish to select a different server, select one of the server selection tabs just below the Menu bar (see [page 1-8](#page-23-0)). If the Command WorkStation was connected to a server previously, it automatically reconnects to that server, and the Log in/out slider appears. If you have any difficulties connecting with the server, see [Appendix C](#page-110-0) for error messages and troubleshooting information.

# <span id="page-18-0"></span>**Logging in**

When the Command WorkStation has connected to a server, the Log in/out slider appears, prompting you to enter a password. Before you log in, the Operator key is in the vertical position, and the Administrator and Guest keys are in the flat (horizontal) position. When you click your login level, the corresponding key turns to the vertical position.

For Administrator or Operator access to the server, enter the password and click Log in or press Enter. For Guest access only, just click Log in. (If you change your mind about logging in, or do not have the password you need, click Cancel.)

When you have entered the appropriate password and logged in, the Log in/out slider retracts. The color of the key in the lock indicates your login level, and the full Command WorkStation display appears. If your Fiery XJ is handling a large number of print jobs, it may take a few moments to display the entire job list. When you reopen the slider after you have logged in, the Log in button will have changed to the Log out button.

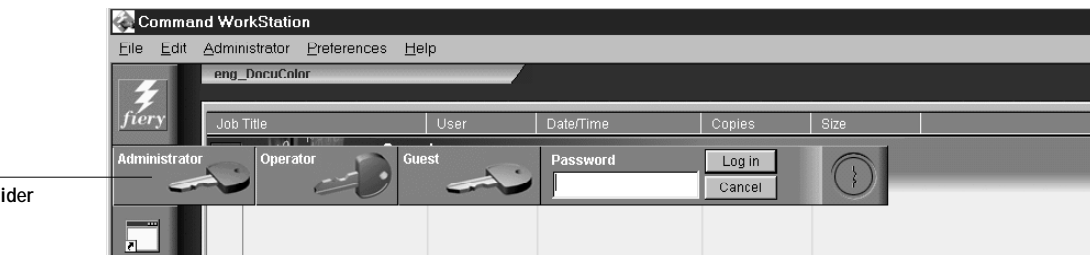

**Log in/out slider**

The three possible levels of access to Command WorkStation functions are Administrator, Operator, and Guest. To enable maximum password protection, an Administrator and Operator password must be specified in General/Passwords Setup (see the *Administrator Guide*).

When both Administrator and Operator passwords have been specified, the access levels are as follows:

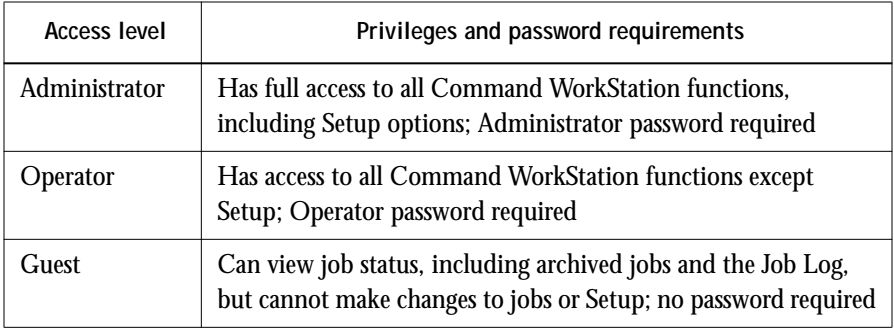

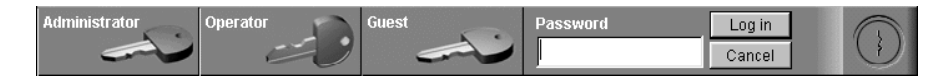

**NOTE:** Access privileges alone do not confer control of print jobs. If the operator is going to manage all print jobs, the Administrator must also route all user jobs to the Hold queue (that is, all jobs are spooled and held on the server). This is accomplished by enabling neither the Direct connection nor the Print queue, in Printer Setup.

There is an additional password that can be specified: the Fiery WebSpooler **User** password. This password is entered in a Java applet, the Fiery WebSpooler, running at a remote user's workstation. When this password has been specified in General/ Passwords Setup, most remote users become Guests; they can log in to the Fiery WebSpooler but can only view print jobs. The person who enters the Web User password has the same job management privileges as the Operator at the Command WorkStation.

The Log in/out slider is also used to disconnect the Command WorkStation from the server. To disconnect, open the slider and click the Log out button. See [page 1-29](#page-44-0).

# **1-5 The Command WorkStation interface**

# **The Command WorkStation interface**

The display illustrated below is the default Command WorkStation display in the middle of printing. It shows the elements common to all Command WorkStation displays (1 through 4) and the Queues window elements (5 through 8). There are two other windows, Archive and Job Log, which you access via tabs at the bottom of the display (3). However, the Queues window is the one from which most Command WorkStation operations are performed.

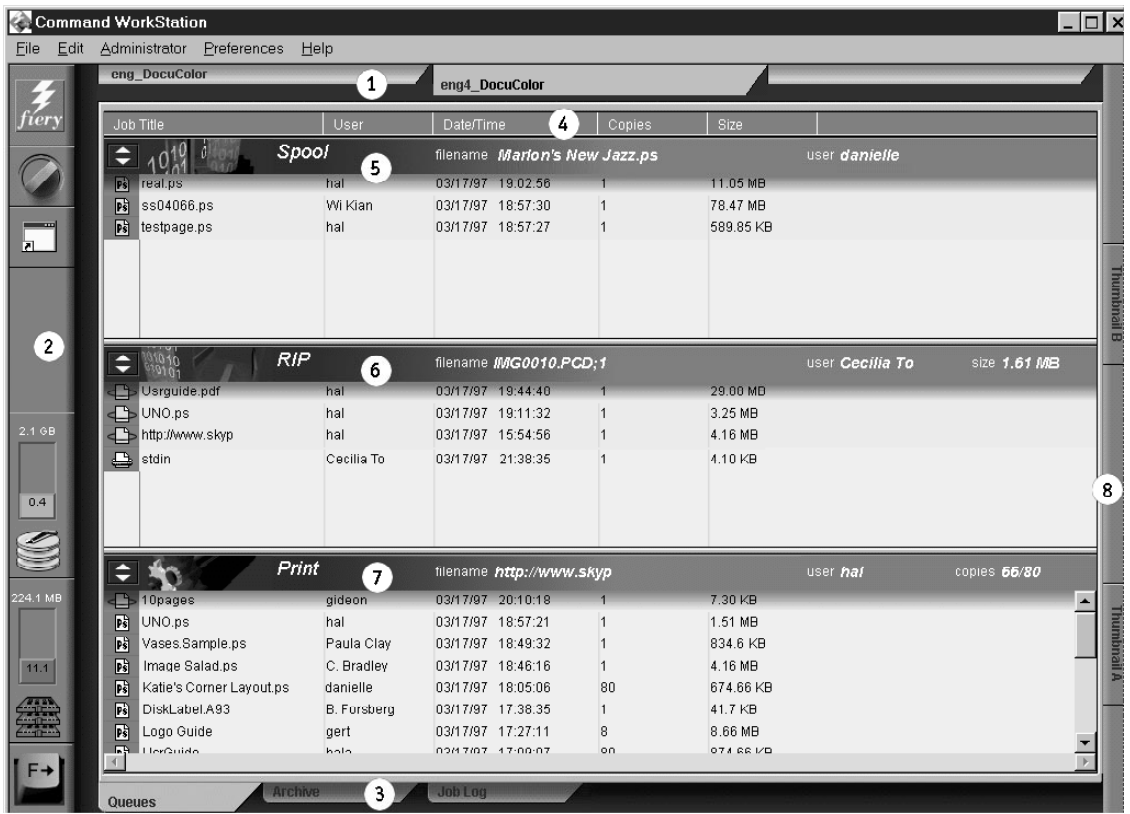

- **1. Server selection tabs**
- **2. Sliders and system information**
- **3. Window selection tabs**
- **4. Job ticket information**
- **5.–8. Queues window display**

<span id="page-20-0"></span>**1.5** 

# <span id="page-21-0"></span>**1.6 1-6 The Command WorkStation interface**

The Command WorkStation provides access to a great deal of information and many features that are accessed in various ways—buttons, menus, double-clicking, and right mouse commands. It is a powerful interface that allows for a great deal of interaction and flexibility in the production process. This section describes each of the elements that compose the Command WorkStation display.

## **Window area (Queues, Archive, Job Log)**

This area can display one of three windows: the Queues window (shown below), the Archive window, or the Job Log window. The Queues window is the default window; it shows spooled, processing, and printing jobs in a display that changes dynamically.

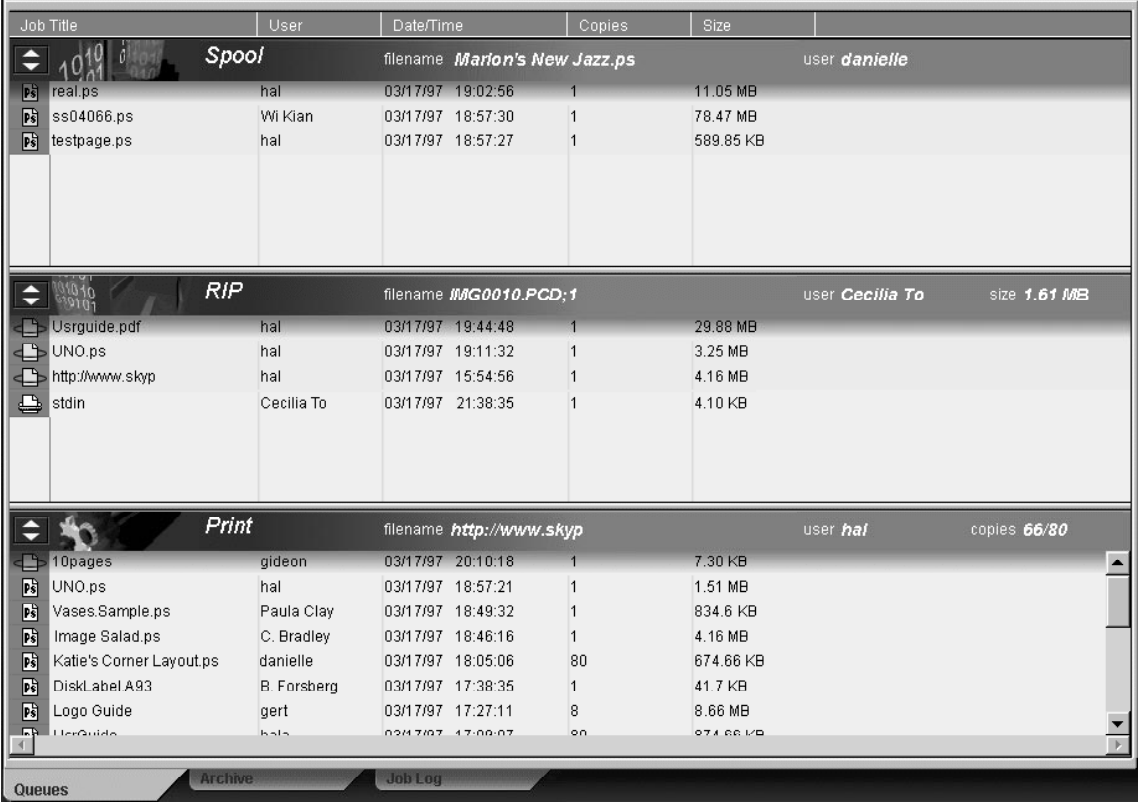

For details on the Queues window, see [page 1-13;](#page-28-0) for details on the Archive window, see [page 1-23;](#page-38-0) for information on the Job Log window, see [page 1-24.](#page-39-0)

# <span id="page-22-0"></span>**Menu bar**

The menu bar has five menus. When an action is not available in the current context, the menu item is dimmed. When an item is marked with a check, selecting it again reverses, or toggles, the command.

## Command WorkStation

File Edit Administrator Preferences Help

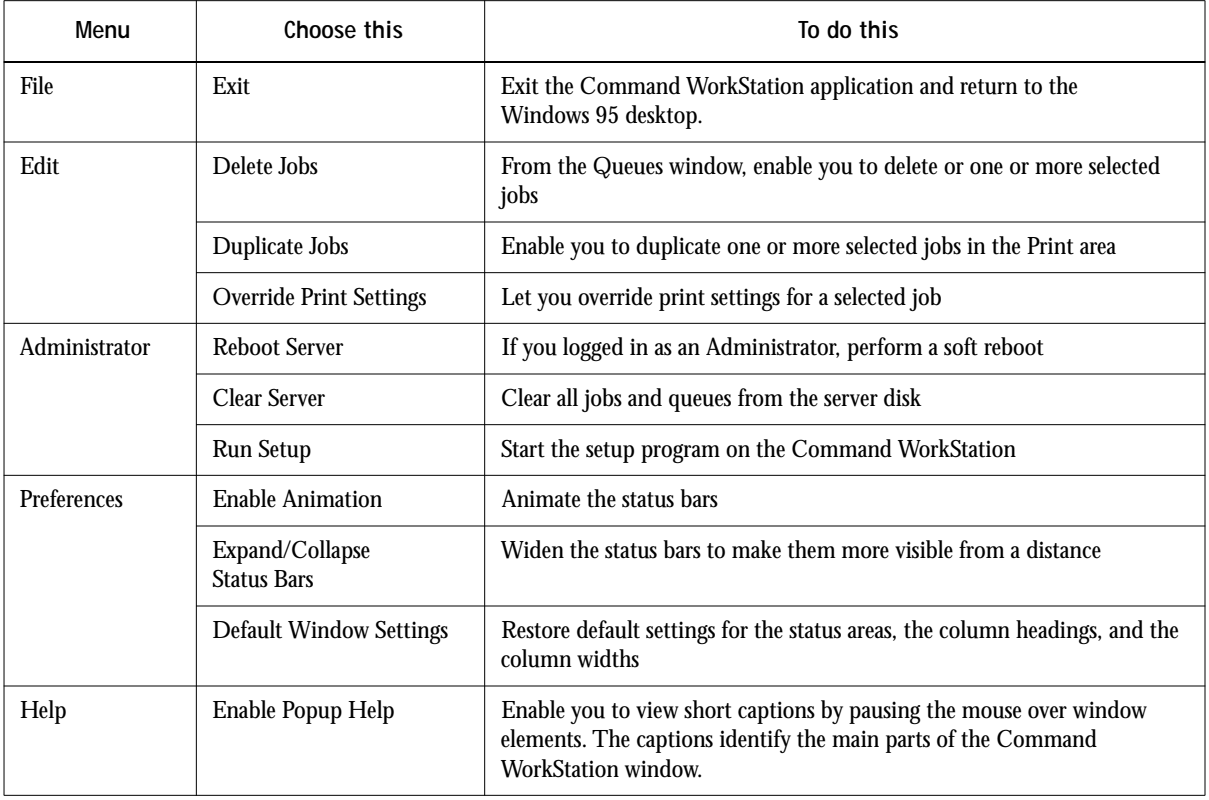

<span id="page-23-0"></span>**1.8 1-8 The Command WorkStation interface**

## **Server selection tabs**

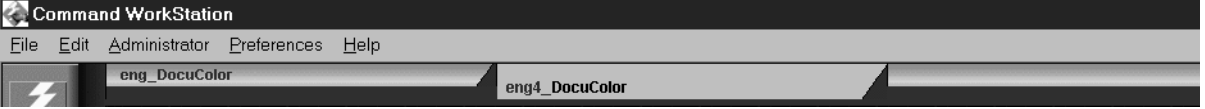

The Server Selection tabs, just below the menu bar at the top of the display, are used to switch between servers that are already connected to the Command WorkStation (if your site has more than one server). If you click a blank tab, the Chooser list appears, allowing you to connect to a server on the list or configure a new one. Configuring a new server is described in *Getting Started*.

You can access the Server Selection tabs from all three windows (Queues, Archive, and Job Log).

# **1-9 The Command WorkStation interface**

## **Sliders and system information**

Along the left side of the display are buttons you click to activate function sliders, and icons that indicate system information.

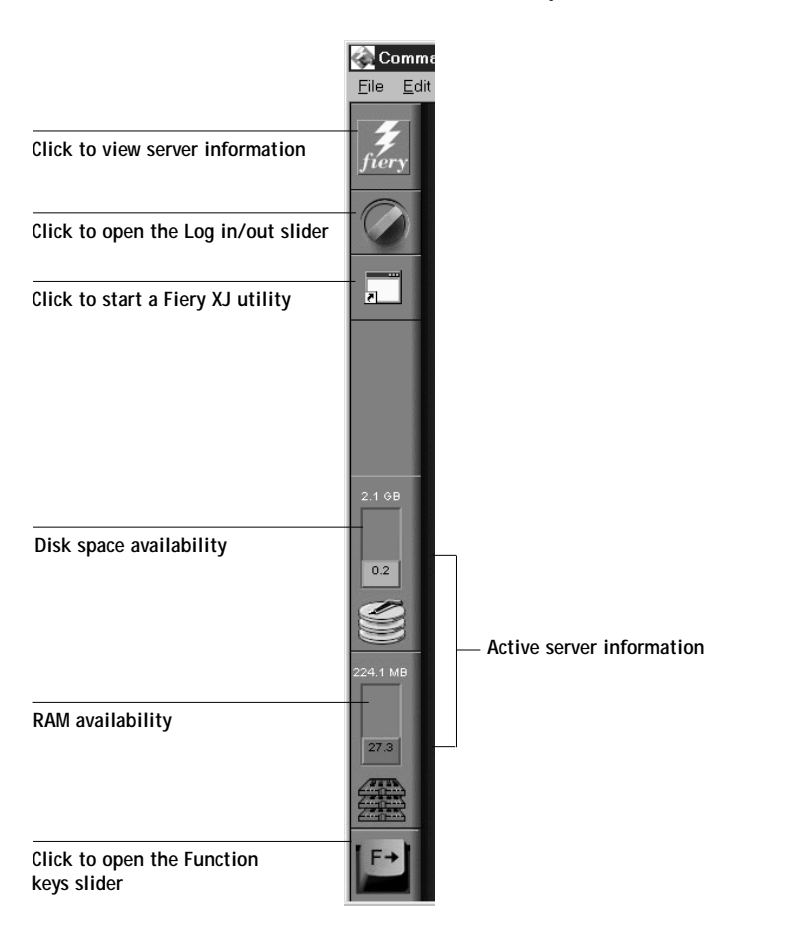

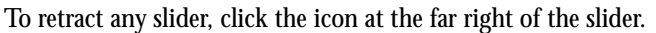

<span id="page-24-0"></span>**1.9** 

## **Server information slider**

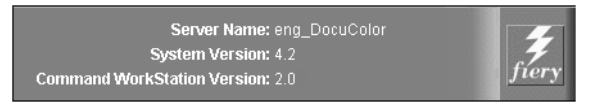

The Server information slider displays name and version information about the currently connected server and the Command WorkStation. To retract the slider, click the server logo at the far right of the bar.

## **Log in/out slider**

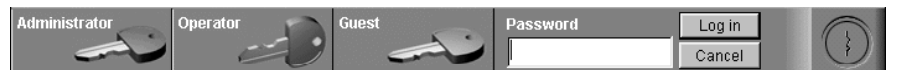

This slider is described in ["Logging in" on page 1-3](#page-18-0) and ["Connecting and](#page-44-0)  [disconnecting" on page 1-29](#page-44-0). To retract the slider, click the lock icon at the far right of the bar.

## **Utilities shortcut slider**

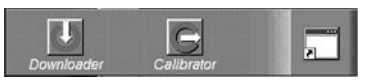

The Fiery XJ Utilities shortcut slider provides quick access to the Fiery XJ Downloader and Fiery XJ Print Calibrator. To retract the slider, click the screen icon at the far right of the bar. To use the Fiery XJ Print Calibrator, see [Chapter 3](#page-65-0); to use the Fiery XJ Downloader, see the *User Guide*.

## **Active system information indicators**

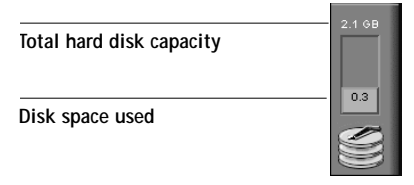

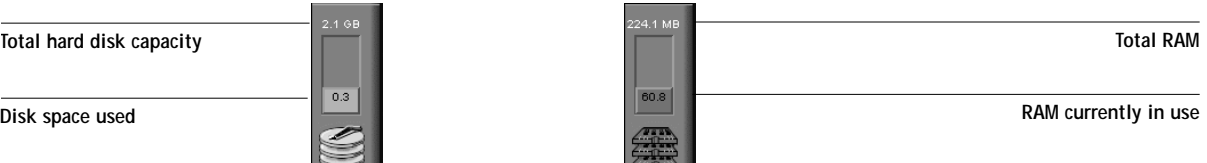

The System information indicators show the current availability of hard disk space and RAM on the currently selected Fiery XJ server.

**NOTE:** The Total hard disk capacity and Total RAM reflect the 128MB disk space and 32MB memory reserved for system use.

## **Function keys slider**

<span id="page-26-0"></span>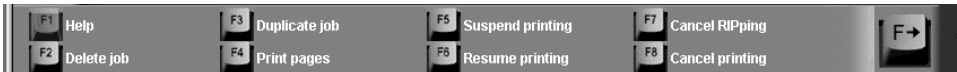

The Function keys slider presents graphical keys for some of the most common Command WorkStation functions. Click one of the function key icons to activate the specified function. Using the corresponding function key from the Command WorkStation keyboard has the same effect. To retract the slider, click the F-key icon at the far right of the bar.

## **Job ticket information**

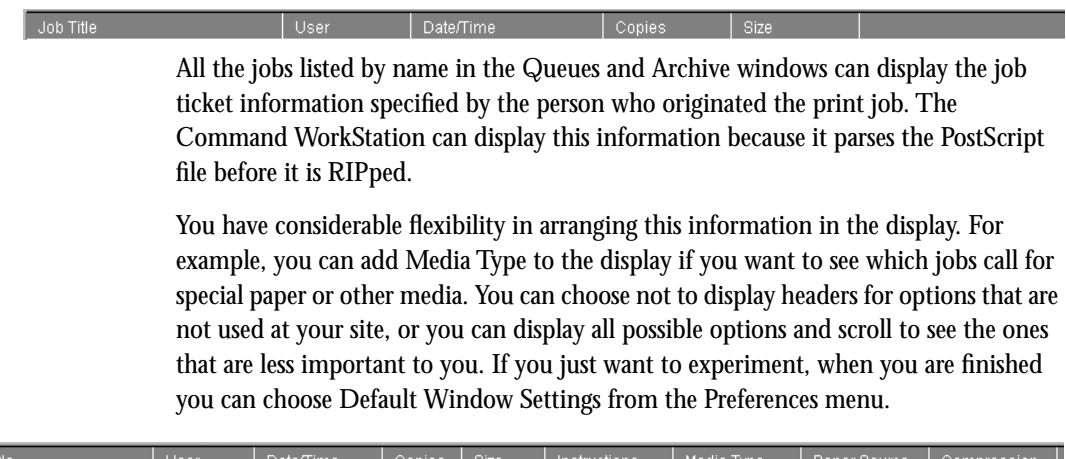

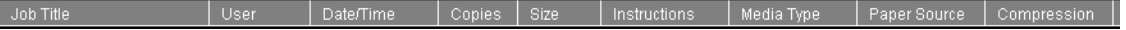

To customize the display in the Queues and Archive window, you can:

- Adjust the width of a column by clicking on the column border in the heading and dragging left or right. Choose the options you want to display, and the sequence in which you prefer to view them.
- Add, move, or delete a column by holding down the right mouse button on the appropriate job ticket item; release the button after choosing a menu option:

**Add** one of the listed headings to the display at your mouse position

**Move Left, Move Right**—move the selected column heading left or right

**Delete** the selected column heading

<span id="page-27-0"></span>The Job Title and User are required; but Date/Time, Copies, Pages, Size, Compression, Duplex, Instructions, Media Type, Page Size, Paper Source, Save Fast Reprint, Sorter, and Stapler headings are all optional.

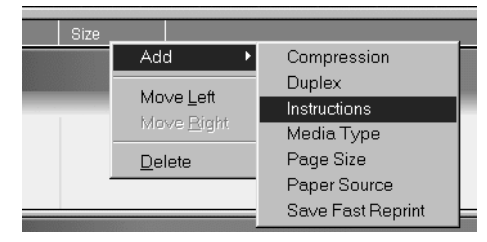

For example, you can display the Instructions column, which shows information typed into the Instructions field by the user, and you can reduce the width of the column so you are just able to see whether or not there are instructions in it. To read the full instructions, double-click the job and click Notes.

## **Window selection tabs**

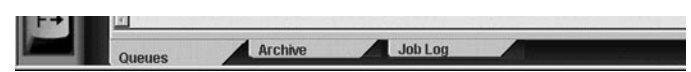

The Command WorkStation always starts out by displaying the Queues window, from which you view current job processes and you control job flow and file storage. To go to the Archive or Job Log window, click the corresponding tab at the bottom of the Command WorkStation display.

**1-13 Queues window**

# **Queues window**

**Spooling**

The Queues window is a dynamic display of the job staging area: jobs are lined up for processing and printing, some of them are being held waiting for directions, some are moving from one stage or queue to another and are finally dropped from the list, some are held for processing by the operator, and some are held in a different queue in case you need to reprint them.

One approach to understanding the dynamic display is to imagine the three parts of the Queues window corresponding to the three stages of printing, illustrated as a downhill flow.

**Spooling**—a PostScript file is saved on the server's hard disk. The file can come in packets from the network, or from another place on the server hard disk. Jobs are added to a queue in the order in which they arrive, and they generally move to another queue in the same order unless an operator has intervened to change the order.

**Rasterizing (RIPping)**—PostScript commands are interpreted in the Fiery XJ to allow the DocuColor 40 to print the file the way its originator intended. The result of this interpretation is a raster file associated with the original PostScript file. In this raster file (raster image), color data is associated with each dot that can be rendered on the printer. The color data tells the printer whether or not to apply cyan, magenta, yellow, or black toner to each position on the page.

**Printing**—transferring the raster image from the server to the print engine at high speed, freeing up RAM for the next job. While the PostScript file is usually saved to disk, raster images are held in RAM during and after each print job. However, both users and operators can request that the Fiery XJ save the raster image to disk along with the PostScript file.

Saving the raster image to disk offers some advantages—raster files are already processed so they print quickly, and each part of the raster file is still identified with a page in the original document, which means that individual pages of a saved raster file can be accessed.

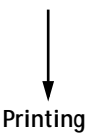

**RIPping**

<span id="page-28-0"></span>**1-13** 

## <span id="page-29-0"></span>**Status bars**

**1944 - 1944** 

Jobs actively involved in the three processes (spooling, rasterizing, and printing) are listed in the **status bars** that span the Queues window.

Status bars show the filename, file size, and user name for the active process, and an indication of its progress. Each status bar heads the list of jobs that have completed the process. Thus, beneath the Spool status bar, you see a list of spooled files; beneath the RIP status bar, you see a list of rasterized (RIPped) files. Beneath the Printing status bar, you see a list of jobs that have already been printed.

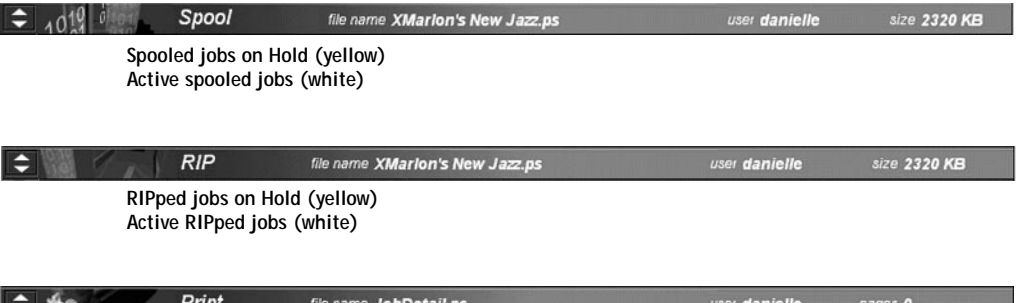

**Printed jobs (white); some include raster files in RAM**

When a job is being processed, provided animation is enabled (see [page 1-7\)](#page-22-0); the corresponding status bar is animated, indicating that the process is active. Each status bar lists the filename of the active job, the user name, and an indication of its size or progress.

If an error occurs, the corresponding status bar alerts you by displaying a message on a red background instead of the normal blue background. For example, the Print status bar may display Load A3 paper in upper tray on a red background.

**Enlarging the status bars** Click the small arrows at the left of the status bar to enlarge the status bar display. Press Ctrl-E to enlarge all the status displays at the same time, or choose Expand/Collapse Status Bars from the Preferences menu. Click the arrows or press Ctrl-E again to reduce them to their smaller size, or choose Expand/ Collapse Status Bars again.

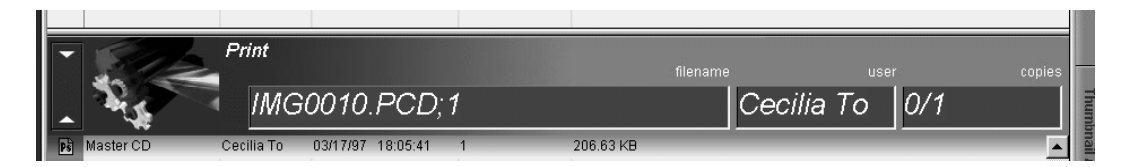

**Changing proportions** When the Queues window first appears, it is not the full height of the frame. In this position you can view Thumbnail A without obscuring the list of printed jobs. Double-click the bottom edge of the window to expand it to full frame; double-click again to shorten the window.

By default, the status bars divide the window area into three equal parts. You can drag the status bar or the bottom of each queue to change the proportion of the window devoted to each job area. For example, drag the RIP status bar down if you have a long list of spooled jobs that you want to see without scrolling.

**Making space** If your workflow includes holding many jobs, and you don't want to view the held jobs all the time, consider moving some of them to the Archive window. You can move jobs back and forth between the Queues window and the Archive window with a single right mouse command (see [page 1-20](#page-35-0)).

## **Active jobs and Held jobs**

In the description that follows, assume that the operator has full control of jobs; the administrator has disabled the Direct connection and the Print queue, and all user jobs come to the Hold queue. For more information about queues, see the *Administrator Guide*.

The operator's job management functions permit *holding* a job at any stage of the process we have described, as illustrated below:

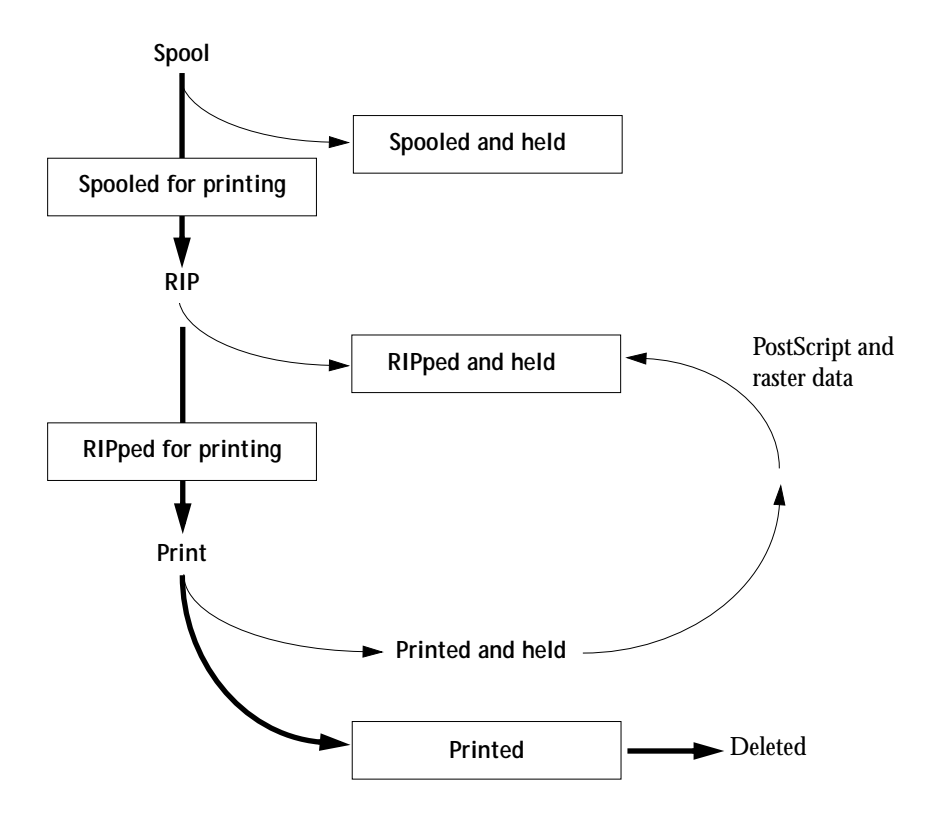

Jobs that are held are shown with a yellow icon in a yellow row, just beneath the Spool or RIP status bar. Jobs that are held have to be activated with a right mouse command in order to print.

Active jobs are shown in white with white icons; new jobs are added above older jobs.

# <span id="page-32-0"></span>**Job icons**

There are three types of icons, for active jobs and jobs on hold.

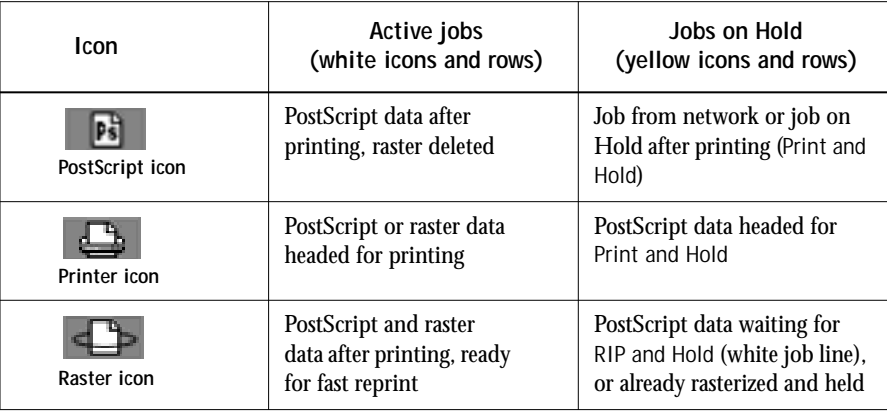

# **Spool area**

The job icons in the Spool area are described below:

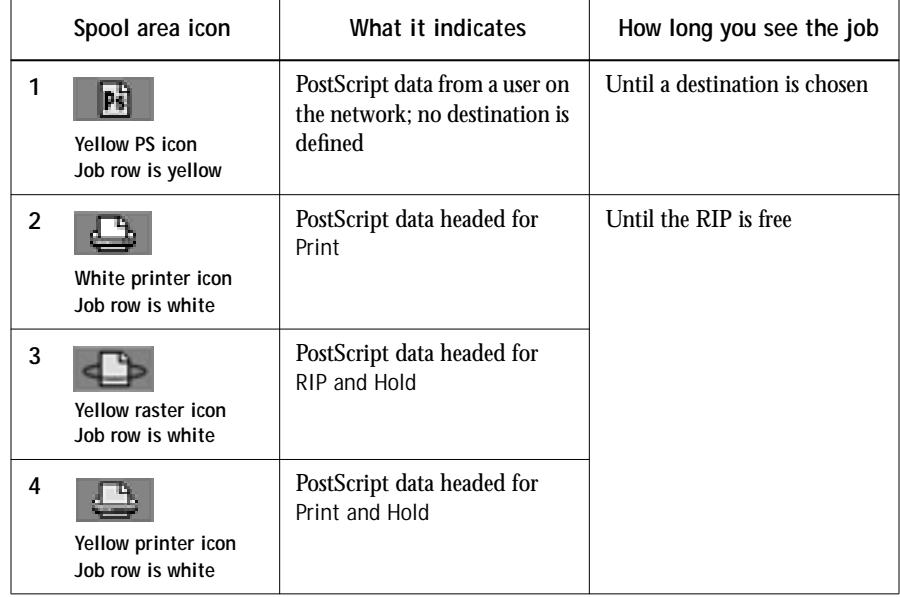

<span id="page-33-0"></span>The Spool area is both the receiving area for jobs from users on the network (Hold queue) and the waiting area for jobs that will be RIPped (jobs in the Spool queue).

**Hold queue jobs** When printing requires an operator (because the Print queue and Direct connection are disabled), the operator must assign a destination to all jobs received from users on the network (icon 1 in the table above). Once assigned, jobs (icons 2, 3, and 4) move down the Spool queue for processing. Jobs printed to the Hold queue also require routing by an operator.

**Print queue jobs** When printing does not require an operator, network jobs sent to the Print queue appear in the Spool area where they are shown with a white printer icon (icon 2). Once the jobs ahead of them in the queue have been processed, they proceed to be RIPped and printed without operator intervention.

**Direct connection jobs** Jobs printed to the Direct connection are not displayed in the Command WorkStation job lists. They are displayed briefly in the status bars (where they cannot be selected) and in the Job Log.

## **RIP area**

The job icons in the RIP area are described below:

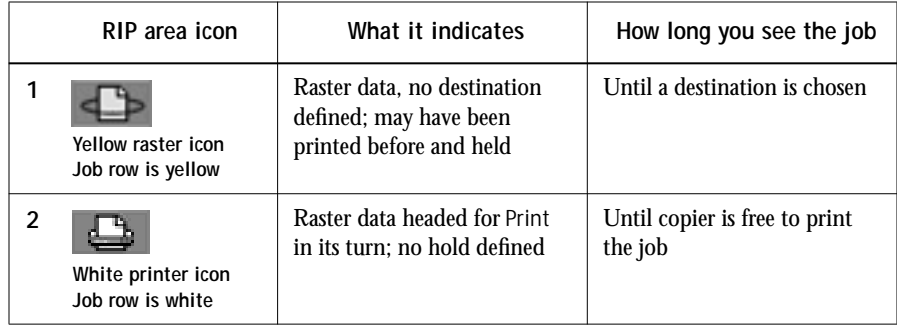

After a job is rasterized, it goes into the RIP area. The RIP area holds only raster data (i.e., jobs that have been rasterized). Jobs in the RIP area are either waiting for the copier to be free (Print queue jobs, icon 2 in the above table), or they are being held. Held jobs in the RIP area have already been rasterized (RIP and Hold) or they have been printed and their raster data has been routed back to the RIP area (Print and Hold), where they are shown in yellow rows (icon 1).

<span id="page-34-0"></span>Jobs held in the RIP area remain there until the operator assigns a new destination (Print, Delete, Rename, Archive).

## **Print area**

The job icons in the Print area are described below:

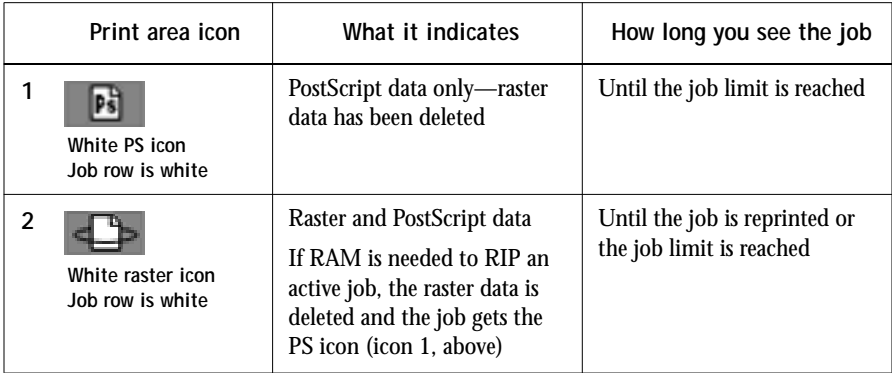

The Print area contains jobs that have already been printed. These jobs were assigned the Print destination (white printer icon in the Spool or RIP areas) without any Hold instructions, therefore they all have white icons and rows.

**NOTE:** A job row that appears in light red indicates that a PostScript error occurred while printing the job. To see the error, double-click anywhere in the row.

Newly printed jobs are added to the Printed queue, and are shown at the top of the list. Jobs are saved in the Printed queue until the job limit is reached. When the first job over the limit is printed, the oldest job is deleted from the disk. The default job limit is 20 jobs. The value for Jobs Saved in Printed Queue can be changed by the administrator in General/Server Setup on the Command WorkStation or Server Setup on the Fiery XJ control panel.

While it is printing, a job consists of PostScript and raster data. The raster data in RAM is not cleared until the next print job needs to use the memory. As long as the raster data is intact, the job can be reprinted quickly. Printed jobs that still have their raster data are represented by a white raster icon in the Printed queue (icon 2 in the previous table); jobs with only PostScript data remaining are represented by a white PS icon (icon 1).

## <span id="page-35-0"></span>**Right mouse commands**

Right mouse commands (commands activated by clicking the right mouse button) are used to assign a selected job to a new destination or process. The right mouse commands that are available at any time depend on the context; unavailable commands are dimmed in the drop-down menu. Right mouse commands are available in both the Queues and Archive windows.

## **TO ROUTE JOBS WITH RIGHT MOUSE COMMANDS:**

- **1. To route a single job in the job list, move the mouse button to the job line and press the right mouse button.**
- **2. Select one of the commands or destinations and release the mouse button.**

The command is carried out or the job is routed to the destination you chose. Depending on your choice, the job line may reappear in a different part of the window or a different window, or the job line may be deleted.

**3. To route multiple jobs at the same time, select the jobs first. Click in the job line to select the first job. Shift-click to select adjacent jobs; Ctrl-click to select non-adjacent jobs.**

**NOTE:** Select jobs with the same job icon; otherwise, the destination options may not be the same. For example, select multiple jobs in the Spool area, and choose Print.

- **4. With the cursor still in one of the selected job lines, press the right mouse button.**
- **5. Select one of the commands or destinations and release the mouse button.**

The command is carried out or the jobs are routed to the destination you chose.

The right mouse commands available for selected jobs in the Queues and Archive windows are listed in the following table.
**1-21 1-21 Queues window**

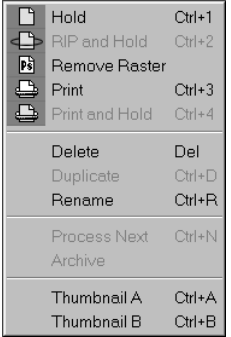

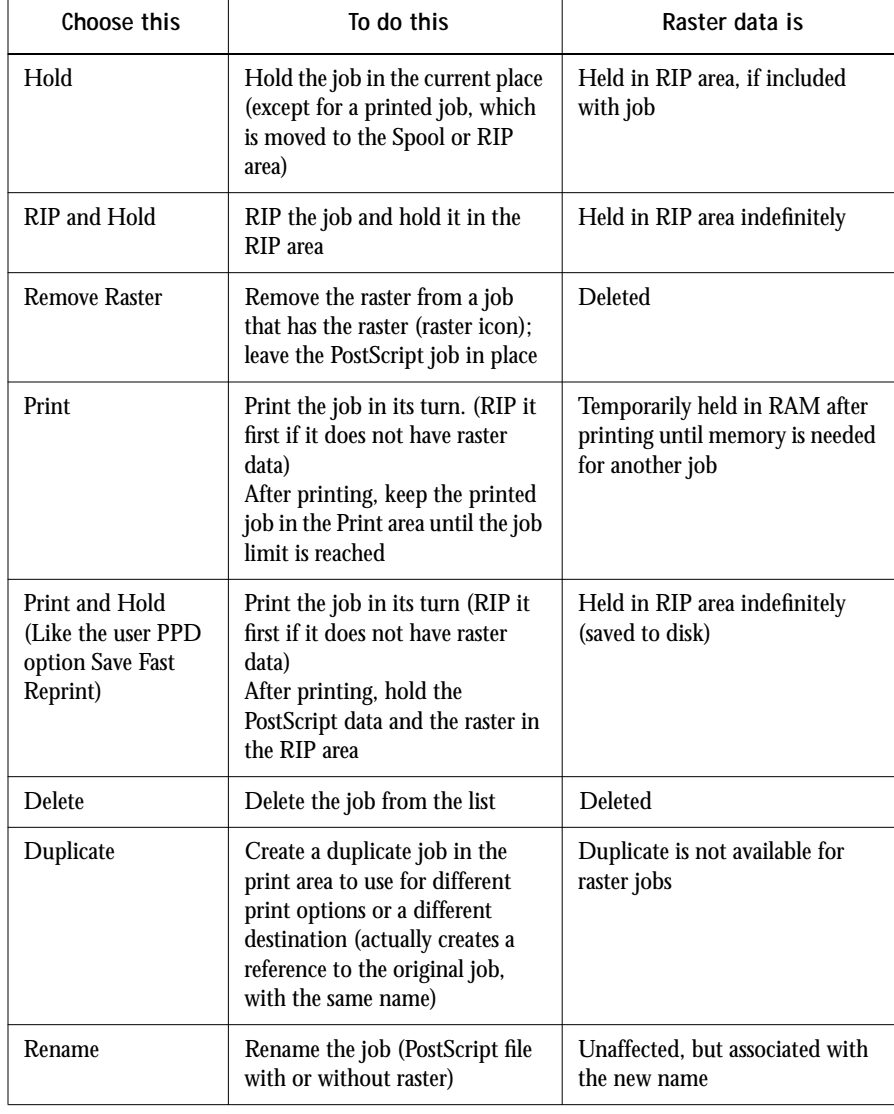

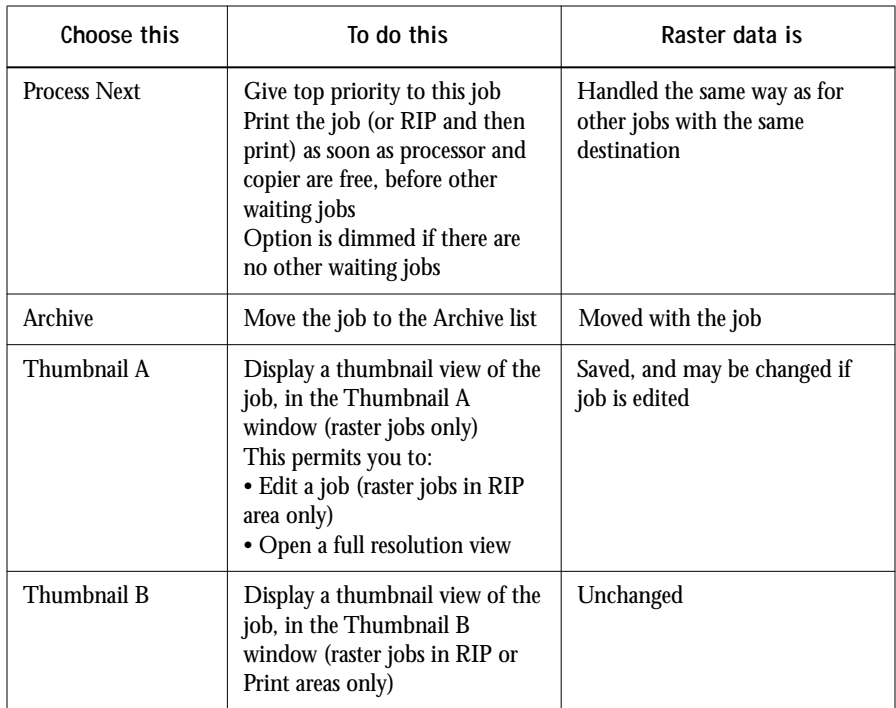

## **Archive window**

The job icons in the Archive window are described below:

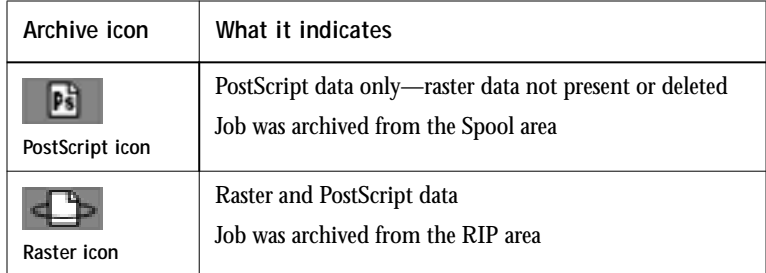

The Archive window displays jobs that have been moved from the Queues window; it represents jobs saved to disk. The Archive window is a convenient place to store jobs before or after printing them.

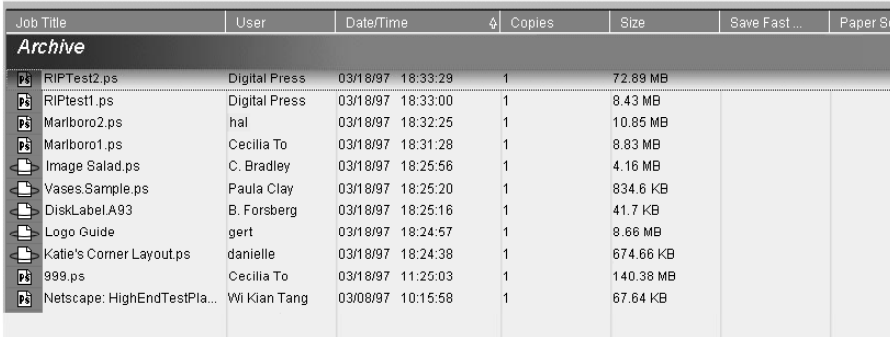

As with the Queues window, you can select the headings for the display and use right mouse commands; in the Archive window you can also sort jobs.

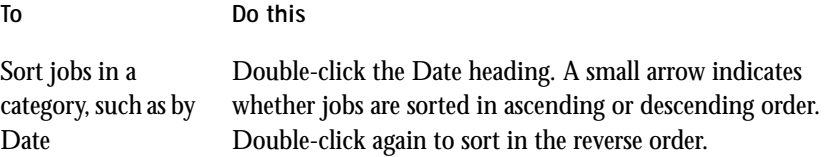

<span id="page-39-0"></span>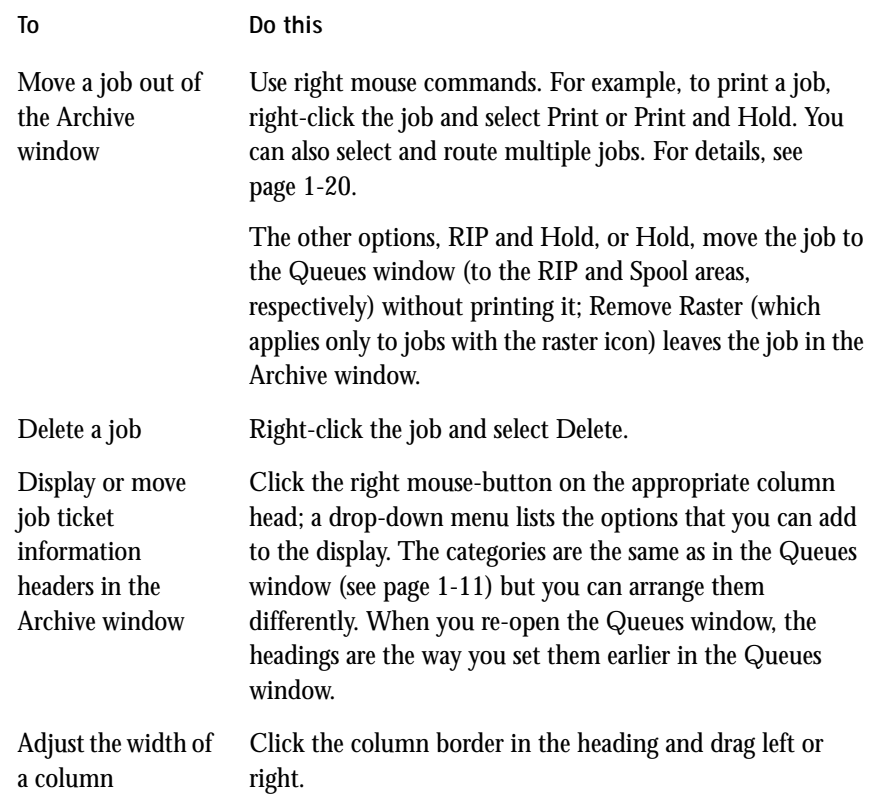

The icons that appear in the Archive window are always white, since they have no destination (as long as they are in the Archive window).

## **Job Log window**

The Job Log is a list of all printed jobs, the date and time they were printed, and all the characteristics of the job. The Job Log is stored on the server disk; you can access it from the Command WorkStation or the Fiery WebSpooler.

When you open the Job Log, you can choose to display the entire log or just the jobs in a specified date range.

**Printing and clearing the Job Log automatically** You can decide how you want to handle the Job Log. If you have Administrator privileges, you can choose Run Setup from the Administrator menu and enter your preferences in the Job Log Setup. You can choose to print the Job Log automatically every 55 jobs, or print and clear the Job Log automatically every 55 jobs. You can choose the Job Log page size.

**Exporting, printing, and clearing the Job Log** From the Job Log window, you can print the entire Job Log or export it to a tab-delimited file at any time. Operators and administrators can clear the Job Log by clicking the trash icon.

When an Administrator clears the server or installs new software, the Job Log is also cleared.

You can adjust the column widths in the Job Log display by clicking on the column border in the heading and dragging left or right. For more information, see [Chapter 2](#page-45-0).

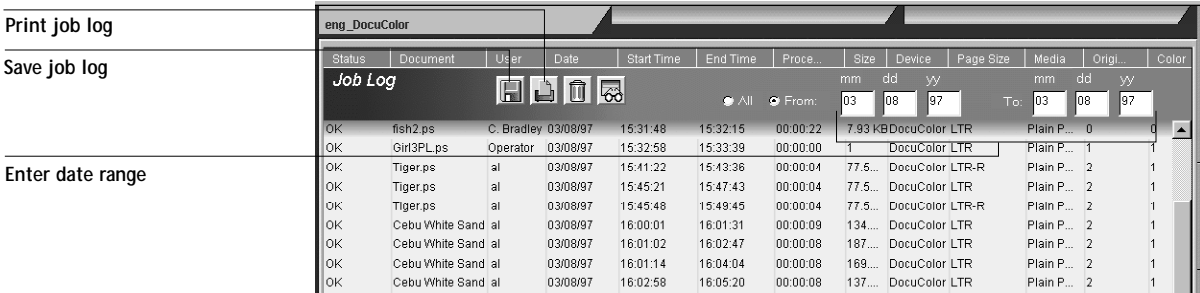

## **Job properties**

To see a job's properties, or change them, double-click the job line in the Queues window or Archive window, or choose Override Print Settings from the Edit menu.

**NOTE:** The Job Properties dialog box displays all the job settings encoded by the PostScript printer driver that can be decoded by the Fiery XJ. If you as operator have not changed anything, these are the settings a user entered before sending the job. Job properties that *cannot* be decoded at the present time include number of copies, and collation (collated copies option).

In addition, when the Job Properties dialog box opens, the number of copies is always shown as 1, even if the user requested multiple copies, and the page range is All pages. All pages denotes all the pages specified by the user in printing the job; it may not include all the pages in the original document on the user's disk. Similarly, 100% scale indicates 100% of the magnification specified by the user.

The Job Properties dialog box does display all the remaining user settings, including user Instructions and Notes fields.

- Instructions fields are intended to be viewed and annotated by the operator, but their contents are associated with the job and are deleted when the job is deleted after printing.
- Notes fields can be viewed but cannot be changed by the operator; their contents are transcribed to the Job Log just as the user sent them.

**NOTE:** Even if you cannot view all the user's settings before the job prints, the job still prints with correct settings.

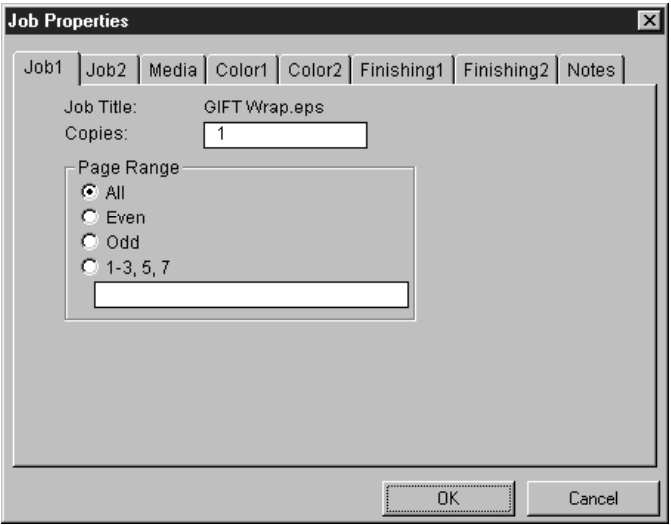

You can use job properties in several ways:

- To check a user's print settings, especially notes and instructions
- To override a setting based on copier output or other copier conditions
- To change settings for a duplicate of the original job
- To print a single copy of a job, or a selected page range, before printing the number required by the user

For more information on job overrides, see Appendix A.

## **Editing and merging documents**

The Command WorkStation's Thumbnail and DocBuilder tools allow you to preview and edit raster data. DocBuilder enables you to merge raster data from more than one file, not necessarily from the same application or even the same computer platform.

An outline of its powerful features follows; for specific information and applications, see [Chapter 2.](#page-45-0)

#### **Thumbnails**

You can see a thumbnail view and full-screen previews of any file that is currently RIPping, or any file that has been RIPped and held to disk. You can also edit the raster file—you can change the sequence of pages, delete pages, and duplicate pages, all from the Thumbnail A view. You can save the changed file as a new printable document.

When you right-click a raster file and choose Thumbnail A, the Thumbnail A slider opens automatically, displaying thumbnails of the editable file. Clicking on the Thumbnail tab retracts the preview.

### **DocBuilder for merging raster files**

Thumbnail B is another preview window. You can use the document displayed in Thumbnail B as a source for editing the document shown in Thumbnail A.

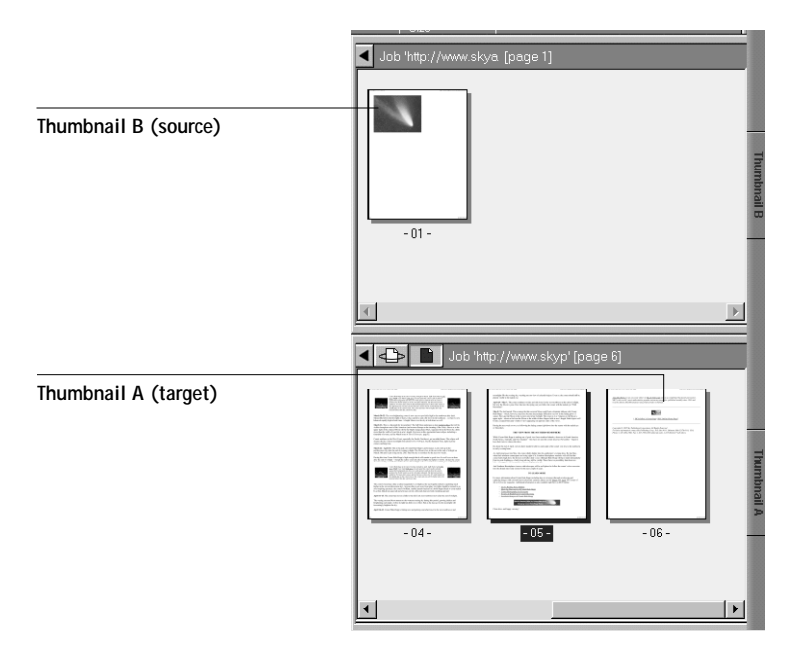

You can merge documents by dragging (copying) one or more entire pages from Thumbnail B to Thumbnail A. Right mouse commands when you click a page in the Thumbnail A window, and Ctrl-Z (Undo) give you additional editing possibilities. This creates a new document in the Thumbnail A window.

You can merge pages from multiple documents into the Thumbnail A document by opening documents one after another in the Thumbnail B window. Documents in the Thumbnail B window are view-only, and while you can copy pages from Thumbnail B to Thumbnail A, you cannot edit the Thumbnail B document. A merged document that you create in Thumbnail A can be saved (with a different name) as a new raster data file.

Merging documents from the raster files eliminates the limitations of particular software applications. You can merge PostScript raster pages of documents of different types, even different computer operating systems. You can merge color pages from graphics programs with text pages from a word processor.

#### **Full-screen preview**

Double-clicking on any page in either Thumbnail window opens a full-screen preview of the page. However, this is a view-only display, and it takes time to retrieve the data. Once begun, the process cannot be canceled. Click on the left or right arrows at the top left of the full-screen preview to display adjacent pages. Click on the close button at the far right to close the full-screen preview.

### **Connecting and disconnecting**

To disconnect from the current server, open the Log in/out slider and click Log out in the Password section.

To connect to an additional server, click one of the blank Server Name tabs at the top of any window. From the Chooser list, select the appropriate server, or configure a new one. See ["Connecting to a server" on page 1-2](#page-17-0). A limit of three Fiery XJ servers can be connected to a single Command WorkStation.

<span id="page-45-0"></span>**2-1 2-1 Communicating with users**

# **Chapter 2: Managing Print Jobs**

This chapter provides some general information about managing printing with the Fiery XJ Color Server and the DocuColor 40, and gives you some hints on using the Command WorkStation windows to monitor and manage print jobs. It suggests ways of educating the people who originate print jobs so that their jobs are more likely to print correctly the first time. The chapter also follows the course of a print job and shows possible ways to expedite jobs and take advantage of the special capabilities provided by the Command WorkStation.

# **Communicating with users**

The Command WorkStation interface facilitates communication between users and operators. All the same, users who originate print jobs may need to become better informed about the Fiery XJ and the DocuColor 40 so they can choose the appropriate options for their jobs.

#### **What the user needs to know**

You or the network administrator should consider supplying some of the following information to your users:

- Printer name on the network, and server(s) sharing the printer
- User's access status

Do all jobs require operator intervention because they go to the Hold queue? If not, which connections are published—Direct and/or Print Queue?

- How long you will hold jobs on the server before you delete them
- List of default printer settings and other settings from the Configuration page
- List of installed fonts

Do the users' applications download fonts automatically? If not, can users download fonts, should they embed them in documents, or should they supply them to you in some other way so you can download them? (For information on using the Fiery XJ Downloader, see the *User Guide*.)

• Company requirements for Notes fields (information which appears on the Job Log) For example, department name, account code, phone number or extension. Is some information mandatory at your site?

# **22 2-2 Managing Print Jobs**

- Resident calibration target and type, and date of current measurements
- Custom-1 and Custom-2 calibrations

Are they available? What type of target do they represent? Users see these print options (in Calibration/Simulation) and should not select them if there is no Custom-1 or Custom-2 target on the server.

- IP address or DNS name of printer so users can access Fiery WebTools, at least to see if their jobs have printed
- Installed options: sorting, stapling
- Available media, alternative choices, standard tray/media configurations
- Suggestions for the Instructions field
- Information users might find in the WebLink web site
- Instructions for setting up the printer on client computers
- Sources of PostScript printer drivers, PPDs, color reference files, and additional information
- Recommended PPD settings
- Conflicting settings and common PostScript errors

#### **How users communicate print requirements**

Explain to remote users the information *you* check and what you need to know in order to print the jobs they send. The Instructions field is suited for communication about the job requirements. Notes fields appear in the Job Log so they are more suited for accounting, billing, and job cost information.

Users can provide you information with the print job, for example:

• Information can be entered in the Instructions field or the Notes fields—special requirements at your site, such as:

User name, phone, or extension Priority, due date, request for notification Number of copies needed Collation Special paper stock or transparency media Purpose of job (proof, final output, simulation) Request for approval after printing one copy Request that operator do color check

# **2**-3 **2-3 Communicating with users**

Hold job for future printing or future reprinting Merge with another job, and merging instructions Type of slip sheet Quantity of paper required Future requirements for the job

- Job ticket information provided by PPD option settings, such as:
	- Save Fast Reprint Collate Duplex Page turn Paper source Media type Slip sheet

#### **Preparing the Command WorkStation window**

When you control printing, you want the important information to be accessible at a glance. The easiest way to view job ticket information is to rearrange the headings in the Queues window. The Job Title and User name are always at the left, but you can tighten the columns so you see what you need, and move and add other column headings so the most important information is visible without scrolling.

#### **TO CUSTOMIZE THE QUEUES WINDOW DISPLAY:**

**1. Right-click in the column heading.**

A menu appears. The Add submenu lists the headings that are not already displayed.

**2. Choose the options you want to display, and the sequence in which you prefer to view them.**

Add, delete, or move a column by holding down the right mouse button on the name of the appropriate column head; release the button after choosing one of the menu options:

**Add** one of the listed headings to the display at your mouse position

**Move Left, Move Right**—move the selected column heading left or right

**Delete** the selected column heading

The Job Title and User are required; but Date/Time, Copies, Size, Compression, Duplex, Instructions, Media Type, Page Size, Paper Source, Save Fast Reprint, Sorter, and Stapler headings are optional.

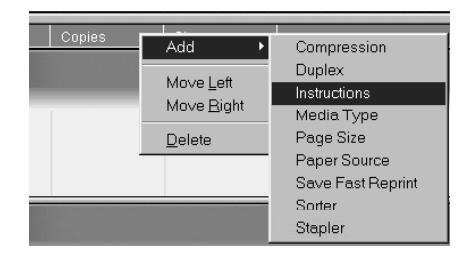

**3. Adjust the column widths.** 

Adjust the width of a column by clicking the column border in the heading and dragging to the left or right. You can change the column widths at any time.

If you display the Instructions column, which shows information typed into the Instructions field by the user, you can reduce the width of the column so you can just see whether or not there are instructions in it.

**4. With a narrow Instructions column, if you want to read detailed instructions, doubleclick the job and choose Notes from the Job Properties window.** 

This also allows you to read the notes.

You can edit or annotate the information in the Instructions field if you wish. It remains with the job as long as the job is on the server. The operator cannot edit the Notes fields.

## **Workflow scenarios**

The workflow at your site will depend on the number and complexity of jobs and the amount of responsibility given to the operator. This section suggests some ways you might interact with a job.

**Scenario 1** At this site, the Print queue is enabled, and anyone at the Command WorkStation can view the progress of jobs. A small job is sent to a server and copier that are not busy. You watch the job progress from the top to the bottom of the Queues window.

The green light on the Fiery XJ flashes, the network icon blinks; on the Command WorkStation the Spool status bar is animated and the job title appears. As soon as spooling has finished, the Spool status bar is cleared and the RIP status bar animates. Almost immediately thereafter, the RIP status bar is cleared and the Print status bar animates. The printed job is listed below the Print status bar and the job pages emerge from the DocuColor 40. You move it to the mailbox of the person who sent the job.

**Scenario 2** At this site, all jobs come to the Hold queue, therefore they require operator intervention to proceed.

Again, the green light on the Fiery XJ flashes, the network icon blinks, the Spool status bar is animated, and now in the Spool area (below the status bar) the job title comes into view. In a few moments the job is on the list, and you have time to scan the headings for the job ticket information—media type, special instructions, copies, and pages.

Are you ready for this job to print? Do other jobs have priority? What is the job for is it final output or a test print? The first choice is whether to put the job in the print queue or hold it before processing it further. If you do nothing, the job remains in the Spool area, and the file remains on the server disk.

Perhaps this is a routine job and does not call for special handling. You right-click the job and choose Print. You notice the RIP status bar animate, and almost immediately, the Print status bar animates. The printed job is listed below the Print status bar and the job pages emerge from the DocuColor 40.

The next job is a large job that you have not seen before. The Instructions field indicates that the originator of the job wants to check one printout of the job before you print another 50 copies. You make sure the copies field is set to 1, right-click the job, and choose Print and Hold.

The RIP status bar animates and displays the job title, and then the Print status bar and copy 1 of the job emerges from the DocuColor 40. You call the person who sent the job for approval. When the job is approved, you right-click the job now being held in the RIP area and choose Print.

**Scenario 3** Everyone has discovered the DocuColor 40 on the network and jobs are coming in rapidly. You right-click several routine jobs in the Spool area and choose Print to let the server print them one after the other. You choose Print and Hold if you know you will be reprinting the job soon. You move jobs that have more detailed instructions (or need to be printed with similar jobs) to the Archive window (rightclick Archive. You remove printed jobs from the output trays and replenish media.

While some jobs are flowing through the queues and printing, you are preparing for jobs that require more attention, such as obtaining special paper, using DocBuilder to merge two documents, or notifying the originator of a job that a PostScript error occurred.

Before you load special paper, you make sure all pending jobs are in holding areas. When an especially important job is spooled for RIPping, you right-click Process Next.

You flip back and forth between the Archive and Queues window. You use the Archive window to sort jobs into groups with similar requirements, such as media type, user name, or another setting, and print all the jobs of the same type in sequence.

#### **Using the copier**

If you have a copier job that has priority over the spooled incoming print jobs you can temporarily close the Fiery XJ connection to the DocuColor 40 and then re-open it when you have finished copying.

When there are no active printing jobs competing for the copier engine (no white job lines in the Spooler or RIP area) you do not need to suspend printing in order to make copies.

**TO GIVE THE COPIER TOP PRIORITY AND LATER RESTORE PRINTER PRIORITY:**

**1. Press F5 on the Command WorkStation keyboard to suspend printing, or click the F5 button (Suspend Printing) in the Function keys slider.** 

This suspends printing temporarily. Jobs continue to spool and process on the server as long as disk space and RAM are available.

**2. When you have finished with the copier job, press F6 or click the F6 button to resume printing.**

**2-7 Canceling jobs**

**27** 

# **Canceling jobs**

You may need to cancel a job after it has been routed for processing or printing.

**Canceling at the Control Panel** If you are at the Fiery XJ, the most direct way to cancel a job is to press the top button on the server Control Panel while you can read the name of the job that is processing or printing. For more information on the Control Panel, see the next section.

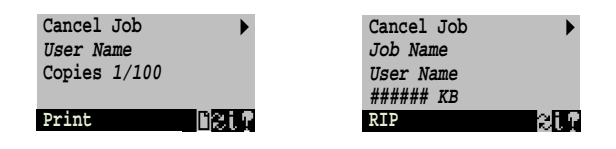

The Cancel command can also be entered at the Command WorkStation, as follows:

**Canceling jobs queued for printing** Click the job line and with a right mouse command choose Hold if you plan to print the same job later, or Delete if you don't.

**Canceling jobs during processing** While a job is being RIPped, and its name appears in the RIP status bar, press F7 at the Command WorkStation to cancel processing. Or, if the Function keys slider is open, click the F7 button.

When the RIP job is canceled, the Canceling message appears in the RIP status bar and on the Fiery XJ Control Panel. The name of the canceled job appears in the Job Log.

**Canceling jobs during printing** While a job is printing, and its name appears in the Print status bar, press F8 at the Command WorkStation. Or, if the Function keys slider is open, click the F8 button.

When the print job is canceled, Canceling appears in the Print status bar and on the Fiery XJ Control Panel.The name of the canceled job appears in the Job Log.

**NOTE:** When a job is canceled, all the paper in the process of printing is ejected from the copier. Therefore, canceled jobs may be partially printed, and may include pages with one or more missing color planes, or pages that are completely blank.

# **Using the Fiery XJ Control Panel**

You can use the Fiery XJ Control Panel to view status information, print special pages, and set up printing. While most of the Control Panel display has a counterpart in the Command WorkStation, you can view current functions on the Control Panel even when the Command WorkStation is not connected to it or is not running.

The Control Panel comprises the following parts:

- Activity light that indicates current Fiery XJ activity
- Line selection buttons
- Up and down arrow buttons
- Menu button
- Display window showing status information and options for setting up the Fiery XJ

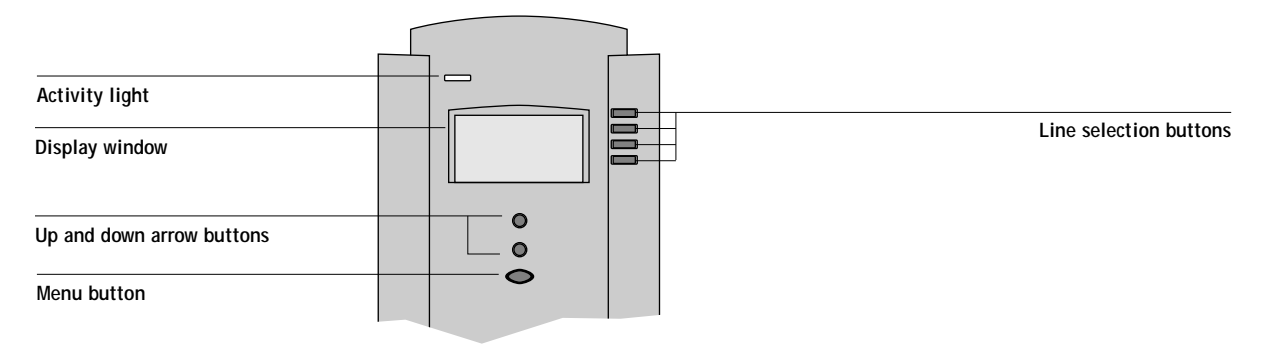

### **Activity light**

The activity light indicates the current Fiery XJ activity. If the light is:

- Solid red There is an error causing printing to be disabled, and the Fiery XJ is idle.
- Flashing red There is an error causing printing to be disabled, but the Fiery XJ is still processing. The light changes to solid red when it has finished processing.

#### **2-9 Using the Fiery XJ Control Panel**

**2.9** 

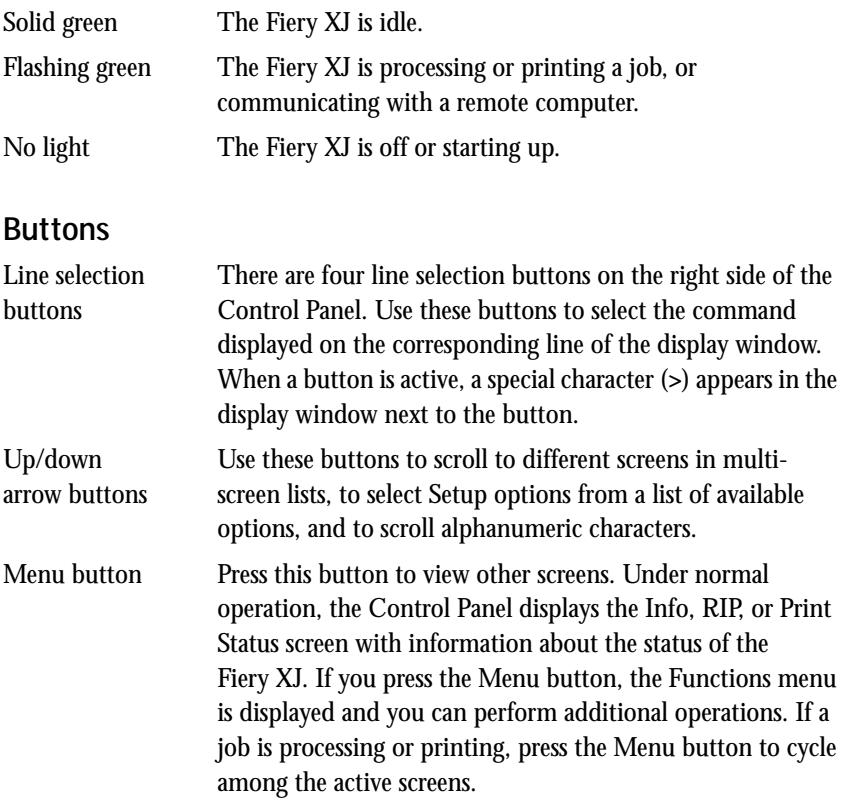

### **Display window**

The display window provides information about the status of the Fiery XJ, displays menu information, and enables you to view and edit information in the Setup menus.

The last line of the display window displays text that tells you what screen you are looking at and highlights one of the icons to indicate what the Fiery XJ is doing. Only the icons for the screens that are currently available appear. The menu button cycles among the active screens.

The screens are:

U

0

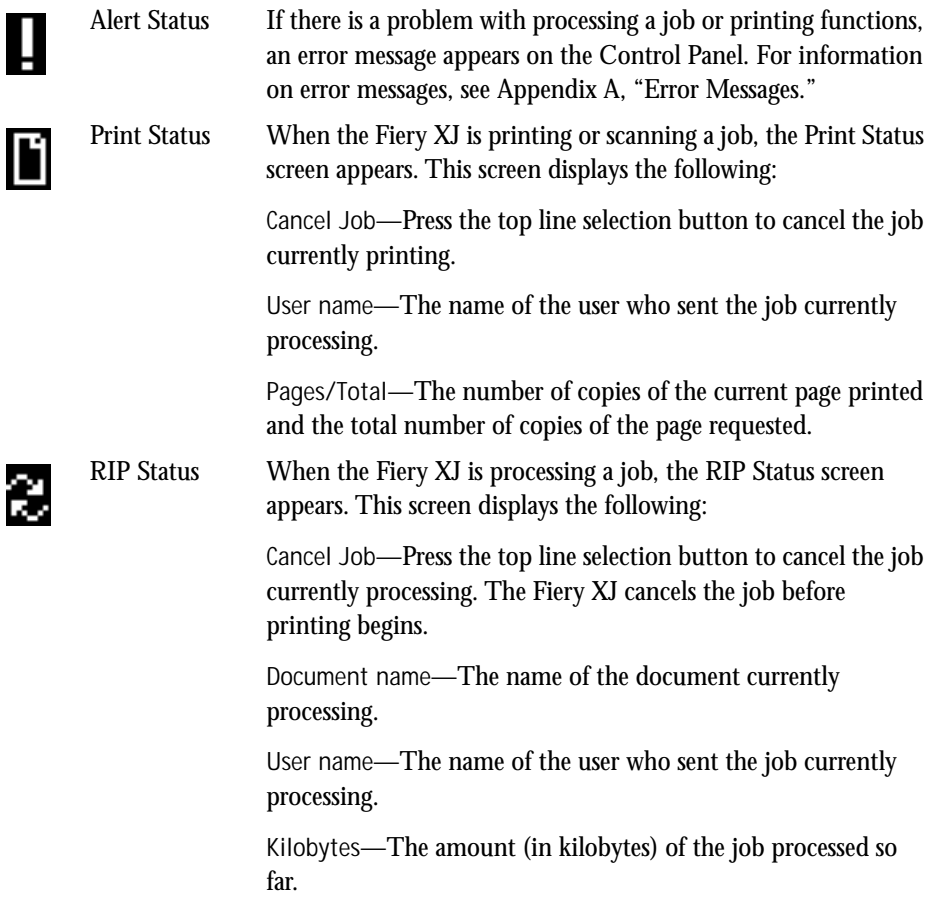

#### **2-11 Using the Fiery XJ Control Panel**

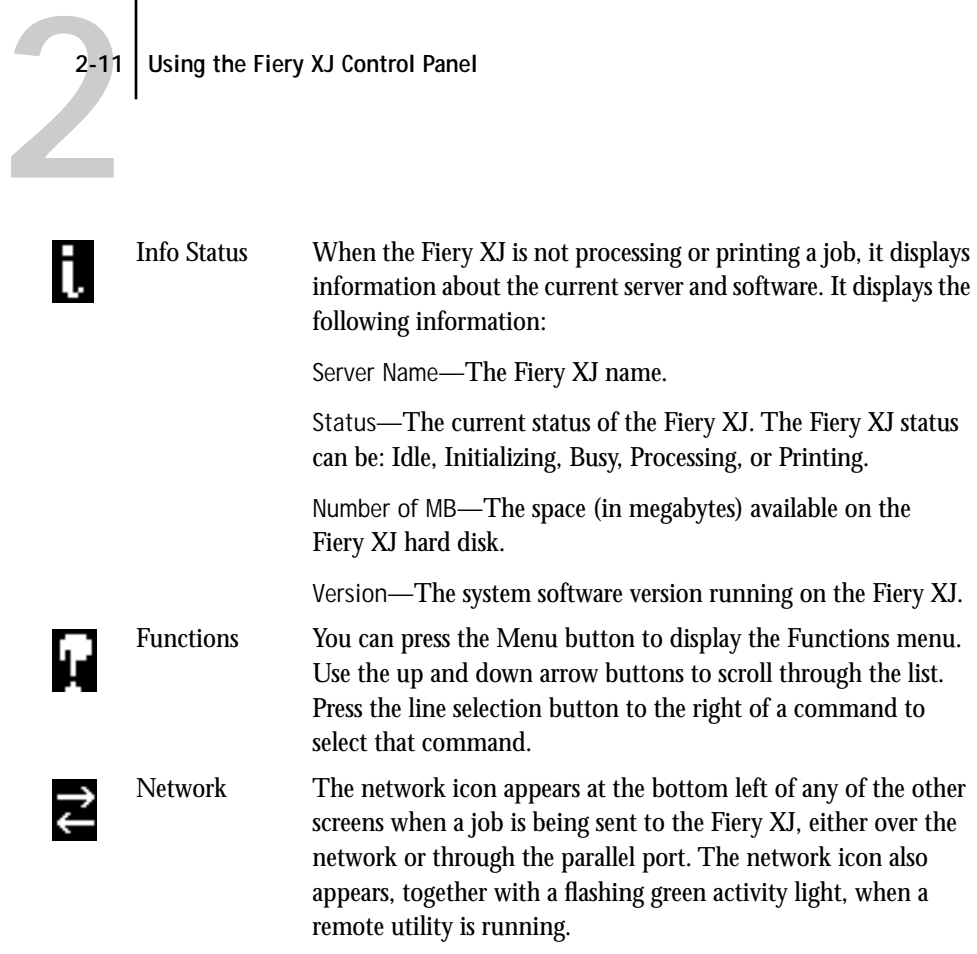

#### **Functions menu**

The Functions menu gives you the same options as the Function keys slider on the Command WorkStation, and the F-keys on the keyboard. You can choose the following commands from this menu:

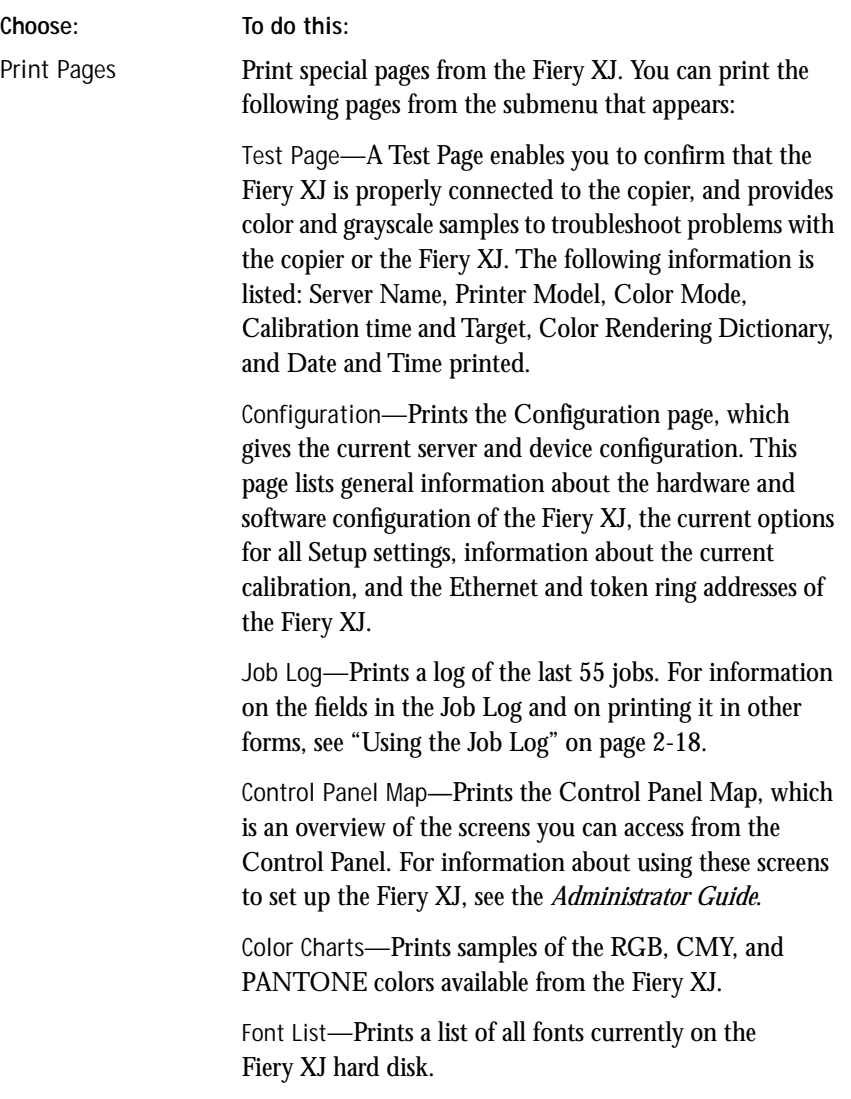

P 2-13 **2-13 Previewing a print job**

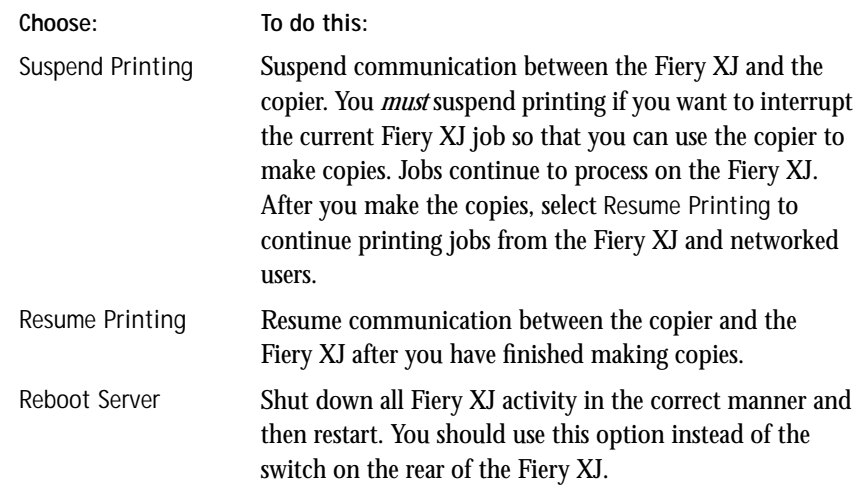

## **Previewing a print job**

You can preview the pages of a job while it is printing.

**TO VIEW THUMBNAILS OF A PRINTING FILE:**

- **1. Click the Thumbnail A tab at the right of the Queues window to open the slider.**
- **2. Choose a file in the Spool area and select Print.**

As soon as each page is processed, it is displayed in the thumbnail window.

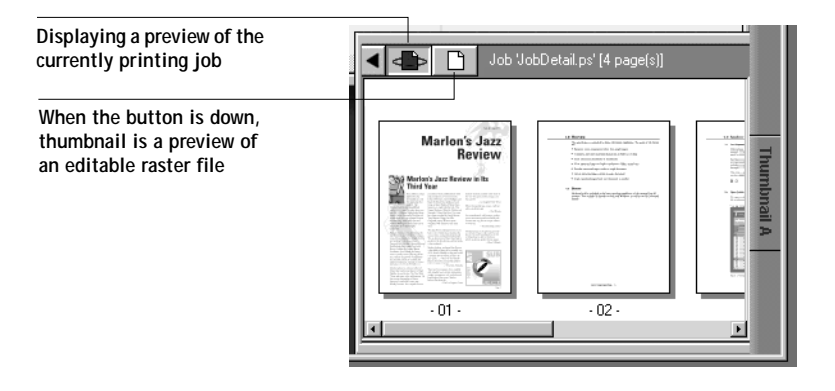

You can also open an editable thumbnail view of a file that has already been rasterized, and use thumbnails to do electronic collation or document merging.

**3. When you have finished viewing, click the Thumbnail A tab again.**

## **DocBuilder**

The ability to work with raster files gives you new opportunities to combine documents from different sources into a single printer file. For example, you can combine full color covers and chapter head pages created in a page layout application with two-color text pages created in a document processing application. Or, you can customize a slide presentation by inserting slides from a different presentation.

You can display two raster files at once: a source file and a target file. The target file is displayed in the Thumbnail A window, the source in Thumbnail B.

You cannot create a new PostScript file in this process; you must continue to print the rasterized merged file, which has references to the original PostScript files.

**TO VIEW AND EDIT THUMBNAILS:**

**1. Right-click the job line and select Thumbnail A.**

The file must be a held job with a raster icon.

**2. In the Thumbnail window, right-click a thumbnail image to see the menu options for Thumbnail A. If you wish, choose one of the following options:**

**Delete** deletes the currently selected page

**Duplicate** duplicates the page

**Open Preview** opens a full-screen preview of the currently selected page

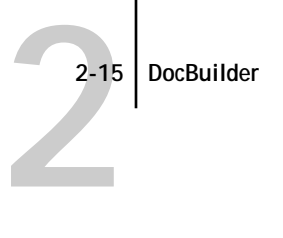

From the open preview, click the left or right arrow at the top left to view a full-screen preview of other pages in the document (if there are any). Click the close box at the top right to return to the thumbnail view.

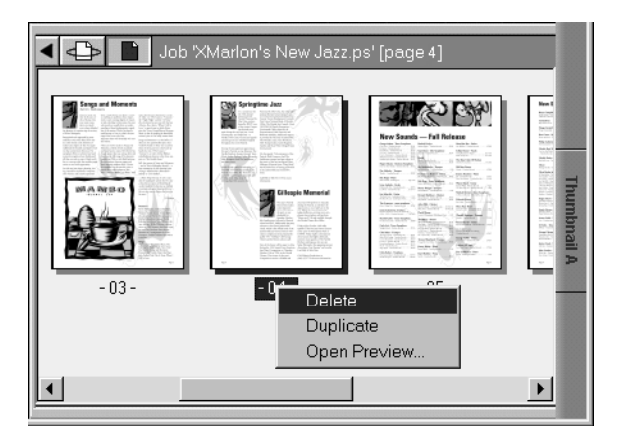

**3. When you are finished editing, click the Thumbnail A tab. If you have edited Thumbnail A, you are prompted to save the job (click Yes) and enter a new name. Enter a new name and click OK.**

The new raster file is now in the RIP area, ready to print. If you renamed the new raster file, the original source file remains held in the RIP area.

**TO MERGE TWO DOCUMENTS:**

**1. In the Thumbnail A window, display the document you wish to edit.**

The document must be a raster file held in the RIP area.

**2. Right-click another source document file (a held job with a raster icon) and select Thumbnail B.**

The Thumbnail B tab opens a second thumbnail view which cannot be edited but can be a source for pages added to the document in Thumbnail A.

**NOTE:** To merge documents, the page size in the source document must be the same as the page size in the target document.

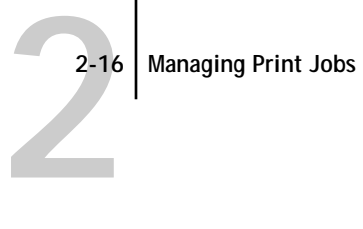

**3. In the Thumbnail B window, click once on a page or a range of pages to select it; and then release the mouse button and click and drag to paste it in a different location.** 

Drag the single-page or multi-page icon to the new location in the Thumbnail A pages. Drag a Thumbnail B page over a page in Thumbnail A to replace the page, or drag the icon to a new position between pages or before or after a page in Thumbnail A.

Page insertion icons:

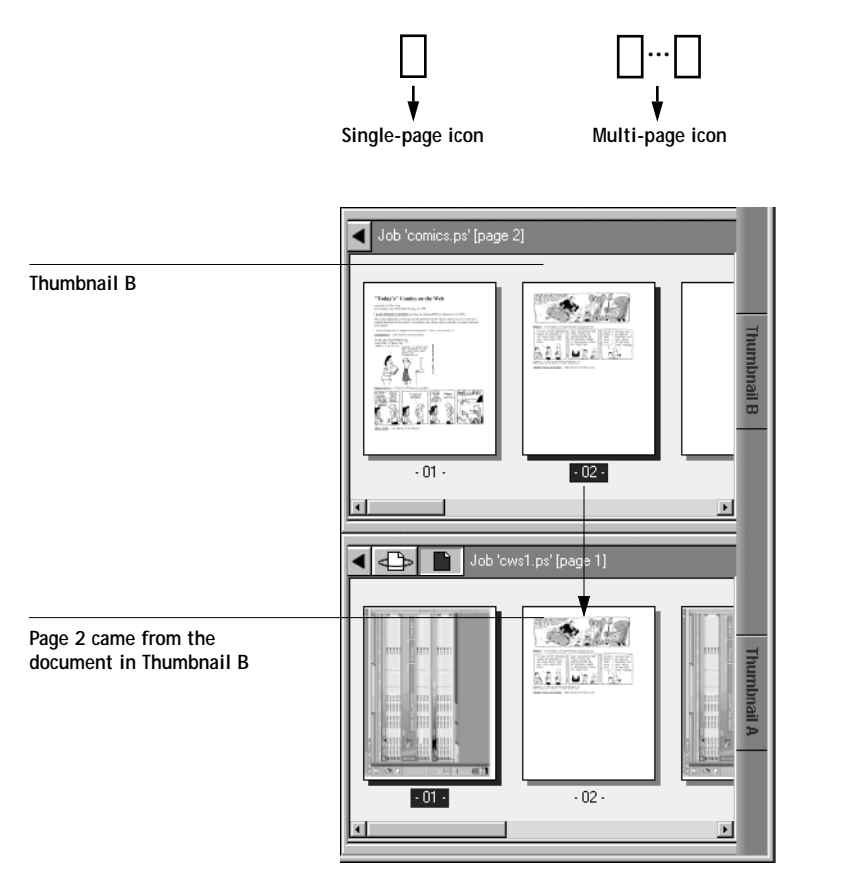

You can use Ctrl-Click to select multiple, non-sequential pages in Thumbnail B.

Multiple undos are available; use Ctrl-Z to undo all the way back to your first edit. There is no Redo function.

- **4. To close the Thumbnail view, click once on the same tab you used to open it (Thumbnail A or Thumbnail B tab).**
- **5. If you have edited Thumbnail A, you are prompted to save the job (click Yes) and enter a new name. Enter a new name and click OK.**

The new raster file is now in the RIP queue, ready to print, together with the original source and target files.

## **Overriding print settings**

You can view user job settings and override them. Double-clicking a job in the Queues window or the Archive window, or choosing Override Print Settings from the Edit menu displays the Job Properties dialog box. If you want to retain the job with its original settings, Duplicate the job and Rename the duplicate (with right mouse commands) before you change settings. The settings you can access are described in detail in Appendix A.

### **Managing jobs with multiple color servers**

At the Command WorkStation you can view and manage jobs processed by up to three Fiery XJ Color Servers.

**TO MANAGE JOBS ON MORE THAN ONE SERVER:**

- **1. Configure the Chooser for the first server and log in.**  See *Getting Started* for information on configuring the Chooser list.
- **2. Route and manage jobs as usual.**
- **3. Click a blank server selection tab and configure the second server.**
- **4. Log in to the second server.**

The Command WorkStation windows show the job lists for the second server. You can route and manage the jobs processed by this server as long as you are logged in.

**5. To switch servers, simply click the other server selection tab.** 

Once you have logged in, you do not need to log in again unless you have logged out.

<span id="page-62-0"></span>If both servers are extremely busy with continuous jobs, you may see some delay in updating the Command WorkStation window when you switch between servers. Job lists may be blank for some seconds until updating is complete.

## **Using the Job Log**

[Chapter 1](#page-16-0) introduced the Job Log, which is the list of all printed jobs, including the date and time they were printed, and all the characteristics of the job. It explained that the Administrator can set Job Log preferences for clearing and printing the Job Log automatically, and for Job Log page size ([page 1-24\)](#page-39-0).

After displaying the Job Log you can print it or export it to a tab-delimited file. The file can be imported into a spreadsheet or word processing application for job accounting purposes.

Even if only a portion of the Job Log is displayed (such as jobs for the current day), the entire Job Log is exported or printed. Therefore, after saving or printing it, you may prefer to clear the Job Log; you clear the Job Log by clicking the trash icon.

#### **TO DISPLAY, PRINT, AND SAVE THE JOB LOG:**

**1. Click the Job Log window selection tab to display the Job Log.**

By default, the Job Log displays all the jobs since the Job Log was cleared.

**2. Specify the date range at the top of the Job Log window. Click From if you want to specify a period of time for the Job Log, and enter the starting and ending dates.**

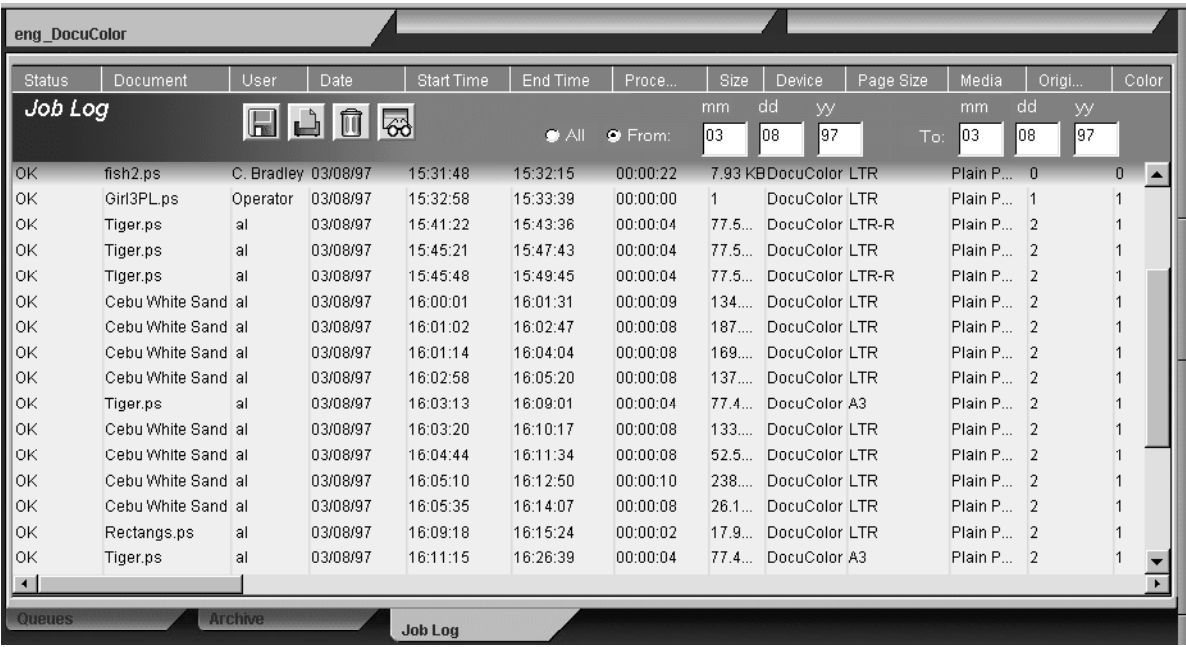

The Job Log window displays a list of all the jobs and the following information about them: status, document name, user, date, start time, end time, process time, size, device, page size, media, number of originals, number of color pages, number of black and white pages, and total number of pages.

The information in the Note 1 and Note 2 fields is displayed if users entered this information when they printed.

**NOTE:** The Notes field is supported only by the Adobe PostScript printer driver.

Use the scrollbar at the bottom of the window to view all the fields in the Job Log window.

# **2-20 2-20 Managing Print Jobs**

The text in the Status column provides information about the job:

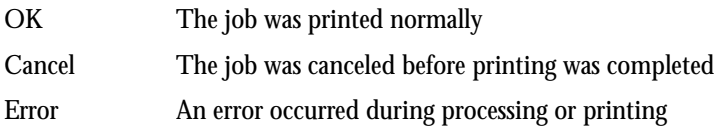

Icons appear above the Job Log. The icons are:

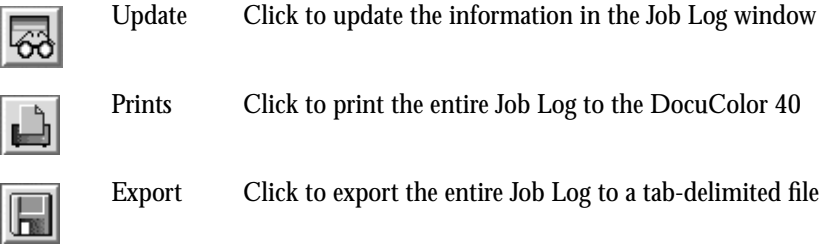

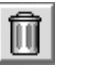

μ

Delete Click to delete the Job Log (you will be asked for confirmation)

**3. To print the entire Job Log, click the Print icon.**

The Job Log prints to the current Fiery XJ. When you print the Job Log, totals are printed for all appropriate columns.

**4. To export the entire Job Log, click the Export icon.**

An export dialog box enables you to name the tab-delimited file and save it anywhere on your disk.

**3-1 3-1 Introduction**

# **Chapter 3: Color Calibration**

Calibrating the Fiery XJ ensures consistent, reliable color output. You can calibrate the Fiery XJ with the Fiery XJ Print Calibrator, a utility that is available to the Command WorkStation operator, and a densitometer. By connecting an X-Rite DTP32 automatic scanning densitometer to the Command WorkStation serial port, you can quickly measure color patches and download measurements to the Fiery XJ.

This chapter describes the purpose of calibration and explains how to calibrate the Fiery XJ. It also describes advanced calibration features.

# **Introduction**

A calibration is generated from two components that originate separately: **measurements** and a **target**. Measurements represent the actual color behavior of the copier; they are computed from densitometer readings. Targets represent the goal of printing, such as obtaining pleasing color from the copier, or simulating the inks used on an offset press. A set of copier and press targets is provided with the Fiery XJ.

Calibration pairs a particular set of measurements with a particular target that you selected.

Once you have calibrated the Fiery XJ with the Fiery XJ Print Calibrator, a calibration is stored on the Fiery XJ; this calibration will be referred to as the **resident calibration**. The resident calibration is applied to all print jobs unless the user specifies otherwise. Users can also select a different target from their Print dialog box, or they can select None (no calibration).

**NOTE:** Changing the resident calibration has the potential to affect *all* jobs for *all* users, so you may want to limit the number of people authorized to use Fiery XJ Print Calibrator. If the administrator has specified an administrator or an operator password for the Fiery XJ, you will be required to enter one of these passwords before you can use Fiery XJ Print Calibrator with that Fiery XJ.

# **Calibration on the fly**

Users who send print jobs to the Fiery XJ and use the Adobe PostScript printer drivers provided (version 8.3.1 on the Macintosh, version 3.0.1 on Windows 3.1x, or version 4.1.1 on Windows 95) can select a target on a job-by-job basis, using the Calibration/Simulation option.

The Fiery XJ stores several targets, and a separate calibration is created for each of the stored targets. When a user selects a different target for a job, the calibration generated for the selected target is applied to that job only. The server's resident calibration remains unchanged. As a consequence, users do not have to agree or compromise on the goals of their print jobs.

The options in the Macintosh interface are shown below.

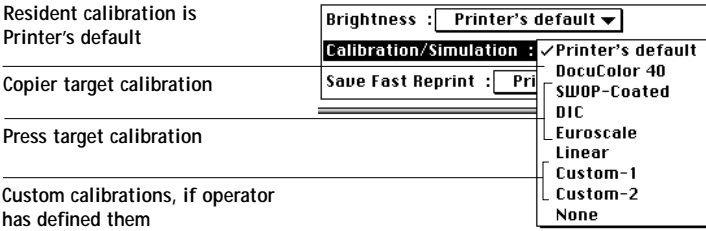

# **Understanding calibration**

The Fiery XJ allows you the flexibility to choose a standard calibration or a custom calibration. A standard calibration uses one of the standard targets with a new set of measurements. You can also customize one of the provided targets for your own purposes, for example, to achieve particular color results or emulate another printing device. A custom calibration uses a customized target with a new set of measurements. You can make a customized target the default target, or you can make it available to users on a job-by-job basis.

Calibration allows you to:

- Maximize the color reproduction capabilities of the Fiery XJ
- Ensure consistent color quality across time
- Produce consistent output across Fiery XJ servers of the same kind

# **3 3-3 Understanding calibration**

- Use the Fiery XJ as a proofing system
- Achieve better color matches when reproducing spot colors, such as PANTONE colors or other named color systems
- Optimize the Fiery XJ for use with EFICOLOR profiles. EFICOLOR profiles characterize the color response of the DocuColor 40 when given a standard set of RGB color data. For more information, see the *User Guide*.
- Linearize the Fiery XJ while maintaining the currently available density range
- Create custom calibration targets and custom calibration curves

#### **How calibration works**

Success in obtaining satisfactory print quality from a digital color printer depends on many factors. Among the most important are establishing and maintaining optimal toner densities. Density is a measure of the light absorbed by a surface. By carefully regulating toner densities, you can obtain consistent printed color.

Even with a calibrated system, toner density is affected by such variables as room humidity and service settings; it also tends to drift over time. Regular measurement detects day-to-day variations in densities, and calibration corrects for them.

Calibration works by creating calibration curves on the Fiery XJ that compensate for the difference between actual and desired density values.

Calibration curves and target curves are the graphic equivalent of **transfer functions**, which are mathematical descriptions of changes that will be made to the data you start with. Transfer functions are often graphed as Input/Output curves.

Target curves (targets, for short) result from applying one or more transfer functions in sequence. The server generates calibration curves after comparing measured values to the final target values for each of the four toner colors.

#### **Measurements**

Measurements files contain numerical values that correspond to the toner density produced by the copier when it prints solid cyan, magenta, yellow, and black, and graduated tints of those colors.

To create a measurements file, you first download a page of patches to the copier from the Fiery XJ Print Calibrator. With an X-Rite DTP32 densitometer connected to a serial port on the Command WorkStation, you can then measure the patches quickly and automatically. The new measurements are automatically downloaded to the Fiery XJ.

You can print a calibration Test Page showing the result of using the new measurements with any of the current targets. When you are satisfied with a particular combination of measurements and target, you download the calibration to the Fiery XJ; this becomes the new resident calibration. You may also be able to create measurements with another Status T densitometer if the densitometer manufacturer provides utility software to create a measurements file.

#### **Targets**

Target files define desired calibration results. Several target files are provided with the Fiery XJ, and you can create additional ones by modifying existing targets. When you calibrate the Fiery XJ, you can select the target file that corresponds to the typical printing goals at your site. This becomes the target that is used by default when users don't select a target from the Calibration/Simulation print option.

The targets provided with the Fiery XJ are:

- **DocuColor**—Optimized for best results for your specific copier. You should use the copier target if you are going to use the copier's EFICOLOR profile to print CMYK data or the Color Rendering Dictionaries (CRDs) to print RGB data. The CRDs are used if you print an RGB file from Photoshop, or if you use a PostScript Level 2 Printer Driver (Adobe PostScript Printer Driver for Macintosh, Adobe PostScript Printer Driver for Windows 3.1x or Windows 95).
- **DIC**—Japanese press standard.
- **Euroscale**—European press standard.

**3.5 3-5 Understanding calibration**

- **Linear**—Results in output that divides the maximum measured density for each color into equal density steps to provide an even distribution of tones over the copier's density range. When you linearize the printer, the entire measured density range in each color channel is divided into equal steps. Equal steps in ink percentage, such as 0%, 10%, and 20%, are printed in equal steps in density, and appear as roughly equal visual steps. This gives a linear response using the range of densities available.
- **SWOP-Coated**—US press standard.

In addition, the PPD for your Fiery XJ provides placeholders for two operatordefined targets named **Custom-1** and **Custom-2**. These can be published as an option for users to select when printing a job.

You can store a large number of targets on the Command WorkStation, on another connected disk, or on the Fiery XJ disk (or all three). However, only the original five targets and two custom targets are available to users who choose a calibration target on a job-by-job basis (Calibration/Simulation). If you create custom targets, when you apply calibration the name must begin with "Custom-1" or "Custom-2." See [page 3-21](#page-85-0) for detailed naming requirements.

**NOTE:** The custom targets appear in the users' Calibration/Simulation options, and users can choose them, whether or not you have actually created custom targets and applied calibration to load them on the server. Jobs printed with a non-existent custom target fail printing and show an error.

#### **Color management and calibration**

Calibration on the Fiery XJ complements the use of a Color Management System (CMS). Calibration is designed primarily to compensate for a copier's drift and bring the Fiery XJ and the copier to a standard expected by a CMS. A CMS is designed to match color across devices.

The selection of a calibration target offers an opportunity to optimize printing on the copier or simulate printing on another device. When you choose the copier target, you want the printed output to approach the "ideal" behavior of the copier. Choose the copier target if you are going to use the copier's ICC profiles to print CMYK data, or use the CRDs (color rendering dictionaries) to print RGB data.

When you choose a press target (DIC, Euroscale, SWOP-Coated), the printed output from the copier can resemble the output of an offset press using inks that conform to one of these ink standards.

An optimal color management process includes both a functioning CMS and a calibrated color copier.

#### **Scheduling calibration**

In general, you should calibrate the Fiery XJ at least once a day, depending on the volume of print jobs. If it is very important to maintain consistent colors, or if the copier is subject to wide fluctuations in temperature or humidity, calibrate every few hours. Calibrate before you change paper stock. In general, to get the best performance from the copier, calibrate whenever there is a noticeable change in print quality.

If you need to split a print job into two or more batches, it is especially important to calibrate before printing each batch.

You should also calibrate the Fiery XJ system after copier maintenance. However, because the copier may be less stable immediately after maintenance, wait until you have printed approximately 50 pages before you calibrate.

**NOTE:** Copier output is very sensitive to changes in temperature and humidity. To minimize these effects, the copier should not be installed near a window or in direct sunlight, or near a heater or air conditioner. Paper is sensitive to climate changes as well, and should be stored in a cool, stable environment.

The copier has a self-calibration feature that optimizes toner densities. You can use this feature in conjunction with Fiery XJ calibration. Always run the copier's selfcalibration routine before calibrating with the Fiery XJ Print Calibrator. Using the copier's calibration feature alone will not necessarily bring output densities from the copier to the optimal values for Fiery XJ printing.

**NOTE:** The DocuColor 40 allows you to adjust printed color from its touch panel display. You can typically increase or decrease toner density for one or all toner colors. These control panel settings affect copies made from the copier glass, and may affect Fiery XJ output as well. If they do, make sure these settings remain the same

# **37 3-7 Understanding calibration**

(preferably at a neutral position) prior to calibration, and from one print job to the next. If you change these settings, calibrate the Fiery XJ when you have finished changing settings.

Print some standard color pages such as the Color Charts (available from the Command WorkStation) and the Color Reference pages that are included with the user software (see *Getting Started*). All of these pages include fully saturated color patches and pale tints of cyan, magenta, yellow, and black. Images with skin tones offer a very good basis for comparison. You can save and compare pages you printed at different times. If there is a noticeable change in appearance, you should calibrate or linearize the Fiery XJ system.

If the solid density patches (100% cyan, magenta, yellow or black) look less saturated with time, show the pages to the copier technician to find out if an adjustment can be made to improve the output.

#### **Checking calibration status**

Before printing a job, you should check to see whether the Fiery XJ is calibrated, what target was used, and when the printer was last calibrated. You can view information about the last calibration:

- By printing a Configuration page or Test Page from the Command WorkStation Function Keys menu (press F4).
- With the Fiery XJ Print Calibrator, by choosing Calibration Status from the Server menu. The status window you see gives you additional information (see [page 3-12](#page-76-0)).

#### **Using a densitometer**

The Fiery XJ Print Calibrator is designed to work with the X-Rite DTP32 reflection densitometer so that color measurements are entered automatically.

#### **Setting up the densitometer**

Before you calibrate the Fiery XJ, you need to connect, configure, and calibrate the densitometer to prepare for measuring the printed patches (see ["Calibrating the](#page-99-0)  [densitometer" on page 3-35](#page-99-0)). For additional information about setting up and using the densitometer, see the documentation that came with it.
#### <span id="page-72-0"></span>**TO CONNECT THE X-RITE DTP32:**

**1. Power down the Command WorkStation.**

To power down, click the Log on/off slider and click Log Off. Then choose Exit from the File menu, and choose Shut Down from the Windows 95 Start menu. Click Yes to confirm.

**2. The interface cable has three connectors. Plug the square end of the interface cable (like a modular phone plug) into the I/O port on the side of the X-Rite DTP32.**

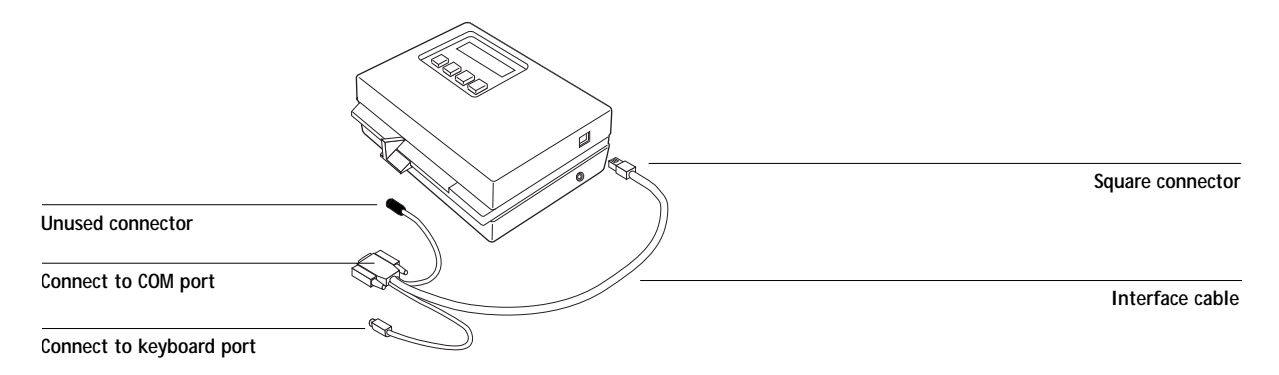

- **3. Attach the 9-pin connector to the COM1 or COM2 port on the Command WorkStation (noting the one you used) and tighten the screws.**
- **4. Plug the interface cable into the second Command WorkStation keyboard socket to supply power to the densitometer.**

Alternatively, you can use the optional AC adapter.

- **5. Start the Command WorkStation by pressing the button in the front.**
- **6. Calibrate the densitometer (see [page 3-35](#page-99-0)) before using it to calibrate the Fiery XJ.**
- **7. Use the Fiery XJ Print Calibrator to calibrate the Fiery XJ (see the next section).**

#### **3-9 Using the Fiery XJ Print Calibrator**

# **Using the Fiery XJ Print Calibrator**

The Fiery XJ Print Calibrator allows you to calibrate from the Command WorkStation. You can calibrate to targets provided with the Fiery XJ, or you can customize targets and calibration curves to suit the specific needs of your printing environment.

#### **TO USE THE FIERY XJ PRINT CALIBRATOR:**

**3.9** 

- **1. If it is not already running, start the Command WorkStation by pressing the button in the front.**
- **2. Connect the Command WorkStation to the server you want to calibrate.**
- **3. Click the utility shortcut icon, and click the calibrator icon in the slider.** A Chooser window appears.
- **4. Select the Fiery XJ in the Chooser and click OK.**
- **5. When prompted, enter the Administrator or Operator password.**

A password is required if a password was specified on the Command WorkStation during General/Password Setup or on the Fiery XJ Control Panel.

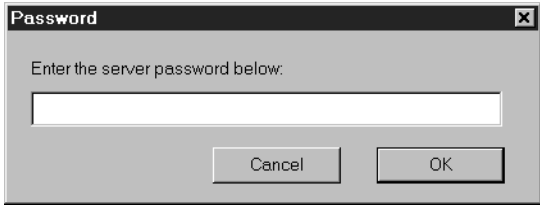

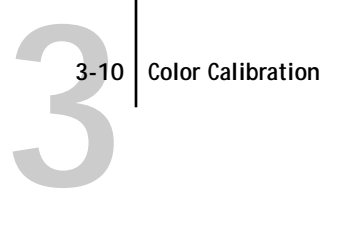

**6. If this is the first time you are calibrating, you are informed that the Measurements file was not found and prompted to continue. Click Yes.**

A dialog box appears, prompting you to select a new target from a list of target files available on the Fiery XJ.

The first time you run the Fiery XJ Print Calibrator, you see only the targets that are provided with the Fiery XJ. As Fiery XJ Print Calibrator operator, you can store additional targets on the Fiery XJ and on the local system (the Command WorkStation). You can designate any target that is stored on the Fiery XJ as the resident target.

The initial default target is the copier target; it is the one with the Fiery XJ model name (DocuColor).

The Fiery XJ can publish the five preset targets and two additional stored targets (Custom-1 and Custom-2). Users can select any of the published targets from the Calibration/Simulation option in their Print dialog box. See Appendix [A](#page-101-0) for more information on the Calibration/Simulation option.

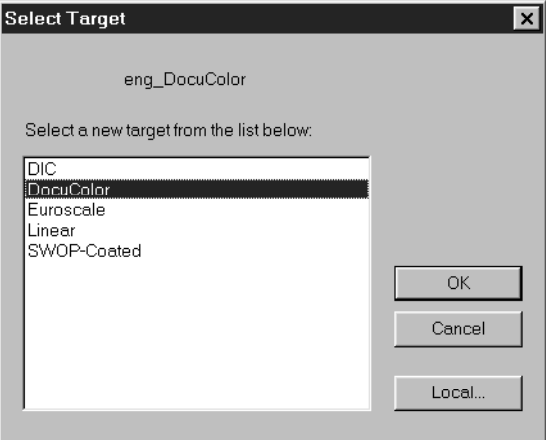

**7. Select a target and click OK.**

The target you choose becomes the default target for users who do not select a target when they print. The target can be changed independently of your measurements.

The Fiery XJ Print Calibrator main window appears.

# **The Fiery XJ Print Calibrator window**

The main window has large buttons which indicate the sequence for the main Fiery XJ Print Calibrator functions. There is a menu bar with File, Edit, Measurements, Server, and Window menus, and a status message at the bottom of the window. The functions that are unavailable at any particular time are dimmed and cannot be selected.

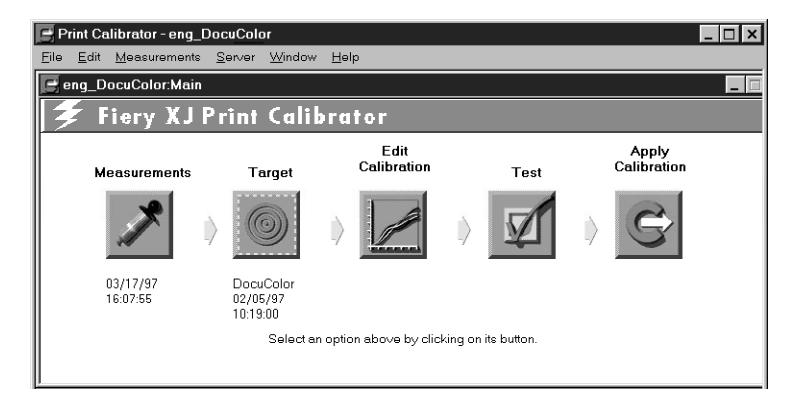

The buttons and their actions are:

- **Measurements**—Displays a table of density values in the current measurements file. Below the button is the date of the active measurements.
- **Target**—Allows you to select a new target for calibration or for customizing. Below the button you see the name and creation date of the currently selected target on the Fiery XJ.
- **Edit Calibration**—Allows you to view the current measured and target curves and customize the selected target.
- **Test**—Prints a page so that you can view the results of calibration before changing the calibration on the Fiery XJ.
- **Apply Calibration**—Updates the calibration on the Fiery XJ.

In order to Apply Calibration to the Fiery XJ, you must have a Measurements file and a Target.

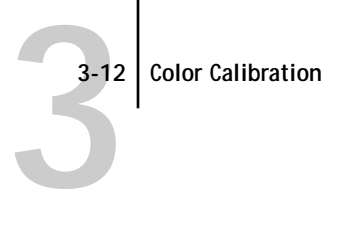

To view current calibration information, choose Calibration Status from the Server menu.

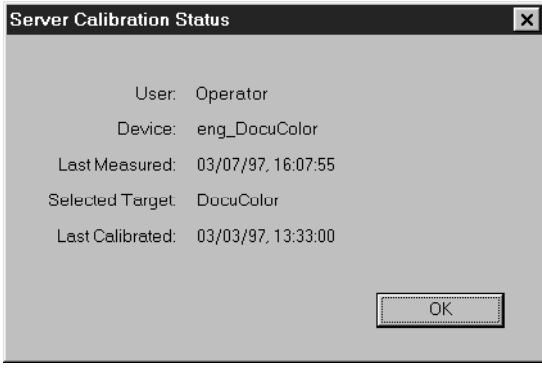

If the Fiery XJ is calibrated, the Server Calibration Status dialog displays the user name or login name of the person who last calibrated the Fiery XJ, the name of the current Fiery XJ, the date and time of the current measurement file, the name of the selected target, and the date and time of the most recent calibration.

### **Measurements**

Measurements files provide toner values that correspond to standard color swatches. Typically, you measure a page of swatches with a densitometer and the measurements are loaded on the Fiery XJ.

The creation date and time of the current measurements file appears below the Measurements icon in the main Fiery XJ Print Calibrator window. If there is no measurements file, see the next section.

**NOTE:** For demonstration purposes only, if you do not have a measurements file, you can use the DEMO.MEA file on the User Software CD (CLRFILES\CLR\_MGMT\CALIB). This file should not be used to calibrate the Fiery XJ.

# <span id="page-77-0"></span>**3-13 3-13 Using the Fiery XJ Print Calibrator**

### **Measuring values with a DTP32 densitometer**

Make sure the X-Rite DTP32 densitometer is connected to the Command WorkStation (see [page 3-8\)](#page-72-0).

To create a measurements file you feed the patch page into the densitometer. The densitometer scans the density of the patches in each column, and automatically transmits the measured values to the Fiery XJ Print Calibrator.

After each column is scanned, you move the page to scan another column. The DTP32 densitometer has an adjustable strip guide to the right of the strip entrance. The density measurements are used to create a Measurements file. In general, valid measurements for all patches fall within the range of -0.05 to 3.05.

#### **TO PRINT PATCHES FOR MEASUREMENT:**

**• From the Fiery XJ Print Calibrator main window, choose Print Patch Page from the Measurements menu.**

The Fiery XJ downloads the patch page to the copier. The patch page has four columns of progressively less saturated tints of each process color.

**TO MEASURE CALIBRATION PATCHES WITH AN X-RITE DTP32:** 

- **1. Make sure your X-Rite DTP32 is connected and calibrated (see [page 3-35](#page-99-0)).**
- **2. Choose Densitometer from the Measurements menu.**

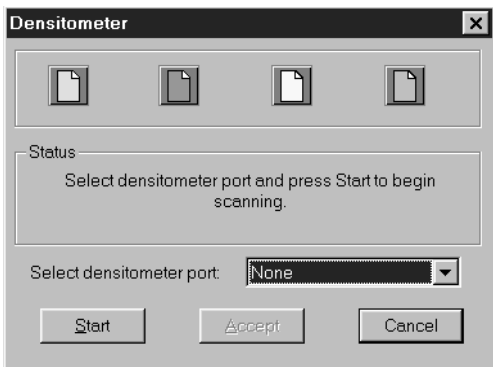

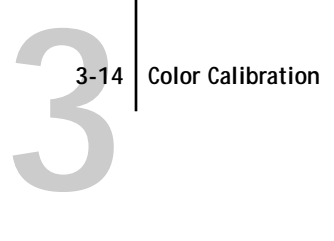

**3. In the Select densitometer port pop-up menu, select COM1 or COM2, the port with the densitometer interface cable.**

If the densitometer screen does not display MAIN MENU, for example after calibrating the densitometer, press the two MENU buttons at the same time.

- **4. Click Start.**
- **5. Follow the on-screen instructions to measure patches.**
- **6. When prompted, position the pointer on the strip guide to 15 and click Start to begin measuring.**

First, you'll measure the cyan column. Slide the paper guide left or right until the arrow points to 15.

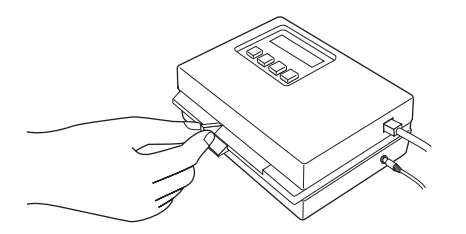

**7. With the arrow above the cyan column pointing towards the densitometer, align the right side of the patches page with the strip guide.**

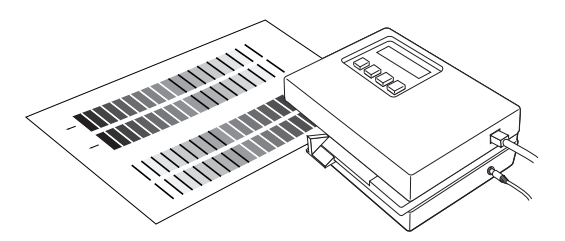

**8. Insert the patches page into the densitometer until it rests against the drive rollers and the motor is activated.**

There may be a slight hesitation before the rollers start.

**9. Hold the page against the guide to prevent any skewing while the strip is being measured.**

After the strip is measured, Pass #1 of 1 OK! appears in the densitometer display. Transmitting Data appears briefly after each pass.

**10. When prompted (onscreen and on the densitometer), move the strip guide to 30 and feed the patch page to measure the magenta column.**

After the magenta strip is measured, Pass #1 of 1 OK! appears in the densitometer display.

**11. Turn the patches page around so that the arrow above the yellow column is pointing toward the densitometer.**

Leave the strip guide set to 30.

**12. When prompted, align the right side of the patches page with the strip guide and measure the yellow column.**

After the yellow strip is measured, Pass #1 of 1 OK! appears in the densitometer display.

**13. When prompted, move the page guide to 15 and measure the black column.**

After the black strip is measured, Pass #1 of 1 OK! appears in the densitometer display.

**NOTE:** If there is a problem measuring a color, follow the instructions on the densitometer to remeasure it.

**14. When all four columns have been measured, click Accept in the Densitometer window.**

The Densitometer window closes; the date beneath the Measurements icon is updated to the current date because the measurements have been saved to the Fiery XJ.

**15. You can save the measurements file by choosing Export from the Measurements menu.** 

The values are saved in a Measurements file on the Command WorkStation disk. Use this only as a backup for your own reference. You can import this file later without having to remeasure, but this is usually not recommended. For optimal calibration, use a new measurements file based on densitometer values.

Measurements files are tab-delimited ASCII files that can be opened in a word processing, spreadsheet, or database program.

Exporting measurements and viewing measurements are optional.

#### **TO VIEW STORED MEASUREMENT VALUES:**

**1. Click the Measurements icon to view values in the current measurements file.** 

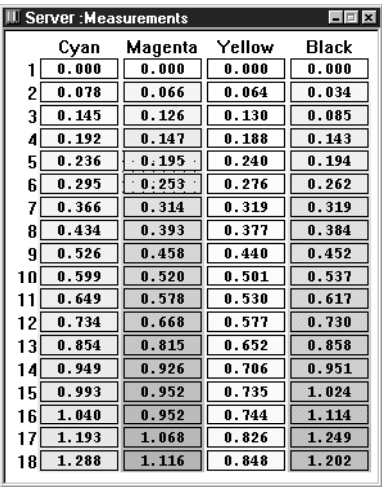

Fiery XJ Print Calibrator displays the current measurements on the Fiery XJ. They are the measurements that were stored on the Fiery XJ when you last clicked Accept.

# **Testing and applying calibration**

You can view a sample calibration before you apply it to the Fiery XJ as the default calibration. Since the measurements have already been updated, you are really checking the combination of your measurements with one or more targets. Since you can store two custom targets on the Fiery XJ in addition to the predefined targets, and users can select any of these on a job-by-job basis, you may want to test more than one target.

To test calibration you can print:

- **Calibrator Test Page**—This page shows a comparison of uncalibrated and calibrated data. The page is provided with Fiery XJ Print Calibrator and downloaded to the copier.
- **User-defined CALIB.EPS** in Hold Queue— You can create an Encapsulated PostScript (EPS) file in any application and name it CALIB.EPS. Then print the file to the Hold Queue of the Fiery XJ from the application. Alternatively, save it as an EPS file and download it to the Hold Queue with the Fiery XJ Downloader.

#### **TO TEST AND APPLY CALIBRATION:**

- **1. Click Test in the Fiery XJ Print Calibrator main window.**
- **2. Specify which page to print and click Print.**

The Calibrator Test Page compares calibrated and uncalibrated data. The CALIB.EPS file is a user-defined file. Printing either one at this stage gives you the opportunity to preview the results of calibration before you apply the calibration.

**3. When you are satisfied with color values in the Test Page or the user-defined page, click Apply Calibration.**

You are reminded that all users are affected by calibration. Click Continue when prompted to verify that you want to update calibration.

If you confirm, a message notifies you that the calibration has been changed. The new calibration becomes the resident calibration.

- **4. Alternatively, if you are not ready to apply the calibration, you can print a calibration Test Page with a different target or saved measurements file. Select the target ([page 3-19](#page-83-0)) or measurements file (see [page 3-20](#page-84-0)), and then click the Test button.**
- **5. If you want to calibrate a different Fiery XJ, choose Open from the File menu.**
- **6. When you have finished working with the Fiery XJ Print Calibrator, choose Exit from the File menu.**

# **Calibration checklist**

Once you have calibrated the Fiery XJ and, if necessary, adjusted your target to get satisfactory output, calibrating again is just a matter of taking new color measurements and applying them to the current target. A summary of the steps follows.

- 1. Calibrate the copier. Allow the color output to stabilize.  $\Box$
- $\Box$ 2. Log off the Command WorkStation application and power down the Command Workstation.
- 3. Attach the X-Rite DTP32 densitometer to the Command WorkStation serial port and  $\Box$ supply power to the densitometer.
- $\Box$  4. Switch on the Command WorkStation computer, select the Fiery XJ, and log in as operator or administrator.
- $\Box$  5. If color is critical, calibrate the densitometer. Otherwise, wait until the densitometer prompts you to do so.
- $\Box$ 6. Start the Fiery XJ Print Calibrator, entering your password.
- $\Box$ 7. Check the target indicated in the main window. This is your current target.
- $\Box$ 8. Choose Print Patch Page from the Measurements menu.
- 9. Choose Densitometer from the Measurements menu.  $\Box$
- $\Box$  10. Choose the densitometer port (COM1 or COM2) and click Start.
- $\Box$  11. Pick up the patch page from the copier and feed it into the densitometer, following the hints in the Densitometer dialog box on the Fiery XJ Print Calibrator screen.
- $\Box$  12. When you have measured all four colors, click Accept in the Densitometer dialog box.
- $\Box$  13. Click Test in the main window to print a calibration Test Page.
- $\Box$  14. Compare the calibrated and uncalibrated color. If the result of using the new measurements is satisfactory, click Apply Calibration. If not, either measure again or edit the target, and test once more before clicking Apply Calibration.
- $\Box$  15. Click OK in the confirmation dialog boxes and close the Fiery XJ Print Calibrator. The Select Target screen appears.

# <span id="page-83-0"></span>**3-19 3-19 Advanced calibration features**

# **Advanced calibration features**

The previous pages outlined the standard calibration procedure. The Fiery XJ Print Calibrator offers additional flexibility for advanced users. You can:

- Change the selected target or use a measurements file stored on the Command **WorkStation**
- Edit an existing target to suit your needs, test it, save it as a custom target, and download it to the Fiery XJ
- Save measurements as a target
- Back up the targets that are stored on the server
- Remove targets from the server

## **Changing the target file**

If the nature of your printing goals changes, change the target file. If you want to make some changes to the targets provided with the Fiery XJ, see ["Working with targets" on](#page-85-0)  [page 3-21](#page-85-0).

**TO TEST OR APPLY A DIFFERENT TARGET:**

**1. If you want to use a different target, click the Target icon.** 

A dialog box displays a list of target files available on the Fiery XJ.

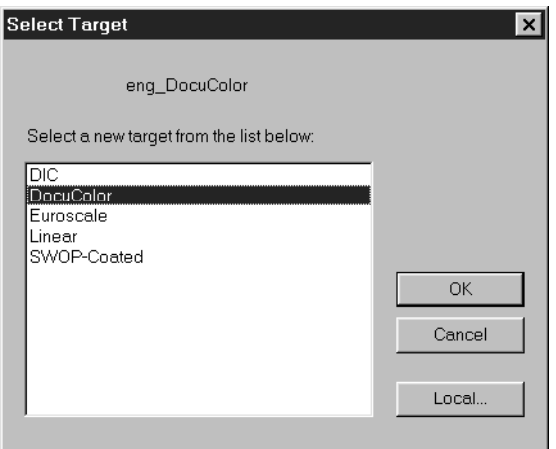

<span id="page-84-0"></span>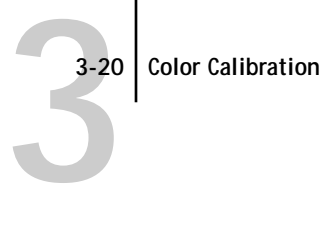

**2. Select a target from the list and click OK.**

The targets in this list are stored on the color server. If you have created and loaded custom targets, the list may include two custom targets.

- **3. Alternatively, click Local to select a target stored on the Command WorkStation. Select a target file of the type FPC Target File (\*.trg), and click OK.**
- **4. Click the Test button if you want to test a calibration with the different target file.**
- **5. Click Apply Calibration if you are satisfied with the calibration Test Page.**

If you chose a local target file, you are prompted to save it on the Fiery XJ before calibration can be changed.

**6. Click OK in the confirmation screen.**

## **Changing the measurements file**

Although you can import a saved measurements file, the measurement file is intended to reflect the current color behavior of the copier. Therefore, only import saved measurements if you have reason to doubt your current measurements, or if you don't have access to a densitometer.

**NOTE:** The measurements file is copied to the server as soon as you load a new one from the disk. It is also copied as soon as you accept new measurements in the Densitometer dialog box.

Any measurement accepted or imported into the program automatically becomes *the* measurement file for the connected Fiery XJ. That means it is used to create the resident calibration as well as all the other calibrations stored on the Fiery XJ.

**NOTE:** You may wish to view or back up the current measurements before changing them.

#### **TO APPLY A DIFFERENT MEASUREMENTS FILE:**

**1. To view the data (density values) in the current measurements file, click the Measurements icon. To back up the measurements, choose Export from the Measurements menu. Enter a descriptive name or date.**

The values are saved in a measurements file of the type \*.MEA on the Command WorkStation disk.

<span id="page-85-0"></span>**3-21 3-21 Advanced calibration features**

> **2. If you want to use a different stored measurements file, choose Import from the Measurements menu and select a saved measurements file from the Command WorkStation disk. Click OK.**

## **Working with targets**

Target files contain desired calibration goals. Several target files are provided with the Fiery XJ, and you can create additional ones as needed. You can then select the target file that corresponds to the type of printing you are doing.

**NOTE:** Keep in mind that if you create custom targets and want to publish them to users, when you apply calibration the name you give them must include "Custom-1" or "Custom-2." Also, if you do not create custom targets, or if you delete them from the server, users may still select them when they print. Those jobs will fail printing and report an error.

You can view your current measurements and see how they compare with the current target. You can also alter the resident calibration by editing the target file, and save the changes as a new target file. This allows you to fine tune the calibration on the Fiery XJ to meet your exact specifications.

#### **Naming targets**

Custom targets are always based on an existing target. To base a custom target on the copier target, the DocuColor target should be selected in the main Fiery XJ Print Calibrator window. To base a custom target on a press target, one of the press targets (SWOP, DIC, or Euroscale) should be selected. To select a different target, click the Target button and select the target you wish to use as a source from the dialog box.

After you have customized a target and click Apply Calibration, the name you give the target is important:

• The target for the **resident calibration** can be either one of the provided targets, one of the two published custom targets, or another custom target with any name. To use a target for the resident calibration, select it and Apply Calibration. Users do not see its real name, but it is the "Printer's Default" if they use one of the Adobe PostScript printer drivers, and is used if they don't select another target from the Calibration/Simulation option. The resident calibration is also used if they don't use an Adobe printer driver.

# **3 3-22 Color Calibration**

- To **publish a custom calibration** to users, so they can select the calibration from their application, the target name must *begin* with "Custom-1" or "Custom-2." After that, you can add an extension.
- To **test a custom calibration** properly, the name of the custom target must include a code for the source of the target.

Calibrations are tested by comparing calibrated and uncalibrated image data on the calibration Test Page. The image data on the calibration Test Page should reflect the type of image data for which the target was designed. To accomplish this, four calibration Test Pages are stored on the Fiery XJ—one for each of the targets provided. The calibration Test Page for each press target uses CMYK data appropriate to that target. The calibration Test Page for the copier target contains RGB image data.

In order to test a custom calibration with the appropriate calibration Test Page for a press target, the name of the target should include the code SWOP, DIC, or EURO. Then, when you click Test in the main Calibrator window, the application downloads the indicated press target to the Fiery XJ. Examples of valid names are Custom-1.SWOP Custom-1-DIC Custom-1(Euroscale)

The press target code is not case-sensitive.

If the code for the press target is not included in the name, the copier target is used for the calibration Test Page.

**NOTE:** Even if you give the custom targets names that include a target code, users will only see the standard set plus Custom-1 and Custom-2. Be sure to let users know when they should select these calibrations.

### **Creating custom targets**

You can access the Edit Calibration window by clicking the Edit Calibration button in the main Fiery XJ Print Calibrator window. The Edit Calibration button is available only if you have a current measurements file and a current target. The Edit Calibration window provides information about your current target and measurements in graphic form and lets you edit curves and values to create a new target. The window may be left open at the same time as the main window; click in either one to make it active. All changes in the Edit Calibration window are stored as you make them. To discard changes, reload the target from the server or the Command WorkStation disk.

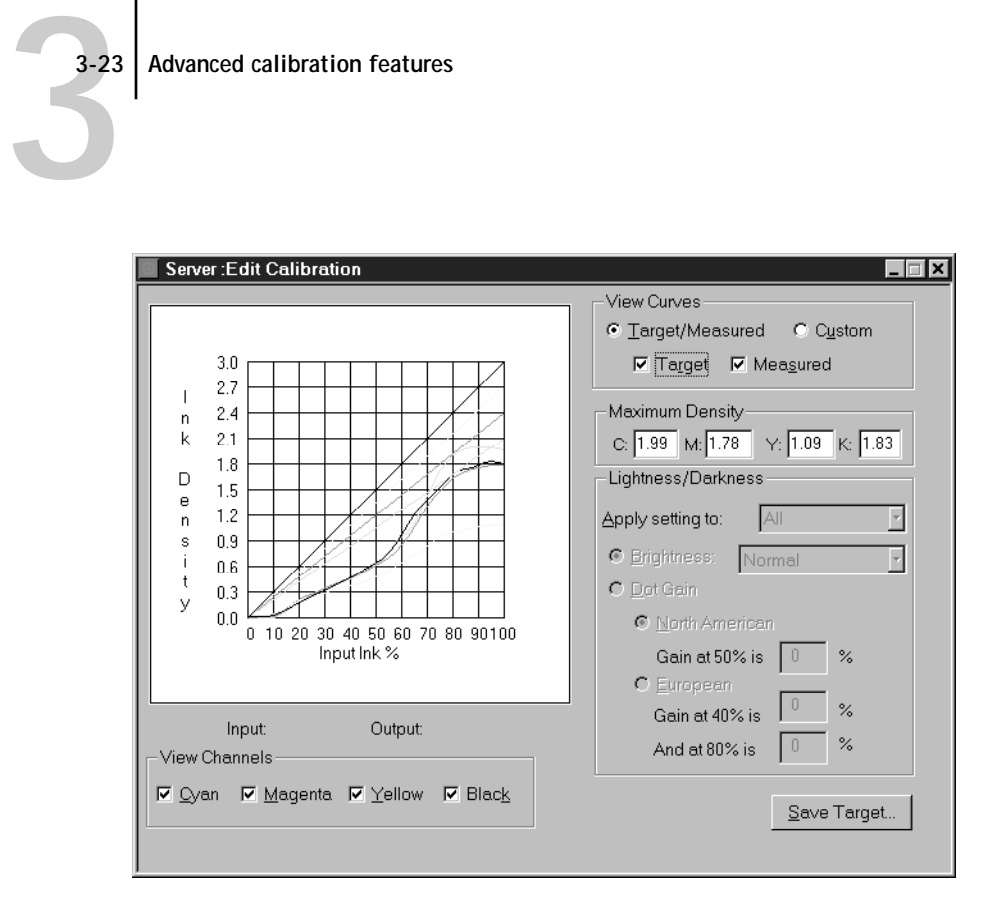

You can use this window simply to view measured or target curves or you can customize your calibration target. The graph on the left side of the window allows you to view and manipulate color output values. The View Channels check boxes (beneath the graph) and the View Curves areas (to the right of the graph) specify which curves are displayed on the graph.

You can change several components of a target. The changes are then accumulated in the custom target that you save from the Edit Calibration window. You can:

• Change the maximum density (Dmax).

An adjusted target is created with the new maximum density.

Independently, you can:

- Adjust brightness
- Simulate press densities by varying the dot gain values
- Load a custom curve and edit points in the curve.

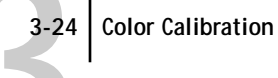

The curve you see initially (the input data) already includes the effects of the brightness curve or the dot gain curve, if you adjusted one of those before you clicked Custom.

The current custom curve is applied to the original target curve or, if you adjusted the Dmax, it is applied to the target with your new maximum density.

- By clicking Save Target, save a copy of the edited target to the Command WorkStation disk.
- Choose Apply Calibration when you are ready to load a target on the Fiery XJ disk.

# **Editing targets**

**NOTE:** The values in the screens that follow *do not* represent standard values for calibration. They are intentionally exaggerated for example purposes.

#### **TO EDIT CALIBRATION AND CUSTOMIZE A TARGET:**

**1. If you want to edit your current target, proceed to step 4. If you want to edit a different target, click the Target button in the Fiery XJ Print Calibrator window.**

A dialog box displays a list of target files available on the Fiery XJ.

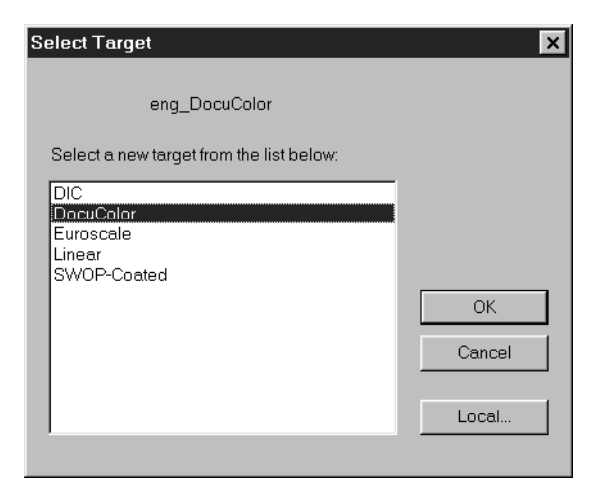

**2. Choose one of the Fiery XJ targets and click OK. Alternatively, click Local to select a target on the Command WorkStation, select a target file and click Open.**

**3.25 3-25 Advanced calibration features**

> **3. Click the Edit Calibration button in the Fiery XJ Print Calibrator window.** The Edit Calibration dialog box appears.

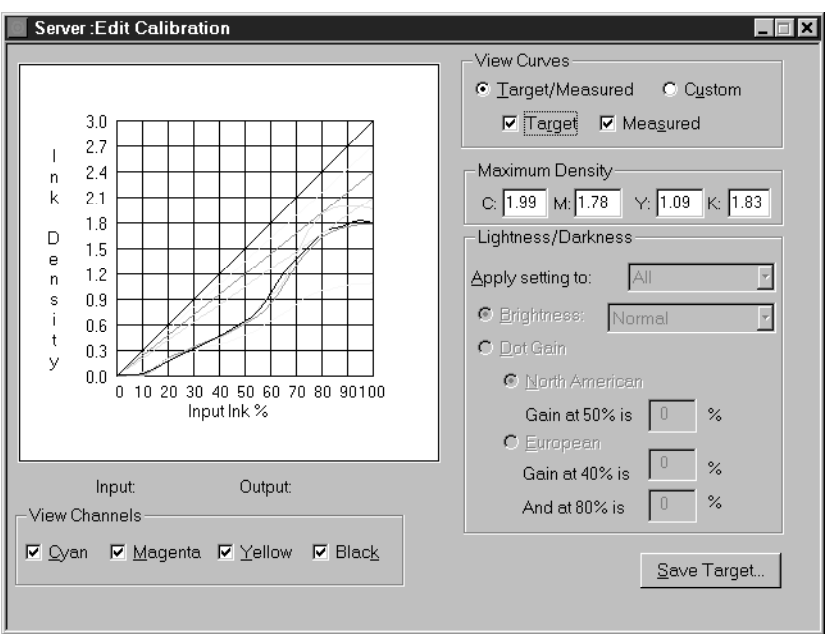

**4. In the View Channels area, verify that the channels you want to edit are selected.**

You can view the curves for all four color channels at the same time (Cyan, Magenta, Yellow, and Black), or in any combination. This aids in fine tuning edits and when editing curves on a monochrome screen.

**NOTE:** If all channels are turned on initially, they may overlap, so you will have to turn off the topmost channel to see other channels.

**5. In the View Curves area, verify that the curves you want to edit are selected.**

Choose Target/Measured to view the target or measured curve; choose Custom to view and edit the custom curves. If you selected Target/Measured, you can use the check boxes to specify whether to view Target, Measured, or both curves.

**TO VIEW THE MEASURED CURVE AND THE CURRENT TARGET CURVE:**

**1. Click Target/Measured and Measured in the View Curves region.**

These curves represent the values in the measurements file and cannot be changed.

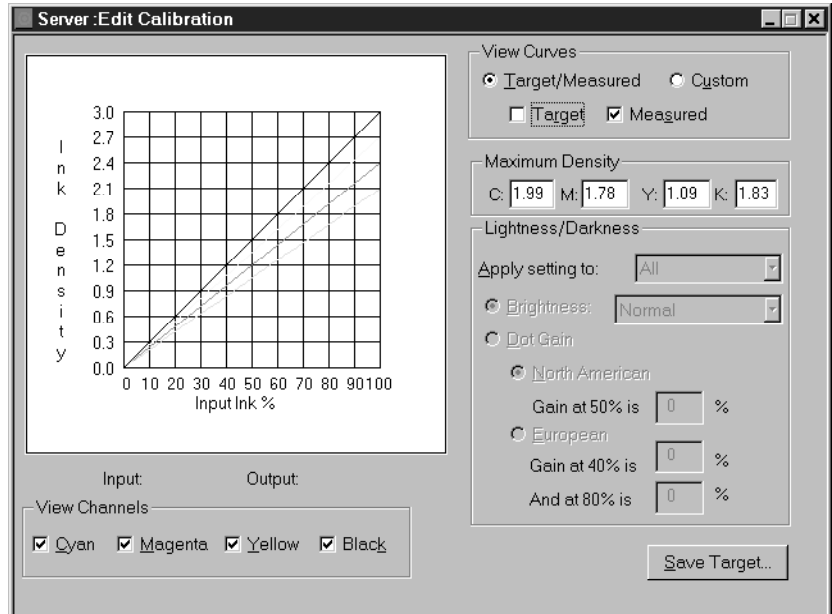

**2. Click Target to compare the target curve to the measured curve.**

The closer the measured densities are to the target densities, the better the results you get from calibration.

**NOTE:** Large differences between the standard copier target and measured curves may mean that the copier needs servicing.

**TO EDIT THE TARGET CURVE:**

- **1. Click Target/Measured and Target in the right side of the dialog box.**
- **2. Adjust the values in the Maximum Density areas for each color to adjust the endpoints of the target curve as needed.**

You can enter a value from 0.1 to 3.0.

**3-27 3-27 Advanced calibration features**

> The rest of the curve adjusts to make a smooth transition to the new endpoint.The adjusted target is stored. To discard changes, reload the target from the server or from the local disk.

**3. You can test or apply the changes now (see steps 6 and 7 below) or customize the target further.**

**TO CREATE A CUSTOM TARGET:**

**1. Click Custom to edit the input/output curve.**

The graph maps input ink percentage to output ink percentage by analogy to ink on a press. Initially, the graph is a straight line, which indicates that the current target has not been changed.

As you make changes, you either increase or decrease the amount of toner that will be used to render a certain percentage tone. An ink density of 100% is a fully saturated color; 0 to 5% is a highlight color.

- **2. In the Apply setting to pop-up menu, select the channels to be adjusted in the Lightness/Darkness area of the window.**
- **3. If needed, click Brightness to apply a brightness curve.**

Select **Lightest** for a substantially lighter image, **Darkest** for a substantially darker image, or one of the options in between.

**4. Alternatively, if needed, click Dot Gain to apply a Dot Gain curve.**

This curve is used independently of the Brightness curve. Its purpose is to simulate press output and should be used with a press target. (It simulates dot gain; it does not compensate for dot gain). You can choose either the North American or European standard and then enter the desired Dot Gain in the text box(es). The valid values for North American gain at 50% input are 0% to 50% output. The valid values for European at 40% input are 0% to 60% gain on output; the valid values for European at 80% input are 0% to 20% gain on output.

If you use Dot Gain values, the curve will be smoothed so that there are no spikes or jumps in output value.

**NOTE:** You should measure this value from actual press output, using a densitometer.

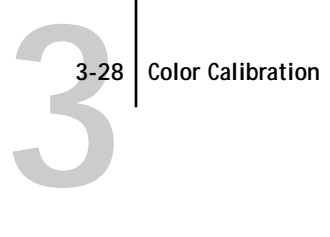

**5. If necessary, in the graph, click and drag points to adjust the curve further.**

The graph maps input percentage to output percentage in 10% increments. The curve you selected appears, and points along the curve are marked so that you can adjust them.

**NOTE:** You should adjust points in this way *after* you have applied a brightness or dot gain curve. If you attempt to change a brightness or dot gain setting after you have adjusted the points on the graph, your earlier changes are not registered.

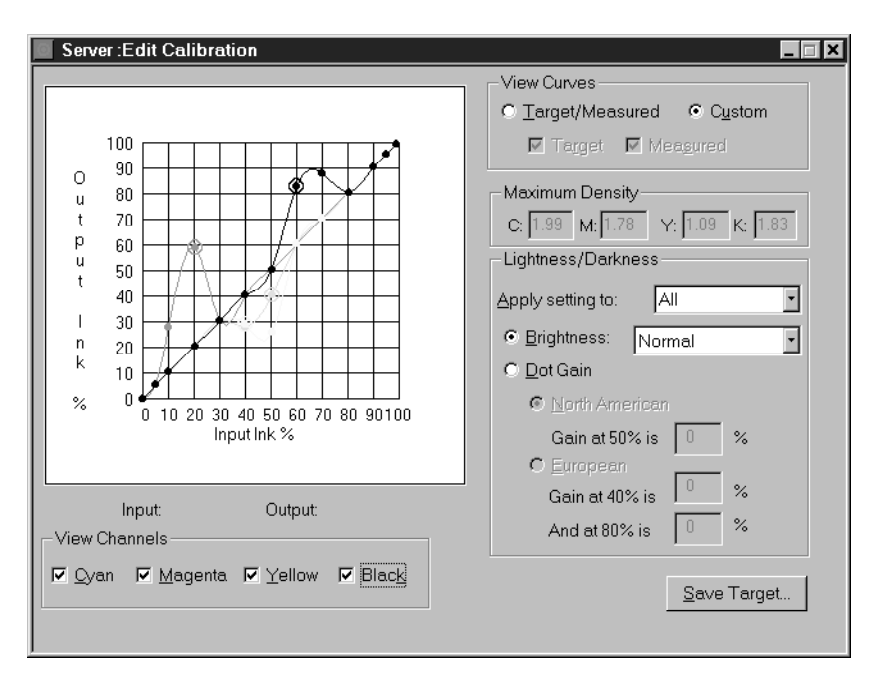

- **6. You can test the target before saving it by clicking in the main window and clicking Test.**
- **7. To change the target on the Fiery XJ, in the main window click Apply Calibration.** If you edited a local target file, you are prompted to save it on the Fiery XJ before calibration can be changed.

**3-29 3-29 Advanced calibration features**

**8. Enter a name for the edited target file and click Save.**

If you want to publish this target for users to select (for calibration on the fly), be sure to observe the naming conventions described on [page 3-21.](#page-85-0)

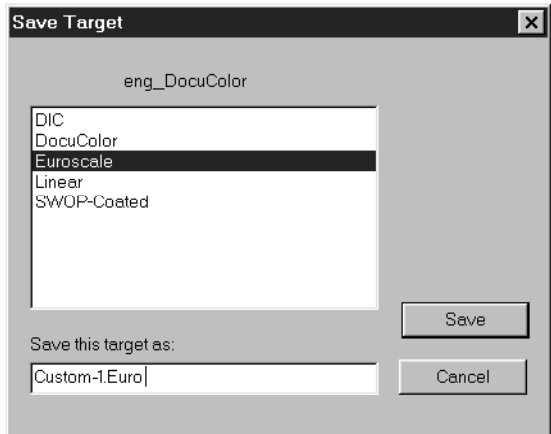

- **9. Click OK in the confirmation screen.**
- **10. To save the target on the Command WorkStation hard disk, click Save Target (in the Edit Calibration window) and enter a name for the new target.**

You can use a saved target again or continue editing it later.

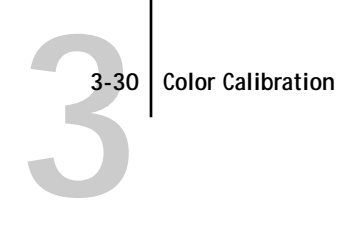

## **Removing targets**

If desired, you can remove targets from the Fiery XJ.

**TO REMOVE TARGETS FROM THE FIERY XJ HARD DISK:**

- **1. Start the Fiery XJ Print Calibrator.**
- **2. Choose Remove Targets from the Server menu.**

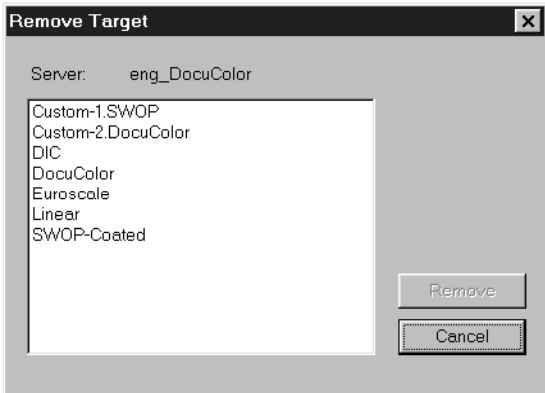

**3. Select the target(s) and click Remove.**

You may want to do this to free up disk space (although these files are small) and to make sure that no other operator applies a calibration using the wrong target file.

**NOTE:** Operators and Administrators see all the targets stored on the Fiery XJ. Users who choose a target from their Print dialog box only see the targets provided with the Fiery XJ and the edited files Custom-1 and Custom-2 (if those custom targets were created for the site).

#### **3-31 Advanced calibration features**

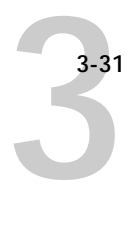

# **Saving Fiery XJ targets locally**

If you think you may need a target later, use the Back Up Targets command to save the target to the Command WorkStation disk before you delete it from the Fiery XJ.

**TO BACK UP TARGETS:**

**• Choose Back Up Targets from the Server menu to copy the target files from the Fiery XJ to the Command WorkStation.** 

You can save targets for safekeeping. You should always save targets before updating Fiery XJ system software to ensure that no custom targets are lost.

# **Saving measured values as a target**

If you are satisfied with the current Fiery XJ output, whether the Fiery XJ is calibrated or not, you can save the current state of the copier or the current state of a different printer as a target for the Fiery XJ. This requires that you measure a special patch page.

Two additional versions of the calibration patch page are included on the User Software CD. One, named custom.ps, uses the resident calibration on the Fiery XJ. The other, standard.ps, like the patch page you normally print from the Fiery XJ Print Calibrator, ignores the resident calibration. The patch page files are located in: CLRFILES\CLR\_MGMT\CALIB\PATCHES. Copy the two patch page files to the Command WorkStation disk so you can access them easily.

You can also simulate the behavior of another printer. A useful starting point is to measure the densities when the other printer prints the C, M, Y, and K values of the standard patches page. After saving these measurements as a target, you can use the Edit Calibration window to help bring the new target even closer to the desired printer.

**TO PRESERVE UNCALIBRATED FIERY XJ OUTPUT AS A TARGET:**

**1. If you prefer the uncalibrated output, choose Print Patch Page from the Measurements menu.**

This prints a patch page without calibration.

- **2. Measure the patches as usual, and click Accept when you have finished.**
- **3. Choose Save Measurements As Target from the Measurements menu.**
- **4. Give the new target file a descriptive name and click Save.**

To publish this file for all users, the target name must begin with Custom-1 or Custom-2 (see [page 3-21\)](#page-85-0).

- **5. In the main window, click the Target button and click Local.**
- **6. Select the file you just saved and click OK.**

If you click Test, there should be no difference between calibrated and uncalibrated output. However, at some later date, if new measurements have drifted from their current value, calibration based on this target will improve your output.

**7. Click Apply Calibration if you wish to store this target on the Fiery XJ.** 

Applying the calibration also creates a new resident calibration based on your latest measurements and the new target.

**8. If you wish to store or publish this target but use a different target for the resident calibration, click Target in the main window and select the target you want for the resident calibration. Then click Apply Calibration to change the resident calibration.** **TO PRESERVE CALIBRATED FIERY XJ OUTPUT AS A TARGET:**

- **1. Click the Utilities slider and click Downloader.**
- **2. Download the custom.ps file from the Command WorkStation disk to the calibrated Fiery XJ whose output you wish to emulate.**
- **3. Pick up the "calibrated" patch page from the copier, and close the Downloader.**
- **4. Open the Fiery XJ Print Calibrator.**
- **5. Before you create new measurements for the new target, choose Export from the Measurements menu. Enter a descriptive name or date.**

This step backs up your current measurements so you can restore them after this procedure. If your measurements file is not current, take new measurements first, then back them up.

- **6. Measure the "calibrated" patches as usual, and click Accept when you have finished.**
- **7. Choose Save Measurements As Target from the Measurements menu.**
- **8. Give the new target file a descriptive name.**

**NOTE:** To publish this file for all users, the target name must begin with Custom-1 or Custom-2. See [page 3-21](#page-85-0) for the naming conventions.

- **9. In the main window, click the Target button, and click Local.**
- **10. Select the file you just saved, and click OK.**
- **11. Click Apply Calibration if you wish to store this target on the Fiery XJ.**

Applying the calibration also creates a new resident calibration based on your latest measurements and the new target.

**NOTE:** It's important to restore your previous measurements (see next step).

**12. Choose Import from the Measurements menu and select the measurements file you exported in step 5. Click OK.**

You can test your new target or any other target. In the main Calibrator window, click Target, select the target you want to test, click OK, and click Test.

<span id="page-98-0"></span>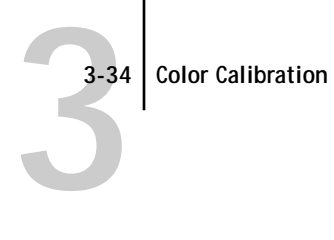

**13. You need to apply calibration again, so that your resident calibration uses your restored measurements. Click Target in the main window and select the target you want for the resident calibration. Then click Apply Calibration.**

**TO PRESERVE OUTPUT FROM ANOTHER PRINTER AS AN EMULATION TARGET:**

- **1. Click the Utilities slider and click Downloader.**
- **2. Download the standard.ps file from the Command WorkStation disk to another Fiery XJ whose output you wish to emulate.**

Alternatively, use a different PostScript downloading utility to download the PostScript file to another type of printer.

- **3. Pick up the uncalibrated patch page from the copier or printer, and exit the Downloader or downloading utility.**
- **4. Open the Fiery XJ Print Calibrator.**
- **5. Before you create new measurements for the emulation target, choose Export from the Measurements menu. Enter a descriptive name or date.**

This step backs up your current measurements so you can restore them after this procedure. If your measurements file is not current, take new measurements first, then back them up.

- **6. Measure the patches from the printer you wish to emulate as usual, and click Accept when you have finished.**
- **7. Choose Save Measurements As Target from the Measurements menu.**
- **8. Give the new target file a descriptive name.**

**NOTE:** To publish this file for all users, the target name must begin with Custom-1 or Custom-2. See [page 3-21](#page-85-0) for the naming conventions.

- **9. In the main window, click the Target button and click Local.**
- **10. Select the file you just saved and click OK.**

<span id="page-99-0"></span>**3 3-35 Calibrating the densitometer**

**11. Click Apply Calibration if you wish to store this target on the Fiery XJ.** 

Applying the calibration also creates a new resident calibration based on your latest measurements and the new target.

**NOTE:** It's important to restore your previous measurements (see the next step).

**12. Choose Import from the Measurements menu and select the measurements file you exported in [step 5.](#page-98-0) Click OK.**

You can test your new target or any other target. In the main Calibrator window, click Target, select the target you want to test, and click Test.

**13. You need to apply calibration again, so that your resident calibration uses your restored measurements. Click Target in the main window and select the target you want for the resident calibration. Then click Apply Calibration.**

### **Removing calibration**

If desired, you can remove calibration from the Fiery XJ. In general, it is not necessary because any newly applied calibration replaces the existing one. In addition, for particular jobs users can now select None (no calibration) from the Calibration/Simulation option.

**TO REMOVE CALIBRATION WITH THE FIERY XJ PRINT CALIBRATOR:**

- **1. Start the Fiery XJ Print Calibrator.**
- **2. Choose Remove Calibration from the Server menu.**
- **3. When prompted, verify that you want to proceed with removing calibration.**

The resident calibration curves are removed and the printer is uncalibrated.

# **Calibrating the densitometer**

You will need the black-and-white Auto-Cal strip that comes with the densitometer. Calibrating the densitometer does not require the Fiery XJ Print Calibrator. If the Calibrator is already running, begin with [step 2.](#page-100-0)

#### <span id="page-100-0"></span>**TO CALIBRATE THE X-RITE DTP32:**

- **1. Connect the densitometer to the Command WorkStation, and supply power, as described on [page 3-7](#page-71-0).**
- **2. On the X-Rite DTP32, simultaneously press the two buttons marked MENU.** The words MAIN MENU appear in the display.
- **3. Press the p1 key until p2 appears.**
- **4. Press the cal key.**

CALIBRATION appears in the display.

**5. Press the den key.**

CALIBRATING TRANSMISSION is displayed, followed by the words INSERT CAL STRIP.

**6. Position the strip guide at 5.**

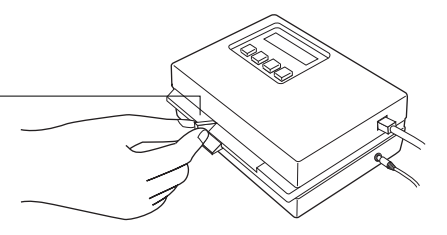

**7. Insert the arrow end of the Auto-Cal. strip into the entrance of the X-Rite DTP32 until the roller starts pulling the strip.**

READING appears momentarily, followed by the density values and CALIBRATION OK.

If UNRECOGNIZABLE STRIP appears, try cleaning the strip (see the X-Rite DTP32 Operating Manual).

**8. Start the Fiery XJ Print Calibrator and proceed to calibrate the Fiery XJ (see [page 3-13](#page-77-0)).** 

Recalibrate the densitometer at least once month. For critical color, calibrate the densitometer every time you calibrate the Fiery XJ.

**Strip guide**

<span id="page-101-0"></span>**A A-1 Viewing job properties**

# **Appendix A: Job Properties**

The material in this Appendix is the same as that in the *User Guide*, but is viewed from the perspective of an operator at the Command WorkStation.

# **Viewing job properties**

When you double-click a job in the Queues window or the Archive window, the Job Properties dialog box appears. It shows settings (job ticket information) chosen by the originator of the job at the remote workstation. As an operator or administrator, you can change these settings according to your printing capabilities when you receive the job, and according to instructions provided by the user.

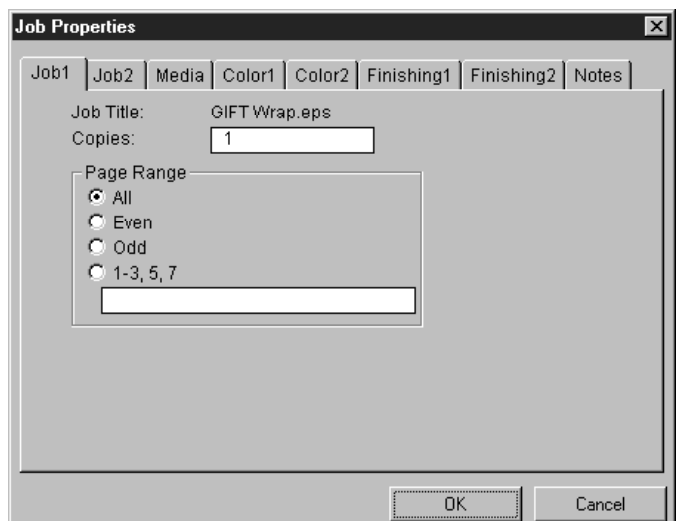

Changing some properties (such as Compression, Rendering Style, etc.) requires re-RIPping the job. These properties are marked with the RIP icon.

**NOTE:** The Job Properties dialog box displays all the job settings encoded by the PostScript printer driver that can be decoded by the Fiery XJ. If you as operator have not changed anything, these are the settings a user entered before sending the job. Job properties that *cannot* be decoded at the present time include number of copies, and collation (collated copies option). Scale % is always shown as 100%, and page range always All.

## **Sources of job settings**

Job settings give users access to all the special features of the Fiery XJ and the DocuColor 40. Job settings can be specified in several places—from the server, from the printing application, from the Fiery XJ Downloader, from the WebSpooler, and from the Command WorkStation. The sources of job settings are listed below, and the table briefly describes each print option, giving its default setting and information on applicable constraints or requirements.

**Current server default settings** Some settings are specified during Setup by the administrator. For information on the current default server settings, print a Configuration page from the Command WorkStation or the Fiery XJ Control Panel.

**Job settings from spplications** With the Adobe PostScript Level 2 printer drivers (included in the user software) and the Windows NT 4.0 printer driver, users can specify and override job settings when they print a job. See "Printing with Macintosh Computers" and "Printing with PC-Compatible Computers" in the *User Guide* for information about specifying job settings from applications.

**Job settings from the Fiery XJ Downloader** Only a few settings, Page Range (for PDF files only), Copies, and Brightness, can be specified when jobs are printed with the Fiery XJ Downloader. To set these options, select the job in the Files to be Downloaded list and click Options. For more information, see "Downloading Files and Fonts" in the *User Guide*.

**Job settings and overrides from the WebSpooler** To change job settings from the WebSpooler, double-click a job to display the Job Properties dialog box. For more information, see "Tracking and managing jobs with the WebSpooler" in the *User Guide*.

**Job settings and overrides from the Command WorkStation** To change job settings from the Command WorkStation, double-click a job to display the Job Properties dialog box.

When they are not using the Fiery XJ Downloader, Macintosh users enter all of the settings from the Print and Print Options dialog boxes. Windows 3.1x and

# **A**<sup>-3</sup> **A-3 Viewing job properties**

Windows 95 users printing with the Adobe PostScript printer driver can enter most of the settings in Printer Properties dialog boxes.

The Notes and Instructions that appear in the Notes tab can be entered in the Color Printer Job Notes dialog box, which is displayed when users print from Windows 3.1x and Windows 95. On the Macintosh, Notes and Instructions can be entered directly in the Print dialog box.

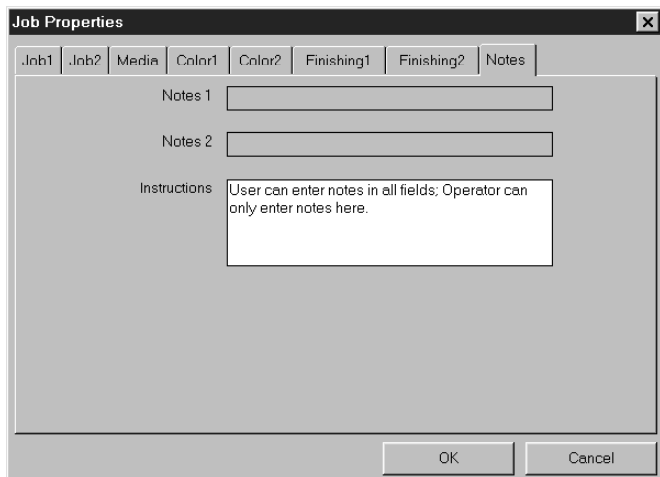

The following table reproduces the table found in Appendix A of the *User Guide*. Default printer driver settings (PPD defaults) are underlined. The override hierarchy is as follows: a user's printer driver settings override the server's default settings; settings made from the WebSpooler or Command WorkStation override the user's printer driver settings.

**A A-4 Job properties**

# **Job properties**

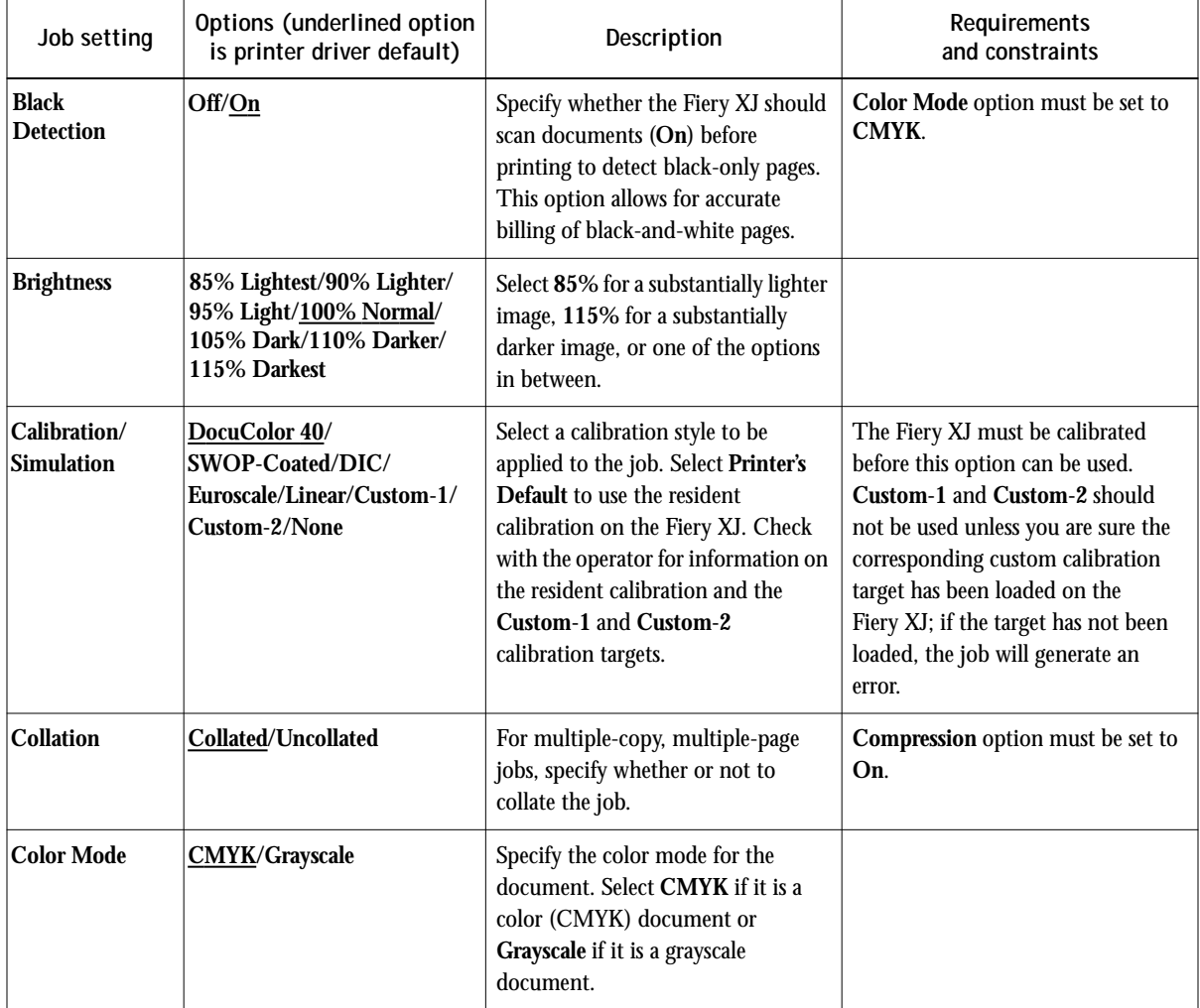

**A A-5 Job properties**

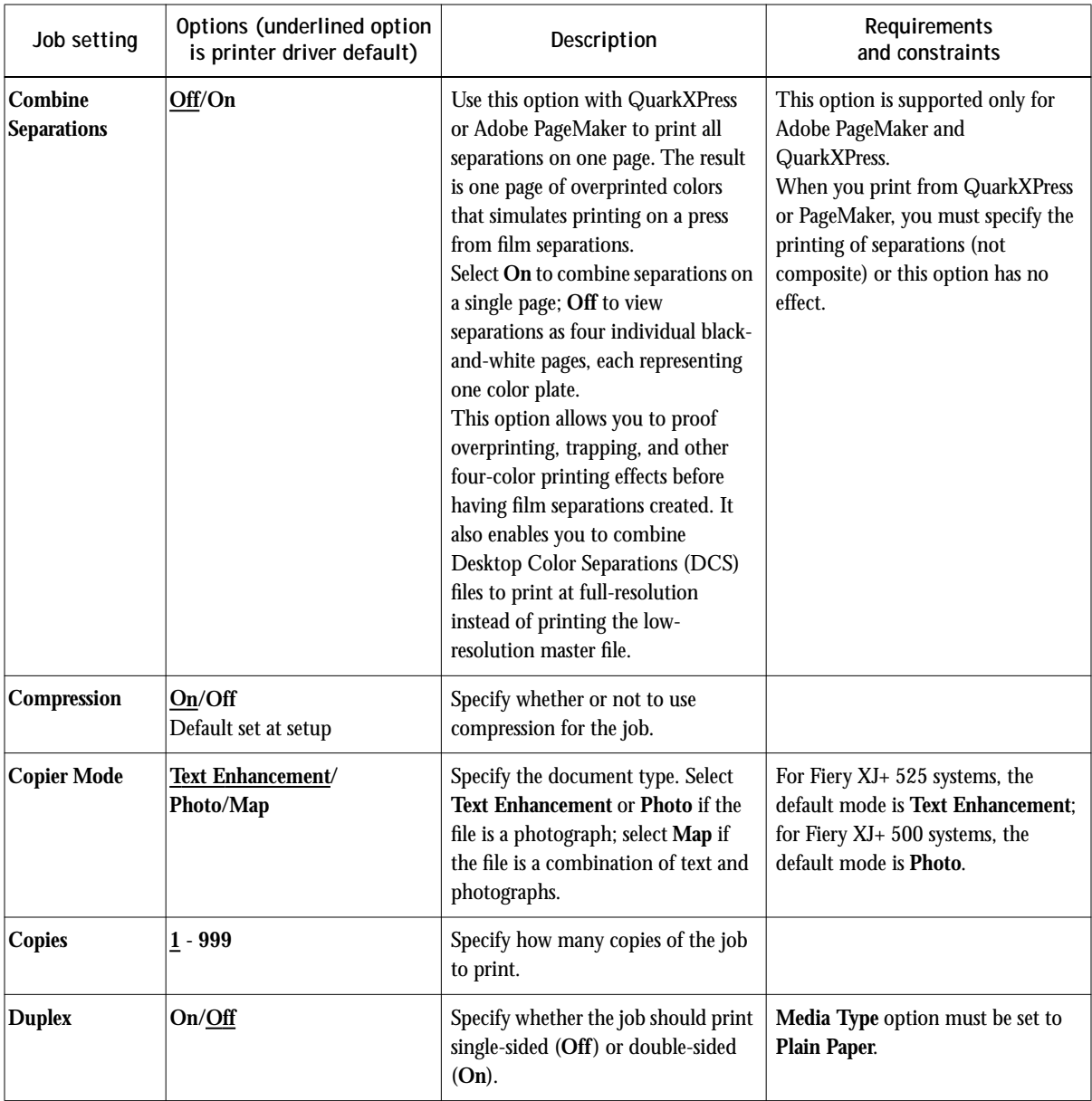

**A A-6 Job properties**

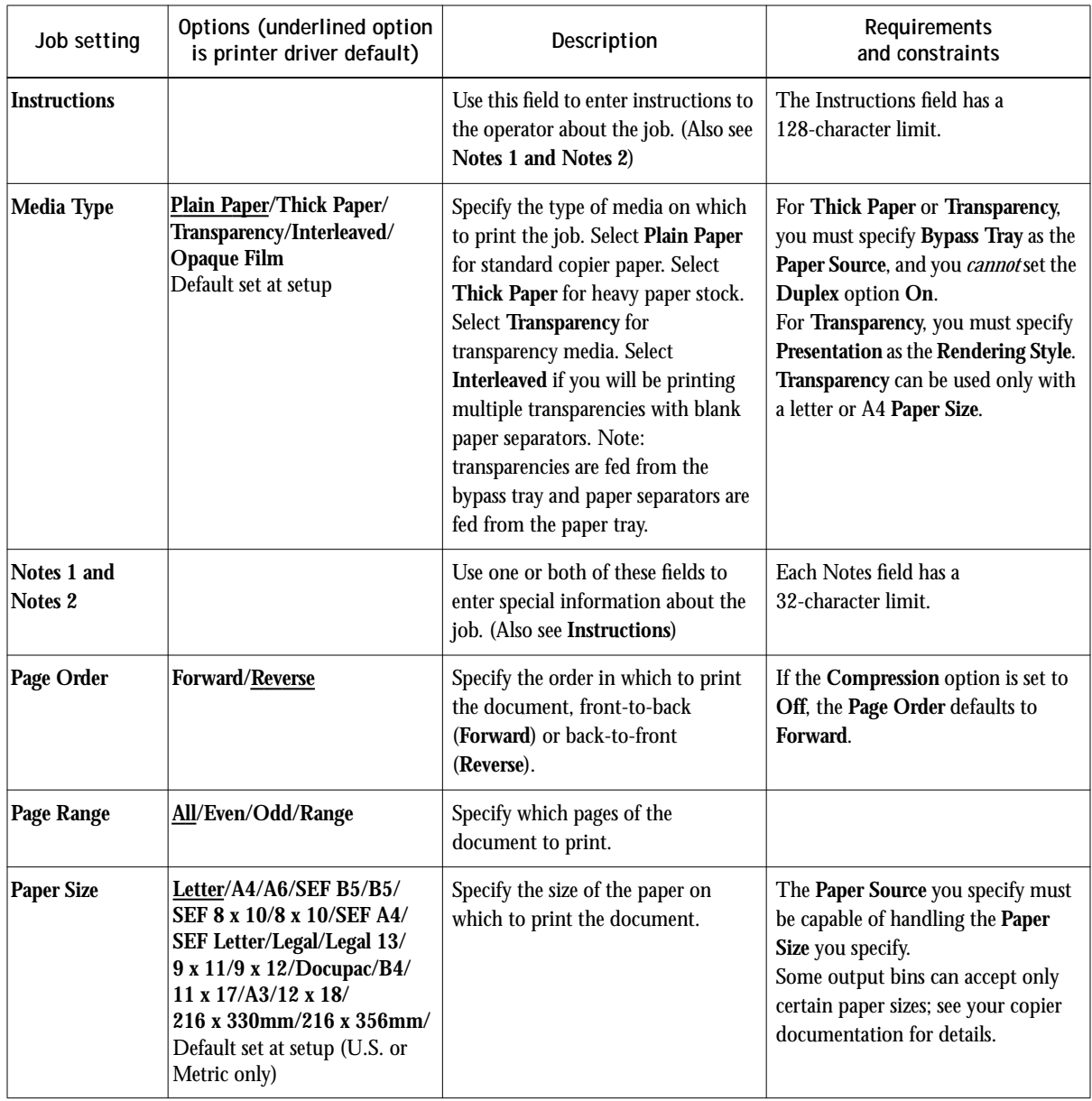

**A**<sup>1</sup> **A-7 Job properties**

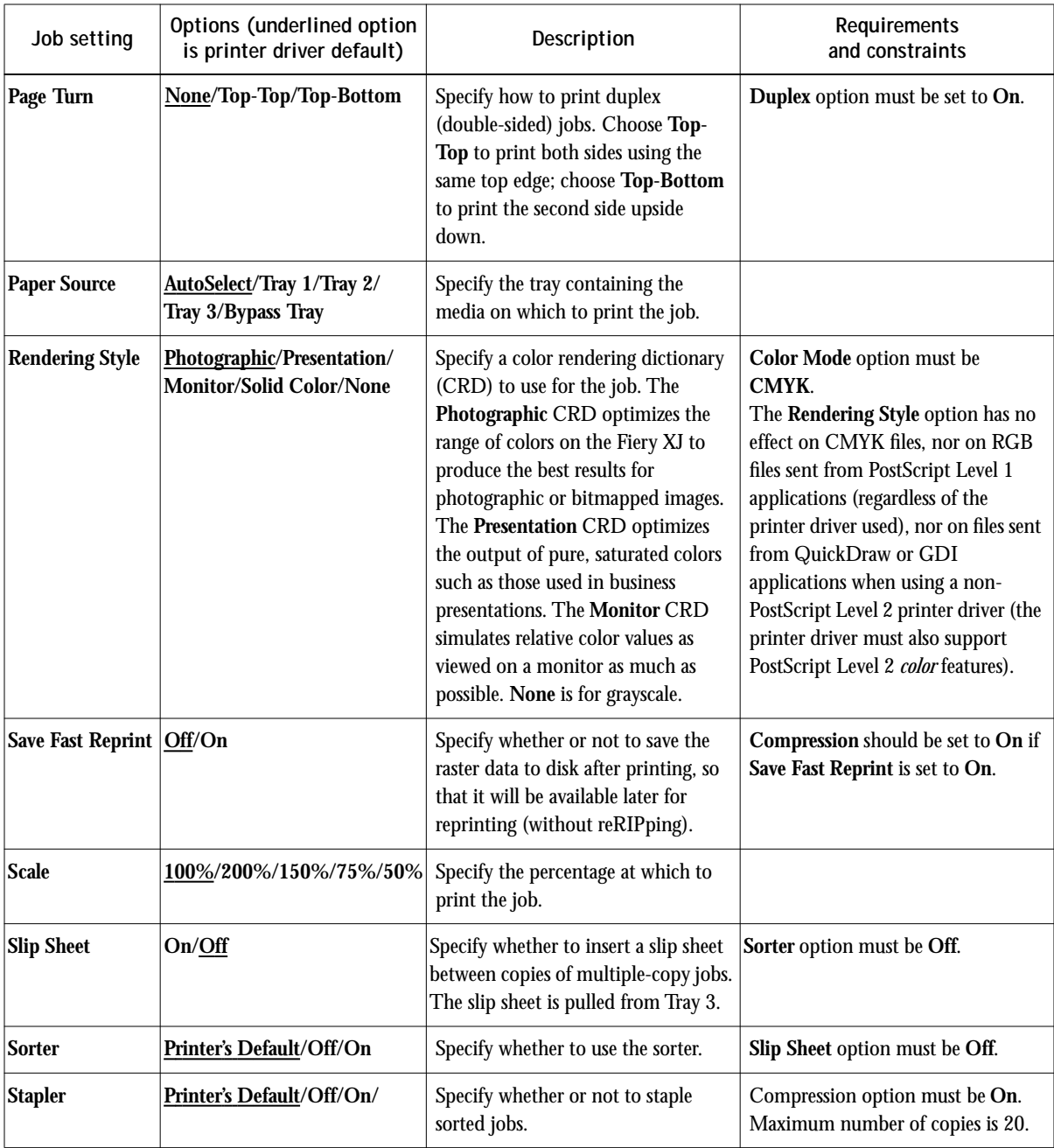
**B-1 Type Examples**

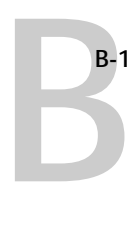

**Appendix B: Type Examples** **Times**  ABCDEFGHIJKLMNOPQRTUVWXYZ abcdefghijklmnopqrstuvwxyz1234567890

**Helvetica**

ABCDEFGHIJKLMNOPQRSTUVWXYZ abcdefghijklmnopqrstuvwxyz1234567890

**Helvetica Narrow** ABCDEFGHIJKLMNOPQSTUVWXYZ abcdefghijklmnopqrstuvwxyz1234567890

**Helvetica Condensed** ABCDEFGHIJKLMNOPQRSTUVWXYZ abcdefghijklmnopqrstuvwxyz1234567890

**ITC Avant Garde** ABCDEFGHIJKLMNOPQRSTVWXYZ abcdefghijklmnopqrstuvwxyz1234567890

**Palatino**

ABCDEFGHIJKLMNOPQRSTUVWXYZ abcdefghijklmnopqrstuvwxyz1234567890

**ITC Bookman**

ABCDEFGHIJKLMNOPQRSTUVWXYZ abcdefghijklmnopqrstuvwxyz1234567890

# **New Century Schoolbook** ABCDEFGHIJKLMNOPQRSTUVWXYZ abcdefghijklmnopqrstuvwxyz1234567890

**ITC Zapf Dingbats** ✡✢✣✤✥✦✧★✩✪✫✬✭✮✯✰✱✲✳✴✵✶✷✸✹✺ ❁❂❃❄❅❆❇❈❉❊❋●❍■❏❐❑❒▲▼◆❖◗❘❙❚

**ITC Zapf Chancery** *ABCDEFGHIJKLMNOPQRSTUVWXYZ abcdefghijklmnopqrstuvwxyz1234567890*

**Symbol**

ΑΒΧ∆ΕΦΓΗΙϑΚΛΜΝΟΠΘΡΣΤΥςΩΞΨΖ αβχδεφγηιϕκλµνοπθρστυϖωξψζ

**Courier**

ABCDEFGHIJKLMNOPQRSTUVWXYZ abcdefghijklmnopqrstuvwxyz1234567890 **C-1 Error messages**

# **Appendix C: Error Messages and Troubleshooting**

<span id="page-110-0"></span>**C**

This section lists error messages you might see, and provides some troubleshooting guidelines should a problem arise with the Fiery XJ Color Server or the Command WorkStation. If you are unable to resolve a problem after referring to this chapter, contact your authorized service/support center.

# **Error messages**

When an error interferes with printing, you will see a message on the DocuColor 40 and on the Fiery XJ Control Panel Alert screen. At the same time, the message is displayed in a status bar on the Command WorkStation and the Fiery WebSpooler. The status bar that displays the message indicates the process where the error occurred. Following are the messages (listed in alphabetical order), with the appropriate corrective action for each one. You can cancel the pending print job while you attend to the error condition. A few normal status messages are included in this list in case they cause concern.

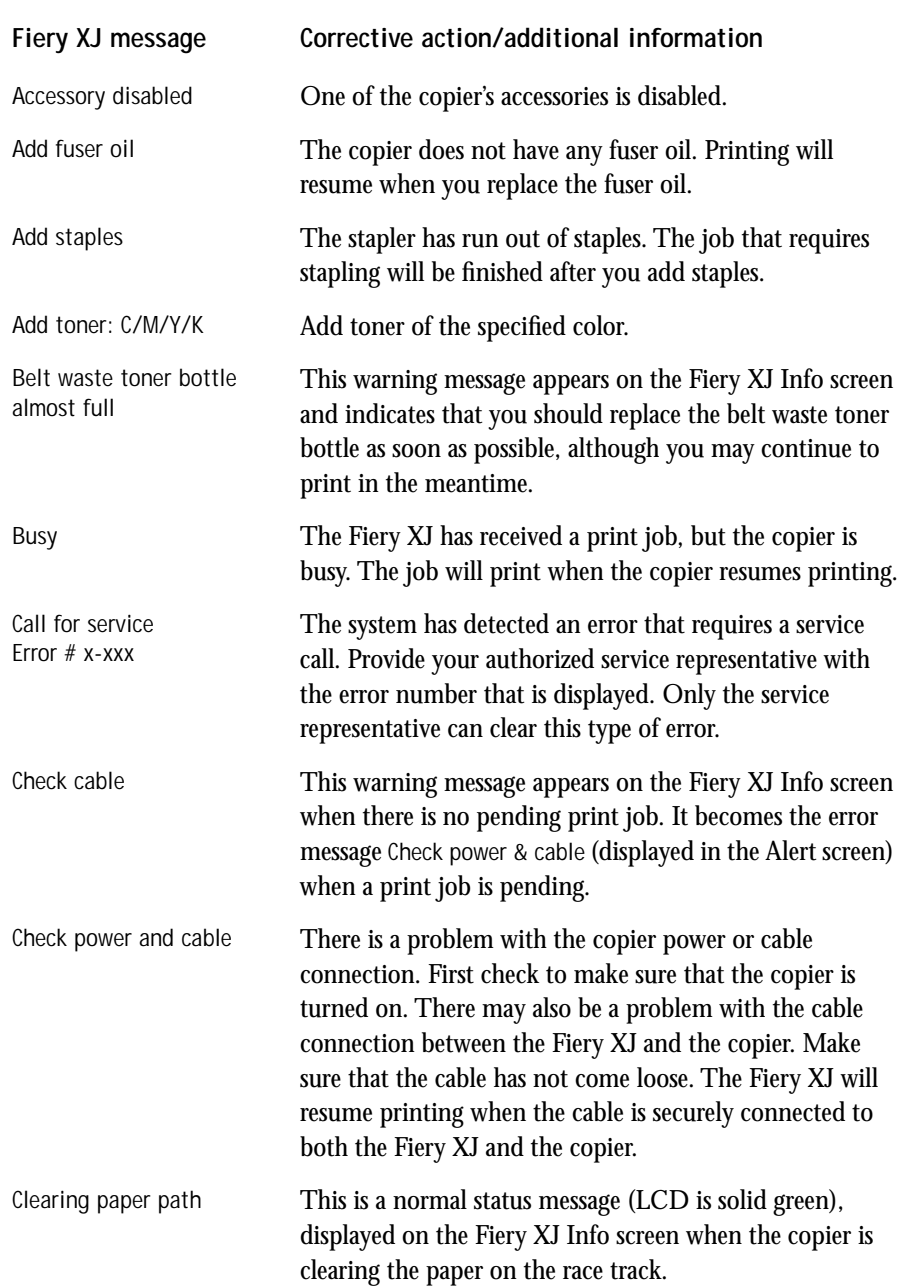

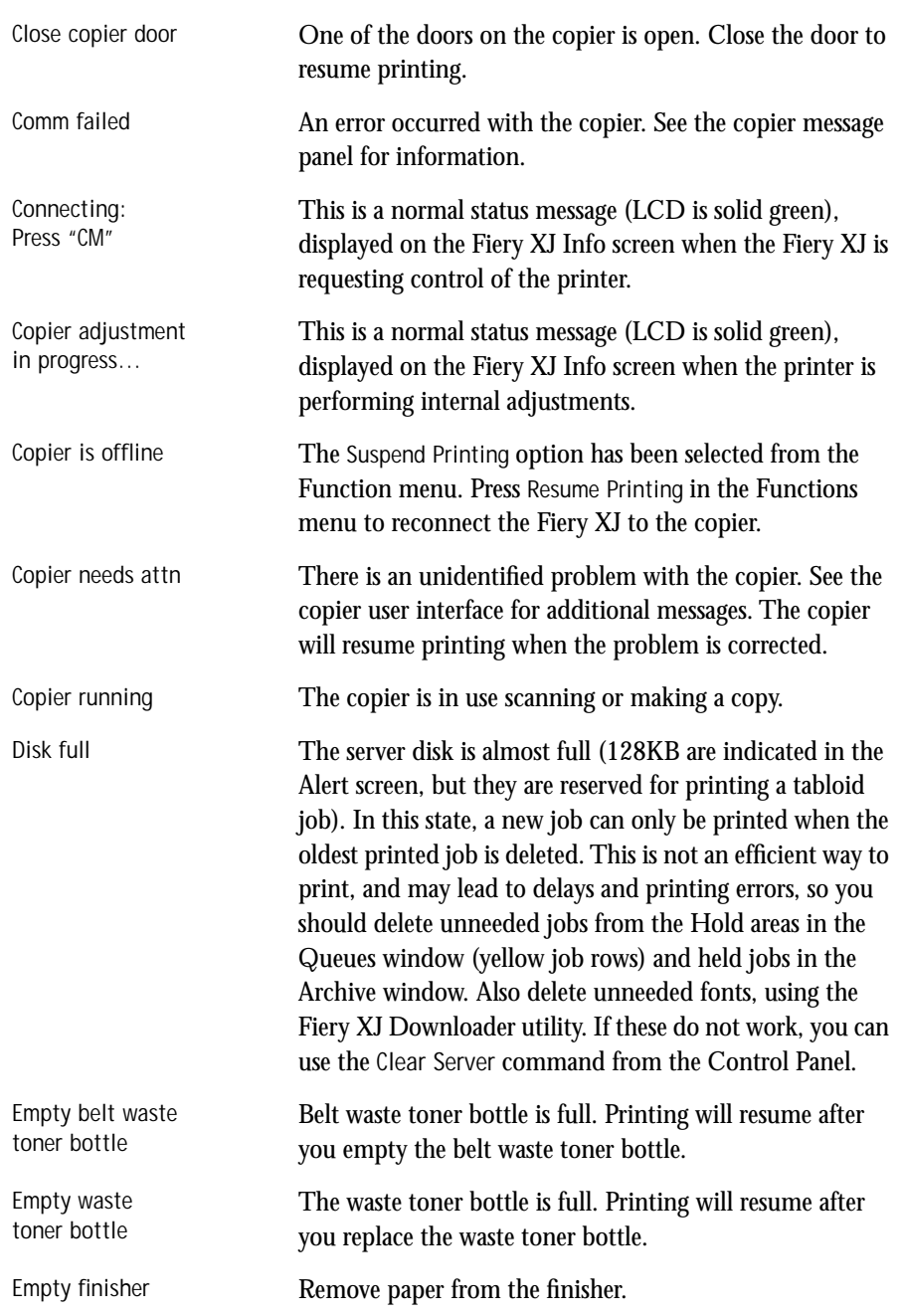

**C-4 Error messages**

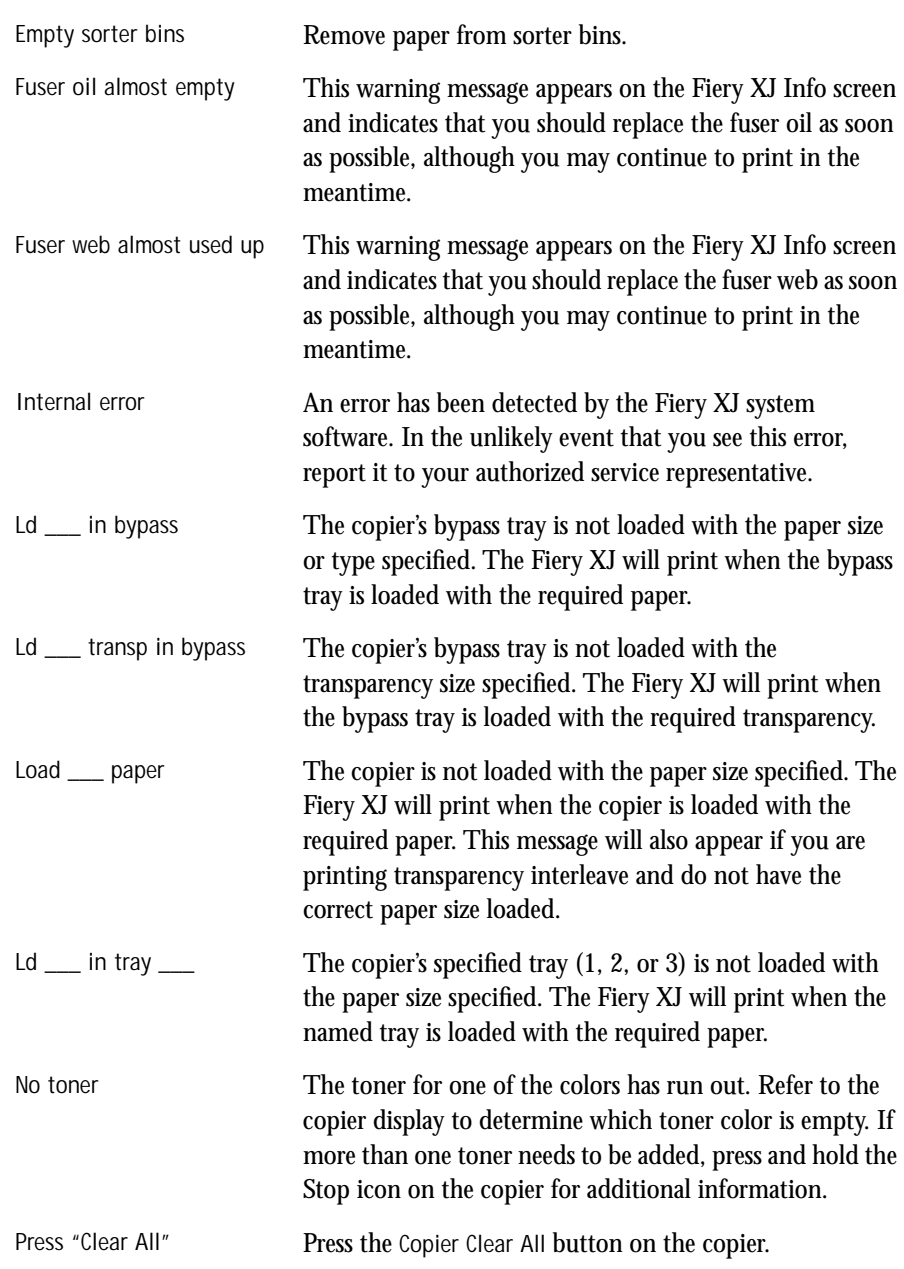

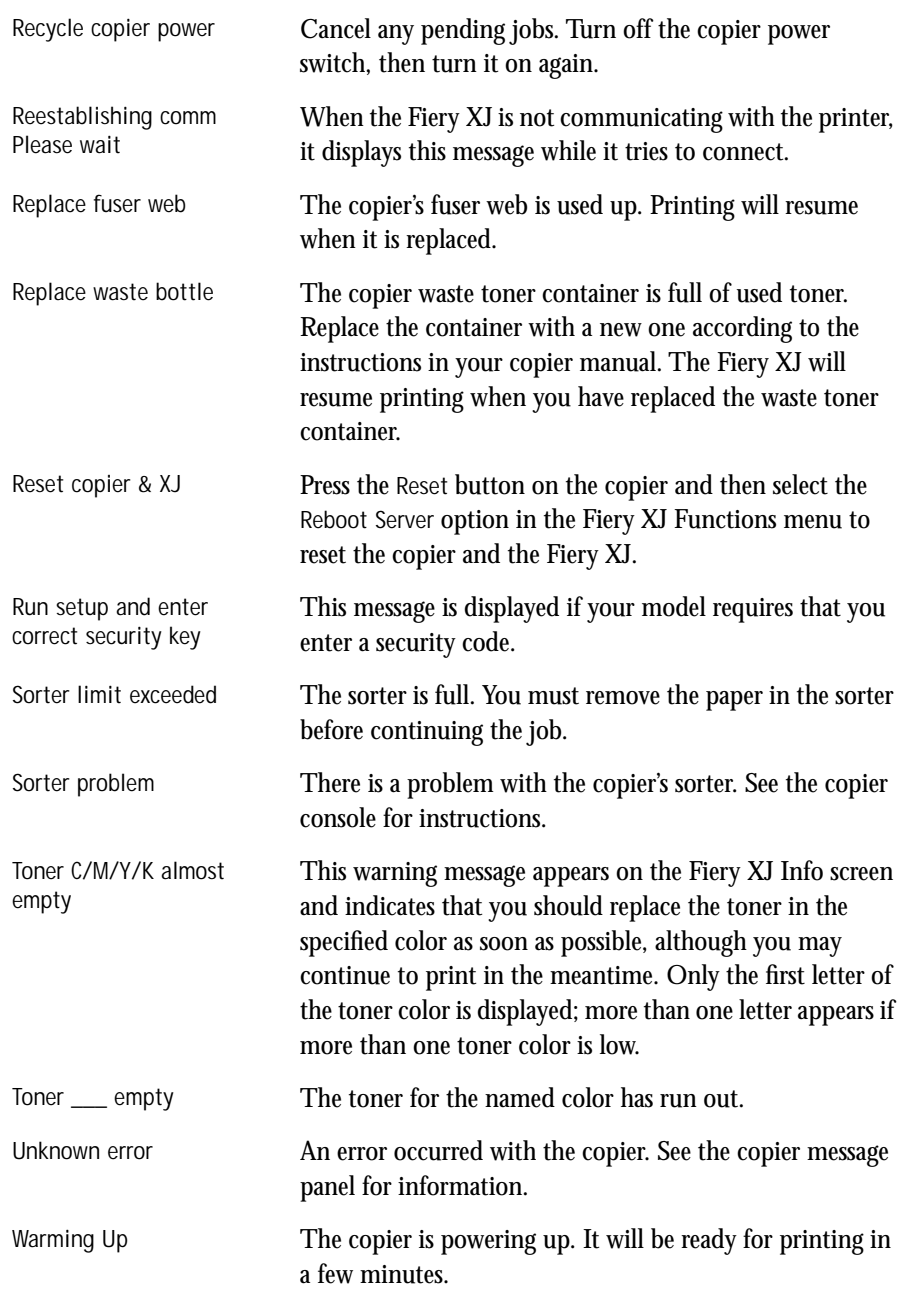

#### **C-6 Maintaining optimal system performance**

Waste toner bottle almost full

<span id="page-115-0"></span>**C**

This warning message appears on the Fiery XJ Info screen and indicates that you should replace the waste toner bottle as soon as possible, although you may continue to print in the meantime.

# **Maintaining optimal system performance**

The Fiery XJ does not require maintenance. Beyond the routine requirements of servicing and maintaining the copier and replenishing consumables there are a few things you can do to improve the overall performance of your system:

• Reduce unnecessary two-way communication.

If users notice that the server is frequently too busy to receive jobs, it may be because several users are running utilities that are updated often. Large numbers of remote users running Fiery XJ Downloader or Fiery WebTools may have a significant effect on Fiery XJ performance.

- Schedule the printing workload by checking job ticket information before printing. Print jobs with the same output and paper specifications together to minimize paper changes. Also, print routine jobs while you prepare to print jobs with special instructions or special media.
- Reduce unnecessary server connections at the Command WorkStation. If you use a second or third Fiery XJ server on an occasional basis, performance will be improved if you log off when you are not using it.
- Avoid printing with the server Disk full warning.

If you see this warning, delete jobs from the Queues or Archive windows that have been held for a long time and are not likely to be needed. Avoid this condition by deleting old jobs on a regular basis. The date associated with a job is the original date it was sent.

Even when the disk is full, 128KB disk space is reserved for printing a tabloid size job, but printing proceeds only when the oldest printed job is deleted from the Printed queue (Print area).

# <span id="page-116-0"></span>**Troubleshooting**

In case of problems, and before you call for service, check the guidelines in this section. If you are unable to resolve the problem, make a note of the error condition and contact your authorized service/support center.

# **Command WorkStation hangs**

If the Command WorkStation windows do not update, try clicking the Log in/out slider and logging out, and then exiting the Command WorkStation. Restart the Command WorkStation by double-clicking cstation.exe or by shutting down the computer and restarting.

If the Command WorkStation windows do not update, or no jobs are displayed, and the mouse has no effect (you cannot select a job or a window, use a right mouse command, or select a menu item) the Fiery XJ is down or communication over the network has failed.

To exit the Command WorkStation application, press Ctrl-Alt-Delete, and with the Command WorkStation selected, click End Task. At the Fiery XJ, disconnect and reconnect the network cable, and try printing a Test Page or Configuration page. If that fails, reboot the server.

If the Fiery XJ Control Panel does not respond to the Menu button, turn off the server and turn it on again. When it reaches Idle, restart the Command WorkStation by double-clicking cstation.exe or by shutting down the computer and restarting.

# **Command WorkStation fails to connect to a Fiery XJ**

If the Command WorkStation cannot connect to a server that was connected previously, you may need to reconfigure the connection.

- **1. If you can, choose Exit from the Command WorkStation File menu.**
- **2. Open the C:\Windows\Net\_wsck.ini file with Notepad or Wordpad.**

Back up this file to another directory if you wish.

**3. If you have multiple Fiery XJ servers at your site, delete any text lines that include the word "Chosen."** 

**If you have a single server, just select all the text and delete it.**

- **4. Save the file with the same name and exit Notepad or Wordpad.**
- **5. Print a Configuration page from the Fiery XJ Control Panel for reference when you enter settings.**
- **6. Launch the Command WorkStation again.**

You can do this by shutting down and restarting the computer, or by double-clicking the cstation.exe file.

**7. When the Command WorkStation asks you to configure, click OK.** 

The procedure for configuring the Command WorkStation is summarized here; complete instructions can be found in the *Administrator Guide*.

**8. Type the following information in the Add New Server dialog box, depending on the network type. If you are on an IPX network, type the Server Name and the IPX address that appear on the Configuration page, and type DocuColor for the New Device. If you are on a TCP/IP network, type the IP address or DNS name in the Name field, and type DocuColor for the New Device.** 

**NOTE:** If the Add New Server dialog box does not match your network type, (you are on a TCP/IP network and there is an IPX Address field, or you are on an IPX network and there is *no* IPX Address field), click Cancel and exit the Command WorkStation. Open your C:\Windows\System folder. Make sure you have only one of these two files: net\_wipx.dll (if you are on an IPX network) or net\_wsck.dll (if you are on a TCP/IP network). Delete the extra one or move it out of the System folder. Restart the Command WorkStation and configure the server as described above, starting with step 7.

**9. Click Add and click OK.** 

The Chooser displays the server you just added.

**10. If you are missing both of the above-mentioned .dll files, or if you still cannot connect to the Fiery XJ, the Administrator should reinstall Command WorkStation software from the User Software CD.** 

See the *Administrator Guide* for details.

# <span id="page-118-0"></span>**Unexpected printing results**

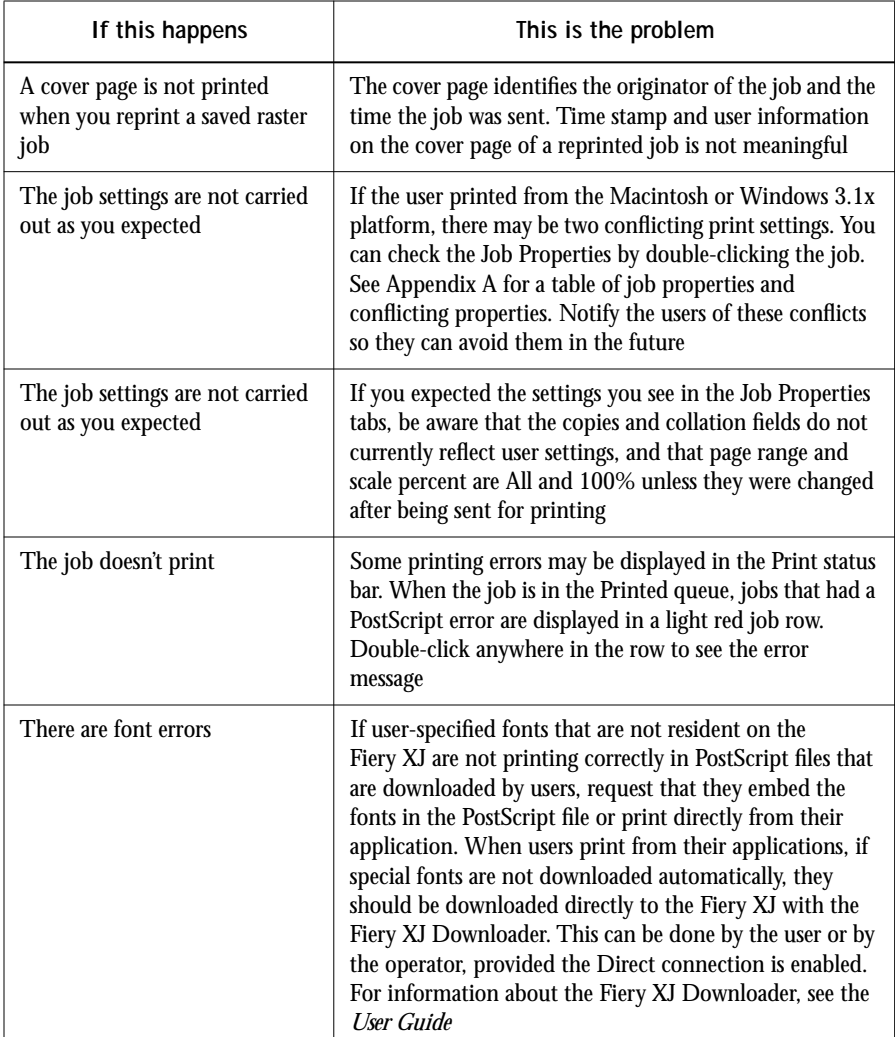

## <span id="page-119-0"></span>**Clearing the server**

Clearing the server is an administrator option that may be used as a last resort if a job appears to persist in the system and prevent printing despite attempts to cancel or delete it. Clearing the server deletes all jobs currently saved on the server in any queue, and clears the job log. Before clearing the server, export the job log if you haven't recorded the information in it. If you can, notify users that you will clear their jobs from the server so they can back them up and resend them when the server is back in operation.

To clear the server:

- If you are not logged in the Command WorkStation as Administrator, log out of the Command WorkStation, then log in again as Administrator.
- Choose Clear Server from the Administrator menu.

#### **Users are unable to connect to the printer**

If users are unable to connect to the printer, or are unable to find the printer from their workstations, the network administrator may need to troubleshoot their network connections, and check settings on the servers they use for printing. If settings have changed, it may be necessary to reconfigure the Fiery XJ.

For example if print servers or print queues on a Novell server are renamed or deleted, or if accounts or permissions are changed, the Fiery XJ administrator may have to edit settings or enter new settings in IPX (Novell) Setup to reflect the new configuration.

If users cannot connect to the printer with the Fiery XJ Downloader from Windows 95 or Windows NT, you may need to check the configuration file on their system (net\_wsck.ini). See *Getting Started* for details.

Macintosh users may fail to see the printer if a network administrator has assigned it to a different zone, or has added zones where previously there were none.

If you have configured the Fiery XJ and set up client computers and network servers according to guidelines in the *Administrator Guide* and *Getting Started*, try printing a Test Page at the Fiery XJ by pressing the Menu button and choosing Print Pages/Test Page.

# <span id="page-120-0"></span>C C-1 **C-11 Troubleshooting**

If you are able to print the Test Page but still can't print a file from a remote computer, contact the system administrator to troubleshoot the network connection.

If you are unable to connect, and you *cannot* print the Test Page, check the copier's touch panel display:

- If it displays a diagnostic or error message, take the appropriate corrective action, as described in the copier manual or in the section ["Error messages" on page C-1](#page-110-0).
- If the display is completely blank, check the copier's Standby function. If the copier is in Standby mode, press the Standby key to see any messages on the display.
- If the copier is not in Standby mode, the copier's Automatic Power-Off function may have shut down the copier. Turn the copier on, and then try printing a Test Page again when the copier has warmed up.
- If you still cannot print a Test Page, try making a copy. If you can make a copy, restart the Fiery XJ, and when you see Idle on the status line of the Fiery XJ display, try printing a Test Page again. If the Test Page still fails to print, contact your authorized service/support center.

## **Setup error messages**

For information on Setup error messages, see the *Administrator Guide*.

# **Index**

# **A**

access [levels](#page-13-0) xv [restricting](#page-12-0) xiv [to Command WorkStation](#page-18-0)  functions 1-3 [active jobs](#page-31-0) 1-16 [activity light](#page-52-0) 2-8, [2-11](#page-55-0) [adjusting columns \(Queues and Archive](#page-26-0)  windows) 1-11 [Administrator](#page-13-0) xv, [1-4](#page-19-0) [Administrator menu, commands](#page-22-0) 1-7 [Administrator password](#page-18-0) 1-3 [Alert Status screen](#page-54-0) 2-10 [animation](#page-29-0) 1-14 [Apply Calibration](#page-81-0) 3-17, [3-29](#page-92-0) [Archive window](#page-38-0) 1-23 [adding or deleting a column](#page-27-0) 1-12 [adjusting column width](#page-39-0) 1-24 [changing displayed headers](#page-38-0) 1-23 [features](#page-38-0) 1-23 [job icons](#page-38-0) 1-23 [moving a column](#page-27-0) 1-12 [moving jobs out of the window](#page-39-0) 1-24 [routing jobs](#page-39-0) 1-24 [sorting jobs](#page-38-0) 1-23 [archiving a job](#page-30-0) 1-15, [1-22](#page-37-0)

#### **B**

[Back Up Targets](#page-95-0) 3-31 [Black Detection option](#page-104-0) A-4 [blank tab](#page-23-0) 1-8 [brightness, adjusting in custom curves](#page-91-0) 3-27 Brightness option [in Macintosh Print Options dialog](#page-104-0)  box A-4 [broken LCD](#page-11-0) xiii [buttons, Control Panel](#page-53-0) 2-9

#### **C**

[CALIB.EPS file](#page-80-0) 3-16, [3-17](#page-81-0) [calibrating the densitometer](#page-99-0) 3-35 calibration [adjusting brightness](#page-91-0) 3-27 [and color management](#page-69-0) 3-5 [applying to copier](#page-81-0) 3-17, [3-29](#page-92-0) [checklist](#page-82-0) 3-18 [current](#page-65-0) 3-1, [3-12](#page-76-0) [custom curves](#page-91-0) 3-27 [described](#page-67-0) 3-3 editing [3-21 to](#page-85-0) [3-29](#page-93-0) [expert features](#page-83-0) 3-19 to [3-35](#page-99-0) [from the Command WorkStation](#page-73-0) 3-9 [measured values](#page-80-0) 3-16 [measurements files](#page-68-0) 3-4 [measuring patches](#page-78-0) 3-14 port [3-14](#page-78-0) [removing](#page-99-0) 3-35 [resident](#page-65-0) 3-1, [3-12](#page-76-0) [scheduling](#page-70-0) 3-6 [simulating dot gain](#page-91-0) 3-27 [standard procedure](#page-71-0) 3-7 to [3-18](#page-82-0) [targets](#page-67-0) 3-3, [3-4,](#page-68-0) [3-19](#page-83-0) [testing](#page-92-0) 3-28 [test page](#page-80-0) 3-16 [calibration patch page](#page-68-0) 3-4, [3-13](#page-77-0) [custom](#page-95-0) 3-31 [standard](#page-95-0) 3-31 [Calibration/Simulation option](#page-66-0) 3-2, [3-5,](#page-69-0)  [3-10,](#page-74-0) [3-35,](#page-99-0) [A-4](#page-104-0) [Calibration Status](#page-76-0) 3-12 [Calibrator.](#page-25-0) *See* Fiery XJ Print Calibrator [Calibrator Test Page](#page-80-0) 3-16 [canceling jobs](#page-51-0) 2-7 [Chooser, configuring](#page-17-0) 1-2, [1-8](#page-23-0) [cleaning the server](#page-12-0) xiv [clearing the server](#page-119-0) C-10

[Collation option](#page-104-0) A-4 [color](#page-107-0) A-7 [Color Charts, printing](#page-56-0) 2-12 [color management system](#page-69-0) 3-5 [Color Mode option](#page-104-0) A-4 [color rendering dictionaries](#page-107-0) A-7 [color server Control Panel](#page-52-0) 2-8 [column width, adjusting \(Queues and](#page-26-0)  Archive windows) 1-11 [Combine Separations option](#page-105-0) A-5 Command WorkStation [application](#page-16-0) 1-1 [Archive window](#page-38-0) 1-23 [cannot connect to server](#page-116-0) C-7 [display, described](#page-20-0) 1-5 [functions, control of](#page-19-0) 1-4 [hangs](#page-116-0) C-7 [introduction to](#page-13-0) xv [Job Log window](#page-39-0) 1-24 [logging in to server](#page-18-0) 1-3 [main window, parts of](#page-20-0) 1-5 [menus](#page-22-0) 1-7 [Queues window](#page-20-0) 1-5 [starting](#page-16-0) 1-1 [communication between users and](#page-45-0)  operators 2-1 [Compression option](#page-105-0) A-5 [configuration file](#page-119-0) C-10 [Configuration page, printing](#page-56-0) 2-12 [connecting to a server](#page-17-0) 1-2 [Control Panel](#page-52-0) 2-8 [buttons](#page-53-0) 2-9 [Functions menu](#page-56-0) 2-12 [status screens](#page-54-0) 2-10 [Control Panel map, printing](#page-56-0) 2-12 [copier jobs](#page-50-0) 2-6 [Copier Mode option](#page-105-0) A-5 [copier priority](#page-50-0) 2-6 [Copies option](#page-105-0) A-5 [CRDs](#page-107-0) A-7 [Custom 1 and Custom 2 targets](#page-69-0) 3-5

customizing printer settings 1-7 [custom targets](#page-91-0) 3-27 [creating](#page-86-0) 3-22

#### **D**

[DCS files](#page-105-0) A-5 [default permissions](#page-12-0) xiv, [xv](#page-13-0) [definitions](#page-10-0) xii [Delete job](#page-36-0) 1-21 deleting [job log](#page-40-0) 1-25 print jobs 1-7 [DEMO.MEA file](#page-76-0) 3-12 densitometer [calibrating](#page-99-0) 3-35 [selecting port](#page-77-0) 3-13 [using](#page-71-0) 3-7 [diagram of job flow](#page-31-0) 1-16 [DIC target](#page-68-0) 3-4 [Direct connection jobs](#page-33-0) 1-18 [disconnecting from a server](#page-19-0) 1-4 [disk space used](#page-25-0) 1-10 [display window](#page-54-0) 2-10 [DocBuilder](#page-58-0) 2-14 to [2-17](#page-61-0) [editing options](#page-58-0) 2-14 [merging two files](#page-60-0) 2-16 [dot gain, simulating](#page-91-0) 3-27 [Downloader.](#page-25-0) *See* Fiery XJ Downloader [Duplex option](#page-105-0) A-5 [Duplicate job](#page-36-0) 1-21

# **E**

[Edit Calibration](#page-86-0) 3-22, [3-25](#page-89-0) [editing calibration](#page-85-0) 3-21 to [3-29](#page-93-0) [Edit menu, commands](#page-22-0) 1-7 [emulation target](#page-98-0) 3-34 [error display](#page-29-0) 1-14 [error messages](#page-110-0) C-1 [Euroscale target](#page-68-0) 3-4 [expanding/collapsing status bars](#page-30-0) 1-15 [Export](#page-98-0) 3-34

#### **F**

[Fiery WebSpooler](#page-39-0) 1-24 [User password](#page-19-0) 1-4 [Fiery XJ Downloader](#page-11-0) xiii, [1-10,](#page-25-0) [C-9](#page-118-0) [Fiery XJ Print Calibrator](#page-25-0) 1-10, [3-9](#page-73-0) [function buttons](#page-75-0) 3-11 [main window](#page-75-0) 3-11 [File menu, commands](#page-22-0) 1-7 [flow of print jobs](#page-28-0) 1-13 fonts on server 1 [fonts on server, printing list](#page-56-0) 2-12 [full-screen preview](#page-58-0) 2-14 [Function keys slider](#page-26-0) 1-11, [2-12](#page-56-0) [Functions menu](#page-55-0) 2-11

## **G**

[General/Passwords Setup](#page-18-0) 1-3 [giving priority to the copier](#page-50-0) 2-6 [Guest access](#page-13-0) xv, [xvi,](#page-14-0) [1-3](#page-18-0)

#### **H**

headers [Archive window](#page-26-0) 1-11 [Job Log window](#page-40-0) 1-25 [Queues window](#page-26-0) 1-11, [2-3](#page-47-0) [held jobs](#page-31-0) 1-16, [1-18](#page-33-0) [Help](#page-22-0) 1-7 [Hold](#page-35-0) 1-20 [holding a job](#page-31-0) 1-16 [Hold queue jobs](#page-33-0) 1-18

## **I**

icons [Archive window](#page-38-0) 1-23 [Print area](#page-34-0) 1-19 [RIP area](#page-33-0) 1-18 [server Control Panel](#page-55-0) 2-11 [Spool area](#page-32-0) 1-17 [icons for active and held jobs](#page-32-0) 1-17 [Import](#page-97-0) 3-33 [importing measurements](#page-97-0) 3-33

[informing users of job requirements](#page-45-0) 2-1 [Info Status screen](#page-55-0) 2-11 [Instructions field](#page-27-0) 1-12, [1-26,](#page-41-0) [2-2,](#page-46-0) [2-4,](#page-48-0) [A-6](#page-106-0) [Interleaved option](#page-106-0) A-6

# **J**

job [areas](#page-15-0) xvii [defined](#page-10-0) xii [environment](#page-12-0) xiv flow [1-16,](#page-31-0) [2-4](#page-48-0) [limit](#page-34-0) 1-19 [notes](#page-106-0) A-6 [overrides](#page-61-0) 2-17, [A-2](#page-102-0) [settings](#page-27-0) 1-12, [A-2](#page-102-0) [job icons](#page-32-0) 1-17 [Archive window](#page-38-0) 1-23 [Print area](#page-34-0) 1-19 [RIP area](#page-33-0) 1-18 [Spool area](#page-32-0) 1-17 [job log](#page-39-0) 1-24 [printing and clearing automatically](#page-40-0) 1-25 [printing from the server Control](#page-56-0)  Panel 2-12 [Job Properties](#page-101-0) A-1 to [A-8](#page-104-0) [Notes field](#page-41-0) 1-26 [job row in red](#page-34-0) 1-19 jobs [active](#page-31-0) 1-16 [canceling](#page-51-0) 2-7 held [1-16](#page-31-0) [routing](#page-33-0) 1-18 [Jobs Saved in Printed Queue](#page-34-0) 1-19 [job ticket information](#page-27-0) 1-12, [2-3](#page-47-0) [rearranging](#page-26-0) 1-11, [2-3](#page-47-0)

#### **L**

[LCD](#page-11-0) xiii, [2-8](#page-52-0) [light on Control Panel](#page-52-0) 2-8, [2-11](#page-55-0) [Linear target](#page-69-0) 3-5 [list of fonts, printing](#page-98-0) 2-12

[logging in to a server](#page-18-0) 1-3 [logging out](#page-19-0) 1-4 [Log in/out slider](#page-17-0) 1-2, [1-3,](#page-18-0) [1-10](#page-25-0)

#### **M**

[maximum density, editing](#page-90-0) 3-27 [measured curve, viewing](#page-88-0) 3-24 [measurements file](#page-68-0) 3-4, [3-12,](#page-76-0) [3-15](#page-79-0) [not found](#page-74-0) 3-10 [saving](#page-79-0) 3-15 [measuring calibration patches](#page-78-0) 3-14 [Media Type option](#page-106-0) A-6 [menu bar](#page-22-0) 1-7 [Menu button](#page-53-0) 2-9 [Monitor rendering style](#page-107-0) A-7

## **N**

[net\\_wsck.ini file](#page-119-0) C-10 [Notes 1/Notes 2 fields](#page-106-0) A-6 [Notes fields](#page-41-0) 1-26, [2-2,](#page-46-0) [2-4,](#page-48-0) [A-6](#page-106-0)

# **O**

[Operator](#page-13-0) xv, [xvi,](#page-14-0) [1-3](#page-18-0) [password](#page-18-0) 1-3 operator [not required for Print queue or Direct](#page-33-0)  connection jobs 1-18 [required for routing Hold queue](#page-33-0)  jobs 1-18 [operator instructions](#page-106-0) A-6 [Operator password](#page-18-0) 1-3 [Override Print Settings](#page-40-0) 1-25, [2-17](#page-61-0) [overrides, of job settings](#page-61-0) 2-17, [A-2](#page-102-0)

#### **P**

[Page Order option](#page-106-0) A-6 [Page Range option](#page-106-0) A-6 [PANTONE](#page-56-0) 2-12 [Paper Source option](#page-107-0) A-7 password [entering](#page-18-0) 1-3 [entering in Fiery XJ Print Calibrator](#page-73-0) 3-9 [specifying](#page-18-0) 1-3

[patch page](#page-77-0) 3-13 [performance, optimizing](#page-115-0) C-6 [permissions](#page-12-0) xiv [Photographic rendering style](#page-107-0) A-7 [Plain Paper option](#page-106-0) A-6 [popup help](#page-22-0) 1-7 [port, densitometer](#page-78-0) 3-14 [PostScript](#page-10-0) xii, [1-13](#page-28-0) [error](#page-34-0) 1-19 icon [1-17](#page-32-0) [RIP](#page-10-0) xii PPD [information](#page-27-0) 1-12 [options](#page-102-0) A-2 Preferences menu, commands 1-7 [Presentation rendering style](#page-107-0) A-7 [previewing jobs](#page-57-0) 2-13 Print [1-18,](#page-33-0) [1-20](#page-35-0) [print, defined](#page-10-0) xii [Print and Hold](#page-33-0) 1-18, [1-20](#page-35-0) [Print area](#page-15-0) xvii [icons](#page-34-0) 1-19 [Printed jobs](#page-15-0) xvii printer icon [1-17](#page-32-0) settings, overriding 1-7 [printing](#page-28-0) 1-13 [canceling](#page-51-0) 2-7 [Configuration page](#page-56-0) 2-12 [Font List](#page-56-0) 2-12 [Test Page](#page-56-0) 2-12 print jobs [canceling](#page-51-0) 2-7 deleting from queue 1-7 [previewing](#page-57-0) 2-13 routing [1-20 to](#page-35-0) [1-22](#page-37-0) [print options](#page-102-0) A-2 [Print Pages command](#page-56-0) 2-12 [Print Patch Page](#page-77-0) 3-13 [Print queue jobs](#page-33-0) 1-18 [Print Status screen](#page-54-0) 2-10 [problem connecting](#page-116-0) C-7 [Process Next](#page-37-0) 1-22

#### **Q**

[queues](#page-28-0) 1-13 [defined](#page-33-0) 1-18 [enabled](#page-33-0) 1-18 [Queues window](#page-20-0) 1-5, [1-13](#page-28-0) [adding or deleting a column](#page-27-0) 1-12 [changing the proportions](#page-30-0) 1-15 [described](#page-28-0) 1-13 [elements](#page-20-0) 1-5 [moving a column](#page-27-0) 1-12 [update](#page-62-0) 2-18

#### **R**

[RAM](#page-28-0) 1-13 [in use](#page-25-0) 1-10 total [1-10](#page-25-0) raster data [1-18,](#page-33-0) [1-20](#page-35-0) icon [1-17](#page-32-0) [image](#page-28-0) 1-13 [needed for thumbnails](#page-58-0) 2-14 [raster files](#page-58-0) 2-14 [editing](#page-58-0) 2-14 [saving](#page-28-0) 1-13 [saving a merged document](#page-59-0) 2-15, [2-17](#page-61-0) [rasterizing](#page-28-0) 1-13 [rearranging header information](#page-26-0) 1-11 [rearranging job ticket information](#page-26-0) 1-11 [Reboot Server command](#page-57-0) 2-13 [red job row](#page-34-0) 1-19 [related documentation](#page-11-0) xiii [remote user problems](#page-119-0) C-10 [Remove Raster](#page-35-0) 1-20 [Rename job](#page-36-0) 1-21 [Rendering Style option](#page-107-0) A-7 [resident calibration](#page-65-0) 3-1 resident fonts 1 [restricting access to server](#page-12-0) xiv [Resume Printing command](#page-57-0) 2-13 [right mouse button commands](#page-31-0) 1-16, [1-20 to](#page-35-0)  [1-22](#page-37-0) [in thumbnails](#page-58-0) 2-14

[RIP, defined](#page-10-0) xii [RIP and Hold](#page-33-0) 1-18, [1-20](#page-35-0) [RIP area](#page-15-0) xvii, [1-18](#page-33-0) [RIPped jobs](#page-15-0) xvii [RIPping](#page-28-0) 1-13 [RIP Status screen](#page-54-0) 2-10 [routing a job](#page-35-0) 1-20

## **S**

[safety](#page-11-0) xiii [Save Fast Reprint option](#page-35-0) 1-20, [A-7](#page-107-0) [Save Target](#page-93-0) 3-29 [saving a custom target](#page-96-0) 3-32 [saving a merged file](#page-59-0) 2-15, [2-17](#page-61-0) [Saving measured values as a target](#page-95-0) 3-31 [Scale option](#page-107-0) A-7 [selecting a job](#page-35-0) 1-20 [selecting multiple jobs](#page-35-0) 1-20 [separations, printing](#page-105-0) A-5 server [configuring](#page-17-0) 1-2 [connecting](#page-23-0) 1-8, [2-17](#page-61-0) [connecting Command WorkStation](#page-17-0) 1-2 [Control Panel](#page-11-0) xiii [display window](#page-11-0) xiii [first connection to](#page-17-0) 1-2 [selecting another](#page-23-0) 1-8 [selecting different](#page-17-0) 1-2 [working with more than one](#page-61-0) 2-17 [Server Information slider](#page-25-0) 1-10 [Server Selection tabs](#page-23-0) 1-8 [shortcut slider](#page-25-0) 1-10 [simulating another printer](#page-95-0) 3-31 [sliders](#page-24-0) 1-9 [Solid Color rendering style](#page-107-0) A-7 [Sorter option](#page-107-0) A-7 [sorting jobs](#page-38-0) 1-23 [spool, defined](#page-10-0) xii [Spool area](#page-15-0) xvii [job icons](#page-32-0) 1-17 [spooled jobs](#page-15-0) xvii [icons](#page-32-0) 1-17

[spooling](#page-28-0) 1-13 [Stapler option](#page-107-0) A-7 [status bars](#page-14-0) xvi, [1-14](#page-29-0) [displaying error](#page-29-0) 1-14 [status screens, Control Panel](#page-54-0) 2-10 [Status T densitometer](#page-68-0) 3-4 [Suspend Printing command](#page-57-0) 2-13 [switching servers](#page-23-0) 1-8, [2-17](#page-61-0) [SWOP-Coated target](#page-69-0) 3-5 [system information](#page-24-0) 1-9

## **T**

target [based on calibrated copier](#page-97-0) 3-33 [custom, saving](#page-96-0) 3-32 [selecting](#page-74-0) 3-10 [selecting new](#page-74-0) 3-10 [viewing and editing](#page-88-0) 3-24 [Target/Measured curves](#page-89-0) 3-25 [targets](#page-67-0) 3-3 [changing](#page-83-0) 3-19 [choosing](#page-69-0) 3-5 [custom, summary](#page-86-0) 3-22 to [3-24](#page-88-0) [emulating another printer](#page-98-0) 3-34 [provided with the color server](#page-68-0) 3-4 [removing](#page-94-0) 3-30 [saving](#page-93-0) 3-29 [understanding](#page-68-0) 3-4 [working with](#page-85-0) 3-21 [terms, defined](#page-10-0) xii

[Test \(calibration\)](#page-92-0) 3-28 Test Page [printing](#page-56-0) 2-12 [problem printing](#page-120-0) C-11 [Thick Paper option](#page-106-0) A-6 [Thumbnail A](#page-57-0) 2-13 [editing options](#page-58-0) 2-14 [Thumbnail A and B](#page-37-0) 1-22, [2-14](#page-58-0) [transfer functions](#page-67-0) 3-3 [Transparency option](#page-106-0) A-6 [tray option](#page-107-0) A-7 [troubleshooting](#page-116-0) C-7

#### **U**

[undo, in editing thumbnail views](#page-60-0) 2-16 [user-defined calibration test page](#page-80-0) 3-16 [User password, WebSpooler](#page-13-0) xv [utilities](#page-25-0) 1-10 [Utilities shortcut slider](#page-25-0) 1-10

#### **W**

[warnings](#page-11-0) xiii [WebLink](#page-46-0) 2-2 [window selection tabs](#page-20-0) 1-5, [1-12](#page-27-0) [window tabs](#page-20-0) 1-5 [workflow](#page-48-0) 2-4 [working with more than one server](#page-61-0) 2-17

#### **X**

[X-Rite DTP32 densitometer](#page-71-0) 3-7